# Manual pengguna

49PUS7170 55PUS7170

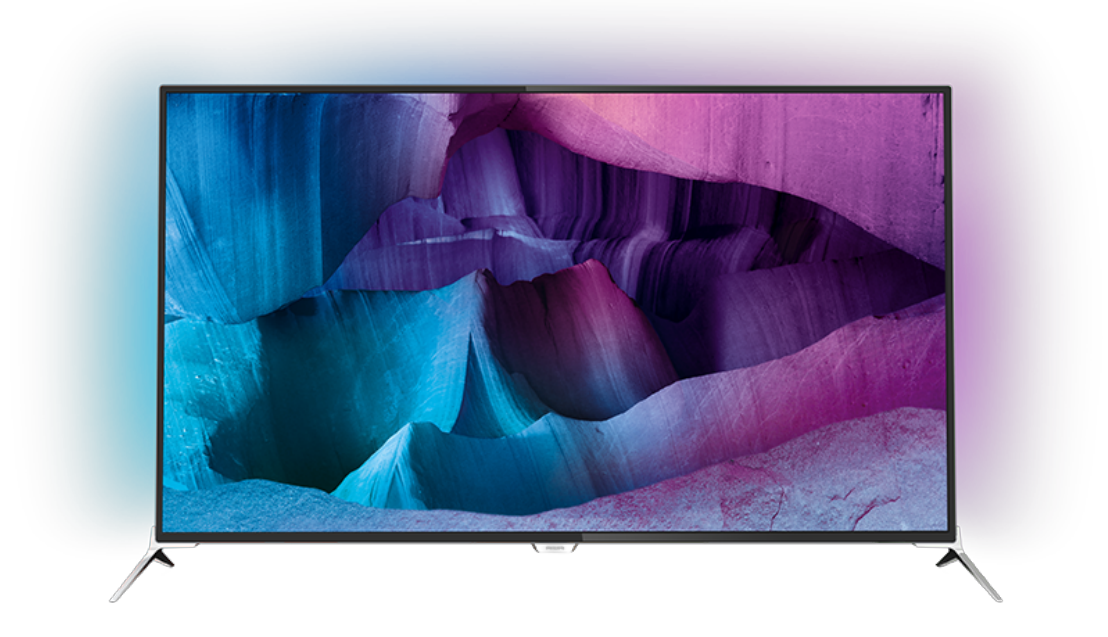

# **PHILIPS**

# **Kandungan**

[1 Taklimat Ringkas TV](#page-3-0) *[4](#page-3-0)* [1.1 TV Ultra HD](#page-3-1)*[4](#page-3-1)* [1.2 Philips Android TV™](#page-3-2)*[4](#page-3-2)* [1.3 Menggunakan Aplikasi](#page-3-3)*[4](#page-3-3)* [1.4 Bermain Permainan](#page-3-4)*[4](#page-3-4)* [1.5 Filem dan program yang terlepas](#page-3-5)*[4](#page-3-5)* [1.6 Jeda TV dan Rakaman](#page-3-6)*[4](#page-3-6)* [1.7 Rangkaian Sosial](#page-4-0)*[5](#page-4-0)* [1.8 Ambilight](#page-4-1)*[5](#page-4-1)* [1.9 Ambilight + Hue](#page-4-2)*[5](#page-4-2)* [2 Menyediakan](#page-5-0) *[6](#page-5-0)* [2.1 Baca Keselamatan](#page-5-1)*[6](#page-5-1)* [2.2 Dirian TV dan Lekapan Dinding](#page-5-2)*[6](#page-5-2)* [2.3 Petua Pelekapan](#page-5-3)*[6](#page-5-3)* [2.4 Kabel Kuasa](#page-5-4)*[6](#page-5-4)* [2.5 Kabel Antena](#page-6-0)*[7](#page-6-0)* [2.6 Ceper Satelit](#page-6-1)*[7](#page-6-1)* [3 Rangkaian](#page-8-0) *[9](#page-8-0)* [3.1 TV Pintar dan Internet](#page-8-1)*[9](#page-8-1)* [3.2 Sambung kepada Rangkaian](#page-8-2)*[9](#page-8-2)* [3.3 Tetapan Rangkaian](#page-9-0)*[10](#page-9-0)* [3.4 Peranti Rangkaian](#page-11-0)*[12](#page-11-0)* [3.5 Perkongsian Fail](#page-11-1)*[12](#page-11-1)* [4 Sambungan](#page-12-0) *[13](#page-12-0)* [4.1 Petua mengenai Sambungan](#page-12-1)*[13](#page-12-1)* [4.2 CI+ CAM dengan Kad Pintar](#page-14-0)*[15](#page-14-0)* [4.3 Penerima - Kotak Set Atas](#page-16-0)*[17](#page-16-0)* [4.4 Sistem Teater Rumah - HTS](#page-16-1)*[17](#page-16-1)* [4.5 Pemain Cakera Blu-ray](#page-18-0)*[19](#page-18-0)* [4.6 Pemain DVD](#page-18-1)*[19](#page-18-1)* [4.7 Fon Kepala](#page-19-0) [4.8 Konsol Permainan](#page-19-1)*[20](#page-19-1)* [4.9 Pad Permainan](#page-19-2)*[20](#page-19-2)* [4.10 Pemacu Keras USB](#page-20-0)*[21](#page-20-0)* [4.11 Papan Kekunci USB](#page-20-1)*[21](#page-20-1)* [4.12 Pemacu Kilat USB](#page-21-0)*[22](#page-21-0)* [4.13 Kamera Foto](#page-21-1)*[22](#page-21-1)* [4.14 Kamkorder](#page-21-2)*[22](#page-21-2)* [4.15 Komputer](#page-22-0) [5 Menghidupkan dan Mematikan](#page-23-0) *[24](#page-23-0)* [5.1 Hidup, Tunggu Sedia atau Mati](#page-23-1)*[24](#page-23-1)* [5.2 Kecerahan Logo Philips](#page-23-2)*[24](#page-23-2)* [5.3 Kekunci pada TV](#page-23-3)*[24](#page-23-3)* [5.4 Pemasa Tidur](#page-23-4)*[24](#page-23-4)* [5.5 Matikan Pemasa](#page-24-0)*[25](#page-24-0)* [6 Alat Kawalan Jauh](#page-25-0) *[26](#page-25-0)* [6.1 Gambaran keseluruhan kekunci](#page-25-1)*[26](#page-25-1)* [6.2 Papan Kekunci](#page-26-0)*[27](#page-26-0)* [6.3 Pautkan dengan TV](#page-27-0)*[28](#page-27-0)* [6.4 Penderia IR](#page-28-0)*[29](#page-28-0)* [6.5 Bateri](#page-28-1) [6.6 Pembersihan](#page-28-2)*[29](#page-28-2)* [7 Menu Utama dan TV](#page-29-0) *[30](#page-29-0)* [7.1 Buka Menu Utama](#page-29-1)*[30](#page-29-1)* [8 Saluran](#page-30-0) *[31](#page-30-0)* [8.1 Senarai Saluran](#page-30-1)*[31](#page-30-1)* [8.2 Menonton Saluran](#page-31-0)*[32](#page-31-0)* [8.3 Saluran Kegemaran](#page-33-0)*[34](#page-33-0)* [8.4 Panduan TV](#page-35-0)

[8.5 Teks / Teleteks](#page-36-0)*[37](#page-36-0)* [8.6 TV Interaktif](#page-37-0)*[38](#page-37-0)* [9 Pilihan Teratas](#page-38-0) *[39](#page-38-0)* [9.1 Mengenai Pilihan Teratas](#page-38-1)*[39](#page-38-1)* [9.2 Sekarang pada TV](#page-38-2) [9.3 TV atas Permintaan](#page-38-3)*[39](#page-38-3)* [9.4 Video atas Permintaan](#page-39-0)*[40](#page-39-0)* [10 Sumber](#page-40-0) *[41](#page-40-0)* [10.1 Beralih kepada peranti](#page-40-1)*[41](#page-40-1)* [10.2 Pengesanan Peranti](#page-40-2)*[41](#page-40-2)* [10.3 Main Satu Sentuhan](#page-40-3)*[41](#page-40-3)* [11 Aplikasi](#page-41-0) *[42](#page-41-0)* [11.1 Mengenai Aplikasi](#page-41-1)*[42](#page-41-1)* [11.2 Pasang Aplikasi](#page-41-2)*[42](#page-41-2)* [11.3 Mulakan Aplikasi](#page-41-3) [12 Video, Foto dan Muzik](#page-42-0) *[43](#page-42-0)* [12.1 Daripada Sambungan USB](#page-42-1)*[43](#page-42-1)* [12.2 Daripada Komputer atau NAS](#page-42-2)*[43](#page-42-2)* [13 3D](#page-43-0) *[44](#page-43-0)* [13.1 Apa Yang Anda Perlukan](#page-43-1)*[44](#page-43-1)* [13.2 Cermin Mata 3D](#page-43-2)*[44](#page-43-2)* [13.3 Tetapan 3D](#page-43-3)*[44](#page-43-3)* [13.4 Tontonan 3D Optimum](#page-43-4) [13.5 Penjagaan Cermin Mata 3D](#page-44-0)*[45](#page-44-0)* [13.6 Amaran Kesihatan](#page-44-1)*[45](#page-44-1)* [14 Berbilang Paparan](#page-45-0) *[46](#page-45-0)* [14.1 Teks dan TV](#page-45-1)*[46](#page-45-1)* [14.2 Galeri Aplikasi dan TV](#page-45-2)*[46](#page-45-2)* [14.3 HDMI dan TV](#page-45-3) [15 Tetapan](#page-46-0) *[47](#page-46-0)* [15.1 Gambar](#page-46-1)*[47](#page-46-1)* [15.2 Bunyi](#page-51-0)*[52](#page-51-0)* [15.3 Ambilight](#page-55-0)*[56](#page-55-0)* [15.4 Tetapan Ekologi](#page-57-0)*[58](#page-57-0)* [15.5 Tetapan Umum](#page-58-0) [15.6 Jam, Wilayah dan Bahasa](#page-61-0)*[62](#page-61-0)* [15.7 Akses Universal](#page-64-0)*[65](#page-64-0)* [15.8 Wayarles dan Rangkaian](#page-65-0)*[66](#page-65-0)* [15.9 Tetapan Android](#page-66-0)*[67](#page-66-0)* [16 Pemasangan Saluran](#page-67-0) *[68](#page-67-0)* [16.1 Pemasangan Antena/Kabel](#page-67-1)*[68](#page-67-1)* [16.2 Pemasangan Satelit](#page-70-0)*[71](#page-70-0)* [17 Perisian](#page-74-0) *[75](#page-74-0)* [17.1 Kemas Kini Perisian](#page-74-1)*[75](#page-74-1)* [17.2 Versi Perisian](#page-74-2) [17.3 Perisian Sumber Terbuka](#page-74-3)*[75](#page-74-3)* [17.4 Pengumuman](#page-74-4)*[75](#page-74-4)* [18 Spesifikasi](#page-76-0) *[77](#page-76-0)* [18.1 Persekitaran](#page-76-1)*[77](#page-76-1)* [18.2 Kuasa](#page-76-2)*[77](#page-76-2)* [18.3 Sistem Pengoperasian](#page-76-3)*[77](#page-76-3)* [18.4 Penerimaan](#page-76-4)*[77](#page-76-4)* [18.5 Paparan](#page-76-5) [18.6 Dimensi dan Berat](#page-77-0)*[78](#page-77-0)* [18.7 Kesambungan](#page-77-1) [18.8 Bunyi](#page-77-2)*[78](#page-77-2)*

2

[18.9 Multimedia](#page-77-3)*[78](#page-77-3)*

[19 Bantuan dan Sokongan](#page-79-0) *[80](#page-79-0)* [19.1 Daftar](#page-79-1)*[80](#page-79-1)* [19.2 Penyelesaian Masalah](#page-79-2)*[80](#page-79-2)* [19.3 Bantuan](#page-80-0) [19.4 Bantuan Dalam Talian](#page-81-0)*[82](#page-81-0)* [19.5 Pembaikan](#page-81-1) [20 Keselamatan dan Layanan](#page-82-0) *[83](#page-82-0)* [20.1 Keselamatan](#page-82-1)*[83](#page-82-1)* [20.2 Penjagaan Skrin](#page-83-0)*[84](#page-83-0)* [21 Terma Penggunaan\\_TV](#page-84-0) *[85](#page-84-0)* [22 Terma Penggunaan\\_TV Pintar](#page-85-0) *[86](#page-85-0)* [23 Hak Cipta](#page-86-0) *[87](#page-86-0)* [23.1 Ultra HD](#page-86-1)*[87](#page-86-1)* [23.2 HDMI](#page-86-2)*[87](#page-86-2)* [23.3 Dolby Digital Plus](#page-86-3)*[87](#page-86-3)* [23.4 DTS Premium Sound ™](#page-86-4)[87](#page-86-4)<br>23.5 DLNA Certified<sup>®</sup> 87 [23.5 DLNA Certified®](#page-86-5)*[87](#page-86-5)* [23.6 Microsoft](#page-86-6)

[23.7 Wi-Fi Alliance](#page-87-0)*[88](#page-87-0)* [23.8 Kensington](#page-87-1)

[23.9 Tanda Dagang Lain](#page-87-2)*[88](#page-87-2)*

[Katalog indeks](#page-88-0) *[89](#page-88-0)*

# <span id="page-3-0"></span>1 Taklimat Ringkas TV

# <span id="page-3-1"></span> $\overline{11}$ TV Ultra HD

TV ini mempunyai paparan Ultra HD. Resolusinya adalah empat kali ganda daripada paparan HD normal. Ultra HD bermaksud 8 juta piksel untuk gambar paling halus dan seakan-akan betul pada TV.

<span id="page-3-4"></span>Di bahagian atas, Enjin Ultra Pixel HD baharu secara berterusan menukar sebarang isyarat TV masuk menjadi resolusi Ultra HD. Maka anda boleh menikmati kualiti gambar mengagumkan ini pada ketika anda menghidupkan TV. Atau anda boleh menonton video Ultra HD natif melalui sambungan HDMI. Ultra HD menawarkan tontonan TV yang bersih dan tajam walaupun pada skrin besar.

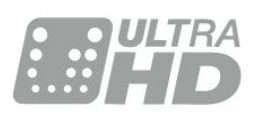

# <span id="page-3-2"></span> $\overline{12}$ Philips Android TV™

Ini ialah Philips Android TV™.

<span id="page-3-5"></span>Seperti pada telefon pintar atau tablet anda, TV baharu anda mempunyai Aplikasi paling praktikal untuk setiap hiburan TV yang boleh anda fikirkan. Tonton saluran TV, main permainan dalam talian, hubungi rakan di Skype atau hanya bercakap dan meminta TV mencari lagu kegemaran anda di Internet.

Dengan Philips TV Remote App pada telefon pintar atau tablet anda, anda mempunyai saluran TV anda di hujung jari anda. Hantar foto ke skrin TV besar atau ikuti rancangan kegemaran masakan anda pada tablet anda di dalam dapur. Bermula sekarang, TV anda adalah sebahagian daripada barangan rumah mudah alih anda.

Sambungkan TV ke rangkaian rumah dan Internet anda.

<span id="page-3-6"></span>Android, Google Play dan tanda lain ialah tanda dagangan Google Inc. Robot Android dihasilkan semula atau diubah suai daripada kerja yang dibuat dan dikongsikan oleh Google dan digunakan mengikut terma yang diterangkan dalam Lesen Creative Commons 3.0 Attribution.

<span id="page-3-3"></span>[http://creativecommons.org/licenses/by/3.0/legalco](http://creativecommons.org/licenses/by/3.0/legalcode) [de](http://creativecommons.org/licenses/by/3.0/legalcode)

# $\overline{13}$ Menggunakan Aplikasi

Untuk bermula, beberapa Aplikasi praktikal diprapasang pada TV anda.

Halaman Aplikasi menunjukkan koleksi Aplikasi pada TV anda. Seperti Aplikasi pada telefon pintar atau tablet anda, Aplikasi pada TV anda menawarkan fungsi tertentu untuk pengalaman TV yang unggul. Aplikasi seperti permainan TV atau ramalan cuaca (a.o.). Atau mulakan Aplikasi Pelayar Internet untuk melayari Internet.

Untuk mendapatkan maklumat lanjut, tekan  $\longrightarrow$  Kata Kunci dan cari Aplikasi.

# $\overline{14}$ Bermain Permainan

TV ini ialah skrin besar anda untuk permainan. Cukup besar untuk berdua.

Anda boleh bermain permainan daripada Konsol Permainan yang disambungkan, permainan daripada Aplikasi yang dipasang atau hanya permainan dalam talian pada laman web. Anda boleh menetapkan TV kepada tetapan paling sesuai untuk permainan, untuk membolehkan tindakan yang cepat dan peka. Jika anda bermain permainan berbilang pemain dengan skrin terpisah, anda boleh menetapkan TV untuk menunjukkan setiap skrin sebagai skrin penuh pada masa yang sama. Setiap pemain boleh fokus terhadap permainan mereka sendiri untuk dimainkan.

 $\overline{15}$ 

# Filem dan program yang terlepas

Untuk mendapatkan video sewa, anda tidak perlu meninggalkan rumah.

Buka Video atas Permintaan dan dapatkan video terkini yang distrim ke TV anda secara terus. Buka Aplikasi gedung video, buat akaun peribadi anda, pilih filem dan tekan main.

Video atas Permintaan tersedia dalam negara terpilih.

Untuk mendapatkan maklumat lanjut, tekan  $\longrightarrow$  Kata Kunci dan cari Video atas Permintaan.

# $\overline{16}$ Jeda TV dan Rakaman

Jika anda menyambungkan Pemacu Keras USB, anda boleh menjeda dan merakam siaran daripada kandungan TV digital.

Jedakan TV anda dan jawab panggilan telefon penting tersebut atau hanya berehat semasa perlawanan sukan, sementara TV menyimpan siaran ke Pemacu Keras USB. Anda boleh menontonnya sekali lagi kemudian.

Dengan Pemacu Keras USB disambungkan, anda juga boleh merakam siaran digital. Anda boleh merakam semasa anda menonton program atau menjadualkan rakaman program akan datang.

# <span id="page-4-0"></span>17 Rangkaian Sosial

Tidak perlu bangun untuk menyemak mesej rakan anda pada komputer anda.

Pada TV ini anda mendapat mesej

daripada rangkaian sosial anda pada skrin TV anda. Anda boleh menghantar mesej kembali dari sofa anda.

# <span id="page-4-1"></span> $\overline{18}$ Ambilight

Ambilight ialah ciri yang paling bergaya dan eksklusif bagi Philips TV baharu anda.

Cahaya lampu berwarna lembut yang menyinari dari bahagian belakang skrin - meluaskan pengalaman visual anda. Dengan Ambilight, mata anda berehat tetapi minda anda dipenuhi dengan perkara yang anda lihat.

Dengan Ambilight+hue anda meluaskan lagi pengalaman Ambilight. Membawakan mentol dikawal wayarles Philips Hue\*. Semuanya disediakan untuk memenuhi bilik anda dengan warna sepadan seperti yang dipaparkan pada TV.

Anda akan terlepas Ambilight apabila anda mematikannya.

<span id="page-4-2"></span>\* Tersedia secara berasingan.

# $\overline{19}$ Ambilight + Hue

### Ambilight TV anda

Teknologi Ambilight unik Philips yang bukan sekadar biasa. Ia bukan sahaja menjadikan skrin anda kelihatan lebih lebar, tetapi juga menjadikan pengalaman tontonan anda lebih mengasyikkan dengan menayangkan cahaya lebih lebar dari bahagian sisi skrin TV anda ke dinding sekeliling. Warna, semangat dan keseronokan adalah lebih daripada yang dipaparkan pada skrin dan ke dalam ruang tamu anda, membawa bersama-sama pengalaman tontonan yang lebih mengujakan, hebat dan mengasyikkan.

Ambilight + Hue

Penuhkan ruang dan kehidupan anda dengan keindahan Ambilight. Ambilight + hue\* membolehkan anda meluaskan pengalaman Ambilight di seluruh bilik anda.

Dengan Ambilight+hue anda meluaskan lagi pengalaman Ambilight. Membawakan mentol dikawal wayarles Philips Hue\*. Semuanya disediakan untuk memenuhi bilik anda dengan warna sepadan seperti yang dipaparkan pada TV.

Ambilight TV dan mentol lampu hue anda saling 'bercakap' secara wayarles, mengelilingi anda dengan emosi, kuasa dan warna Ambilight.

\*Kit Hue tersedia secara berasingan.

# <span id="page-5-0"></span>2 Menyediakan

### <span id="page-5-1"></span> $\overline{21}$

# Baca Keselamatan

Baca arahan keselamatan terlebih dahulu sebelum anda menggunakan TV.

Untuk membaca arahan, tekan kekunci warna - Kata Kunci dan cari Maklumat keselamatan.

# <span id="page-5-3"></span><span id="page-5-2"></span> $\overline{22}$ Dirian TV dan Lekapan Dinding

# Rak TV

Anda boleh menemui arahan untuk melekapkan rak TV dalam Panduan Ringkas yang didatangkan dengan TV. Sekiranya anda kehilangan panduan ini, anda boleh muat turun daripada [www.philips.com](http://www.philips.com).

Gunakan nombor jenis produk TV untuk mencari Panduan Ringkas untuk muat turun.

# Lekapan Dinding

<span id="page-5-4"></span>TV anda turut disediakan untuk pendakap lekapan dinding yang mematuhi VESA (dijual berasingan). Gunakan kod VESA berikut semasa membeli lekapan dinding. . .

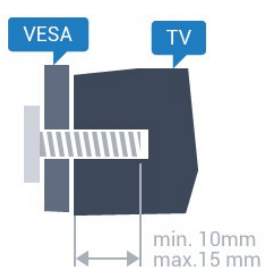

• 43PFx7100

VESA MIS-F 300x200, M6 • 49PFx7100, 49PFx7150, 49PFx7170 VESA MIS-F 300x300, M6 • 55PFx7100, 55PFx7150, 55PFx7170 VESA MIS-F 300x300, M6 • 65PFx7120 VESA MIS-F 400x400, M6 Penyediaan

Mula-mula alih keluar 4 tudung skru plastik dari bush berulir di bahagian belakang TV. Pastikan bahawa skru logam, untuk melekapkan TV

ke pendakap yang mematuhi VESA, masuk sedalam kira-kira 10mm ke dalam bush berulir TV.

### Awas

Pelekapan dinding TV memerlukan kemahiran istimewa dan hanya perlu dilakukan oleh kakitangan yang layak. Lekapan dinding TV perlu menepati standard keselamatan mengikut berat TV. Baca juga langkah keselamatan sebelum meletakkan TV. TP Vision Europe B.V. tidak bertanggungjawab atas pelekapan yang tidak betul atau mana-mana pelekapan yang mengakibatkan kemalangan atau kecederaan.

# $\overline{23}$ Petua Pelekapan

- Letakkan TV di tempat cahaya tidak memancar secara terus ke skrin.
- Keadaan pencahayaan yang malap di dalam bilik untuk kesan Ambilight yang terbaik.
- Letakkan TV sehingga 15 cm jauh dari dinding.

• Jarak paling sesuai untuk menonton TV adalah 3 kali ganda daripada saiz skrin pepenjurunya. Semasa duduk, mata anda perlu sama paras dengan tengahtengah skrin.

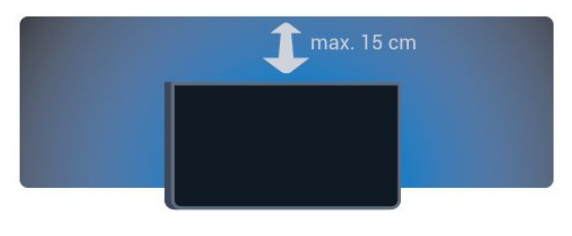

# $\overline{24}$ Kabel Kuasa

• Masukkan kabel kuasa ke dalam

penyambung POWER di bahagian belakang TV.

• Pastikan kabel kuasa dimasukkan dengan selamat di dalam penyambung.

- Pastikan bahawa palam kuasa, di dalam soket
- dinding, boleh diakses pada bila-bila masa.

• Apabila anda menanggalkan palam kuasa, sentiasa tarik palam, jangan sesekali tarik kabel.

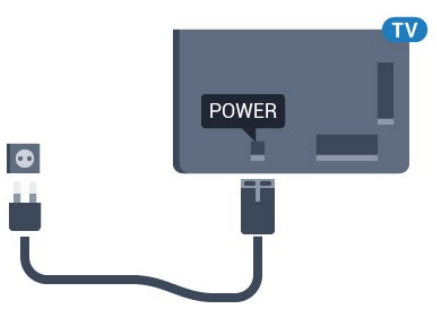

Walaupun TV ini mempunyai penggunaan kuasa

tunggu sedia yang sangat rendah, tanggalkan kabel kuasa untuk menjimatkan tenaga jika anda tidak menggunakan TV untuk tempoh yang lama.

Tekan kekunci warna - Kata Kunci dan cari Menghidupkan untuk mendapatkan maklumat lanjut mengenai menghidupkan atau mematikan TV.

# <span id="page-6-0"></span> $\overline{2.5}$ Kabel Antena

Masukkan palam antena ke dalam soket Antena di bahagian belakang TV.

Anda boleh menyambungkan antena anda atau isyarat antena daripada sistem agihan antena. Gunakan penyambung antena IEC Coax 75 Ohm RF.

Gunakan sambungan antena ini untuk isyarat input DVB-T dan DVB-C.

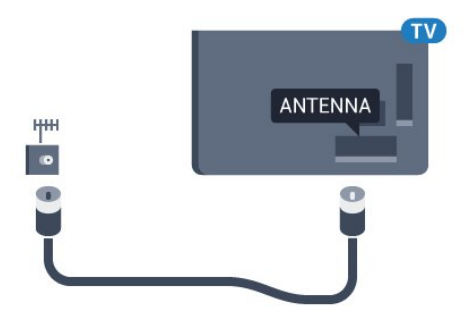

# <span id="page-6-1"></span>2.6 Ceper Satelit

# Bantuan Pakar

Pertimbangkan bantuan pakar apabila anda menyediakan sistem ceper satelit. Persediaan atau keadaan tempatan sedia ada tetapi tidak diketahui bagi penerimaan satelit mungkin merumitkan persediaan sistem satelit anda. Pemasangan yang tidak betul boleh merosakkan kuasa elektrik TV.

### Amaran

Apabila anda mempunyai Universal LNB pada ceper satelit anda, jangan gunakan pemisah kabel sepaksi melainkan anda menggunakan persediaan Unicable.

# Satu Penala

Untuk menonton saluran satelit dan untuk merakam saluran lain pada masa yang sama, anda perlu menyambungkan 2 kabel yang serupa dari ceper satelit anda ke TV. Jika anda hanya mempunyai 1 kabel yang tersedia, saluran yang anda rakam adalah satu-satunya saluran yang anda boleh tonton.

Sambungkan kabel dari ceper satelit secara terus ke sambungan SAT 1. Gunakan pemuat kabel sepaksi untuk menyambungkan ceper antena satelit. Pastikan ceper satelit anda dijajarkan secara sempurna sebelum anda memulakan pemasangan.

Semasa pemasangan satelit, pilih Satu Penala.

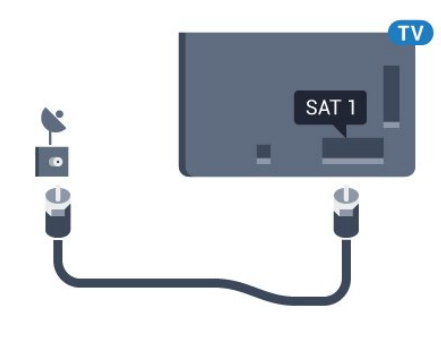

# Dua Penala

Untuk menonton saluran satelit dan untuk merakam saluran lain pada masa yang sama, anda perlu menyambungkan 2 kabel yang serupa dari ceper satelit anda ke TV.

Sambungkan kabel pertama dari ceper satelit secara terus ke sambungan SAT 1 dan sambungkan kabel kedua ke SAT 2. Gunakan pemuat kabel sepaksi untuk menyambungkan ceper antena satelit. Pastikan ceper satelit anda dijajarkan secara sempurna sebelum anda memulakan pemasangan.

Semasa pemasangan satelit, pilih Dua Penala.

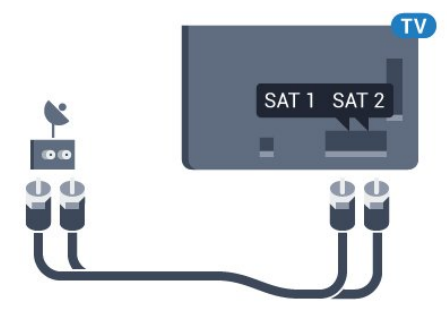

# Unicable atau MDU

Jika anda menggunakan sistem Unicable, sambungkan kabel ke sambungan SAT 1. Gunakan pemuat kabel sepaksi untuk menyambungkan ceper antena satelit dan gunakan pemisah kabel mematuhi Unicable sahaja. Pastikan ceper satelit anda dijajarkan secara sempurna sebelum anda memulakan pemasangan.

Semasa pemasangan satelit, pilih Dua Penala dan kemudian Unicable.

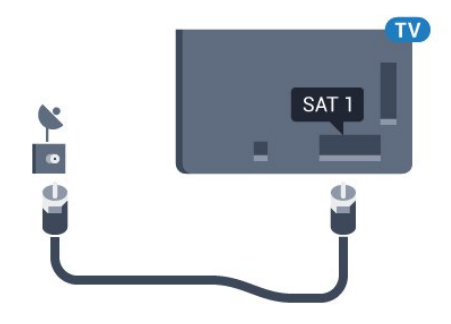

# <span id="page-8-0"></span> $\overline{3}$ Rangkaian

# <span id="page-8-1"></span> $\overline{31}$ TV Pintar dan Internet

### Tiada TV Pintar tanpa Internet.

TV Pintar ini bukanlah TV pintar jika ia tidak disambungkan kepada rangkaian rumah anda dan Internet. Kami mengesyorkan agar ia disambungkan kepada Internet ketika anda mula menggunakan TV Pintar anda yang baharu. Manfaatnya tidak terkira.

Anda boleh sambungkan TV anda secara wayarles atau berwayar kepada penghala rangkaian anda.

# <span id="page-8-2"></span> $\overline{3.2}$ Sambung kepada Rangkaian

### Sambungan Wayarles

### Apa Yang Anda Perlukan

Untuk menyambungkan TV ke Internet secara wayarles, anda memerlukan penghala Wi-Fi dengan sambungan ke Internet.

Gunakan sambungan (jalur lebar) kelajuan tinggi ke Internet.

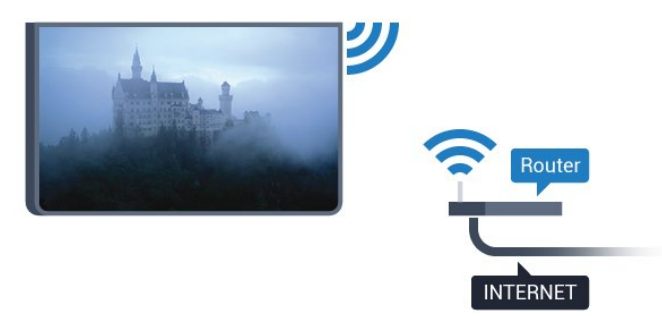

### Buat Sambungan

### Wayarles

Untuk membuat sambungan wayarles…

1 - Tekan  $\bigtriangleup$ , pilih Semua Tetapan dan tekan OK.

**2 -** Pilih Wayarles dan Rangkaian dan tekan  $\blacktriangleright$  (kanan) untuk memasuki menu.

**3 -** Pilih Berwayar atau Wi-Fi > Sambung kepada Rangkaian dan tekan OK.

**4 -** Pilih Wayarles dan tekan OK.

**5 -** Dalam senarai rangkaian yang ditemui, pilih pada rangkaian wayarles anda. Jika rangkaian anda tiada dalam senarai kerana nama rangkaian disembunyikan (anda mematikan siaran SSID penghala),

pilih Tambah Rangkaian Baharu untuk memasukkan sendiri nama rangkaian.

**6 -** Bergantung kepada jenis penghala, masukkan kunci penyulitan anda - WEP, WPA atau WPA2. Jika anda memasukkan kunci penyulitan untuk rangkaian ini sebelum ini, anda boleh memilih OK untuk membuat sambungan serta-merta.

**7 -** Mesej akan ditunjukkan apabila sambungan beriava.

### WPS

Jika penghala anda mempunyai WPS, anda boleh menyambung secara terus ke penghala tanpa mengimbas rangkaian. Jika anda mempunyai peranti dalam rangkaian wayarles anda yang menggunakan sistem penyulitan keselamatan WEP, anda tidak boleh menggunakan WPS.

- 1- Tekan  $\bigstar$ , pilih Semua Tetapan dan tekan OK. **2 -** Pilih Wayarles dan Rangkaian dan
- tekan  $\blacktriangleright$  (kanan) untuk memasuki menu.
- **3** Pilih Berwayar atau Wi-Fi > Sambung kepada Rangkaian dan tekan OK.
- **4** Pilih WPS kemudian tekan OK.
- **5** Pergi ke penghala, tekan butang WPS dan kembali ke TV dalam masa 2 minit.
- **6** Pilih Sambung untuk membuat sambungan.

**7 -** Mesej akan ditunjukkan apabila sambungan berjaya.

### WPS dengan Kod PIN

Jika penghala anda mempunyai WPS dengan kod PIN, anda boleh menyambung secara terus ke penghala tanpa mengimbas rangkaian. Jika anda mempunyai peranti dalam rangkaian wayarles anda yang menggunakan sistem penyulitan keselamatan WEP, anda tidak boleh menggunakan WPS.

- 1 Tekan  $\bullet$ , pilih Semua Tetapan dan tekan OK. **2 -** Pilih Wayarles dan Rangkaian dan
- tekan  $\blacktriangleright$  (kanan) untuk memasuki menu.

**3 -** Pilih Berwayar atau Wi-Fi > Sambung kepada Rangkaian dan tekan OK.

- **4** Pilih WPS dengan kod PIN dan tekan OK. **5 -** Tuliskan kod PIN 8 digit yang ditunjukkan pada skrin dan masukkannya dalam perisian penghala pada PC anda. Rujuk manual penghala bagi
- mendapatkan tempat memasukkan kod PIN dalam perisian penghala.
- **6** Pilih Sambung untuk membuat sambungan. **7 -** Mesej akan ditunjukkan apabila sambungan berjaya.

### Masalah

Rangkaian wayarles tidak ditemui atau herot • Ketuhar gelombang mikro, telefon DECT atau peranti Wi-Fi 802.11b/g/n lain yang berdekatan dengan anda mungkin akan mengganggu rangkaian wayarles tersebut.

• Pastikan bahawa tembok api dalam rangkaian anda membenarkan akses kepada sambungan wayarles TV.

• Jika rangkaian wayarles tidak berfungsi dengan betul di rumah anda, cuba gunakan pemasangan rangkaian berwayar.

<span id="page-9-0"></span>Internet tidak berfungsi

• Jika sambungan kepada penghala OK, periksa sambungan penghala kepada Internet pula.

Sambungan PC dan Internet adalah lemah

• Rujuk manual pengguna penghala wayarles anda untuk mendapatkan maklumat mengenai julat dalam bangunan, kadar pemindahan dan faktor kualiti isyarat yang lain.

• Gunakan sambungan Internet kelajuan tinggi (jalur lebar) untuk penghala anda.

DHCP

• Jika sambungan gagal, cuba semak tetapan DHCP (Protokol Konfigurasi Hos Dinamik) pada penghala. DHCP perlu dihidupkan.

### Sambungan Berwayar

### Apa Yang Anda Perlukan

Untuk menyambungkan TV ke Internet, anda memerlukan penghala rangkaian dengan sambungan ke Internet. Gunakan sambungan (jalur lebar) kelajuan tinggi ke Internet.

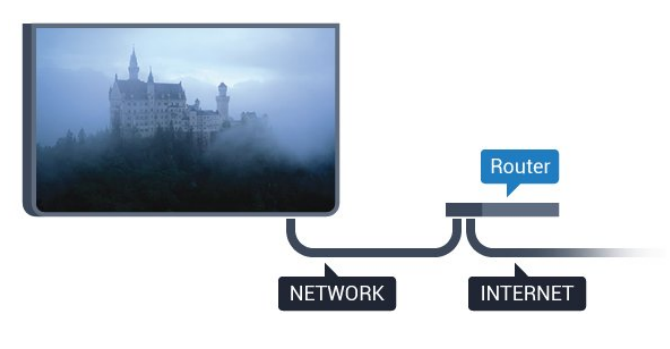

Buat Sambungan

Untuk membuat sambungan berwayar…

**1 -** Sambungkan penghala ke TV dengan kabel rangkaian (Kabel ethernet\*\*).

- **2** Pastikan bahawa penghala dihidupkan.
- 3 Tekan  $\bigotimes$ , pilih Semua Tetapan dan tekan OK.
- **4** Pilih Wayarles dan Rangkaian dan

tekan  $\blacktriangleright$  (kanan) untuk memasuki menu.

**5 -** Pilih Berwayar atau Wi-Fi > Sambung kepada Rangkaian dan tekan OK.

**6 -** Pilih Berwayar dan tekan OK. TV mencari sambungan rangkaian secara kerap.

**7 -** Mesej akan ditunjukkan apabila sambungan berjaya.

Jika sambungan gagal, anda boleh menyemak tetapan DHCP penghala. DHCP perlu dihidupkan.

\*\*Untuk mematuhi peraturan EMC, gunakan FTP Cat bertebat. Kabel Ethernet 5E.

### 3.3

# Tetapan Rangkaian

# Lihat Tetapan Rangkaian

 Anda boleh melihat semua tetapan rangkaian semasa di sini. Alamat IP dan MAC, kekuatan isyarat, kelajuan, kaedah penyulitan dll.

Untuk melihat tetapan rangkaian semasa…

- 1 Tekan  $\bullet$ , pilih Semua Tetapan dan tekan OK.
- **2** Pilih Wayarles dan Rangkaian dan
- tekan  $\blacktriangleright$  (kanan) untuk memasuki menu.

**3 -** Pilih Berwayar atau Wi-Fi > Lihat Tetapan Rangkaian dan tekan OK.

**4 -** Tekan (kiri) berulang kali jika perlu, untuk menutup menu.

### Konfigurasi Rangkaian

Jika anda ialah pengguna lanjutan dan mahu memasang rangkaian anda dengan pengalamatan IP Statik, tetapkan TV kepada IP Statik.

Untuk menetapkan TV kepada IP Statik…

- 1 Tekan  $\bullet$ , pilih Semua Tetapan dan tekan OK.
- **2** Pilih Wayarles dan Rangkaian dan
- tekan  $\blacktriangleright$  (kanan) untuk memasuki menu.

**3 -** Pilih Berwayar atau Wi-Fi > Konfigurasi Rangkaian dan tekan OK.

**4 -** Pilih IP Statik dan tekan OK untuk mendayakan Konfigurasi IP Statik.

**5 -** Pilih Konfigurasi IP Statik dan konfigurasikan sambungan.

**6 -** Tekan (kiri) berulang kali jika perlu, untuk menutup menu.

### Hidupkan dengan rangkaian

Anda boleh menghidupkan TV ini daripada telefon pintar atau tablet anda jika TV dalam keadaan Tunggu Sedia. Tetapan Hidupkan dengan Wi-Fi (WoWLAN) perlu dihidupkan.

Untuk menghidupkan WoWLAN…

1 - Tekan  $\bigstar$ , pilih Semua Tetapan dan tekan OK. **2 -** Pilih Wayarles dan Rangkaian dan tekan  $\blacktriangleright$  (kanan) untuk memasuki menu. **3 -** Pilih Berwayar atau Wi-Fi > Hidupkan dengan Wi-Fi (WoWLAN) dan tekan OK. **4 -** Pilih Hidup dan tekan OK. **5 -** Tekan (kiri) berulang kali jika perlu, untuk menutup menu.

### Hidupkan sambungan Wi-Fi

Anda boleh menghidupkan atau mematikan sambungan Wi-Fi pada TV anda.

Untuk menghidupkan Wi-Fi…

1 - Tekan  $\bullet$ , pilih Semua Tetapan dan tekan OK. **2 -** Pilih Wayarles dan Rangkaian dan tekan  $\blacktriangleright$  (kanan) untuk memasuki menu. **3 -** Pilih Berwayar atau Wi-Fi > Wi-Fi Hidup/Mati dan tekan OK. **4 -** Pilih Hidup dan tekan OK. **5 -** Tekan (kiri) berulang kali jika perlu, untuk menutup menu.

# Penghasil Media Digital - DMR

Jika fail media anda tidak dimainkan pada TV anda, pastikan bahawa Penghasil Media Digital dihidupkan. DMR dihidupkan sebagai tetapan kilang.

Untuk menghidupkan DMR…

1 - Tekan  $\bullet$ , pilih Semua Tetapan dan tekan OK. **2 -** Pilih Wayarles dan Rangkaian dan

tekan  $\blacktriangleright$  (kanan) untuk memasuki menu.

**3 -** Pilih Berwayar atau Wi-Fi > Penghasil Media Digital - DMR dan tekan OK.

**4 -** Pilih Hidup dan tekan OK.

**5 -** Tekan (kiri) berulang kali jika perlu, untuk menutup menu.

# Skrin Pintar Wi-Fi

Untuk menonton saluran TV digital pada telefon pintar atau tablet anda dengan Philips TV Remote App, anda perlu menghidupkan Skrin Pintar Wi-Fi. Sesetengah saluran berbayar mungkin tidak tersedia pada peranti mudah alih anda.

Untuk menghidupkan Skrin Pintar Wi-Fi…

- 1 Tekan  $\bigtriangleup$ , pilih Semua Tetapan dan tekan OK.
- **2** Pilih Wayarles dan Rangkaian dan
- tekan  $\blacktriangleright$  (kanan) untuk memasuki menu.

**3 -** Pilih Berwayar atau Wi-Fi > Skrin Pintar Wi-Fi dan tekan OK.

**4 -** Pilih Hidup dan tekan OK.

**5 -** Tekan (kiri) berulang kali jika perlu, untuk menutup menu.

### Nama Rangkaian TV

Jika anda mempunyai lebih daripada satu TV dalam rangkaian rumah anda, anda boleh memberi TV nama yang unik.

Untuk menukar nama TV…

1 - Tekan  $\star$ , pilih Semua Tetapan dan tekan OK. **2 -** Pilih Wayarles dan Rangkaian dan

tekan  $\blacktriangleright$  (kanan) untuk memasuki menu.

**3 -** Pilih Berwayar atau Wi-Fi > Nama Rangkaian TV dan tekan OK.

**4 -** Masukkan nama dengan papan kekunci pada skrin atau papan kekunci alat kawalan jauh (jika tersedia).

**5** - Pilih  $\checkmark$  untuk mengesahkan perubahan.

**6 -** Tekan (kiri) berulang kali jika perlu, untuk menutup menu.

### Kosongkan Ingatan Internet

Dengan Kosongkan Ingatan Internet anda mengosongkan semua fail Internet yang disimpan pada TV anda. Anda mengosongkan pendaftaran TV Pintar Philips anda dan tetapan penilaian ibu bapa, log masuk aplikasi gedung video anda, semua kegemaran aplikasi TV Pintar, penanda buku dan sejarah Internet. Aplikasi MHEG interaktif juga boleh menyimpan kononnya ' kuki', pada TV anda. Fail ini juga akan dikosongkan.

Untuk mengosongkan ingatan Internet…

- 1 Tekan  $\bigotimes$ , pilih Semua Tetapan dan tekan OK.
- **2** Pilih Wayarles dan Rangkaian dan
- tekan  $\blacktriangleright$  (kanan) untuk memasuki menu.
- **3** Pilih Berwayar atau Wi-Fi > Kosongkan Ingatan Internet dan tekan OK.
- **4** Pilih OK untuk mengesahkan.
- **5** Tekan (kiri) berulang kali jika perlu, untuk

# <span id="page-11-0"></span> $\overline{3.4}$ Peranti Rangkaian

TV boleh menyambung ke peranti lain dalam rangkaian wayarles anda, seperti komputer atau telefon pintar anda. Anda boleh menggunakan komputer dengan Microsoft Windows atau Apple OS X.

# <span id="page-11-1"></span>3.5 Perkongsian Fail

Pada TV ini, anda boleh membuka foto, muzik dan video yang disimpan pada komputer anda.

# <span id="page-12-0"></span> $\overline{\Delta}$ Sambungan

<span id="page-12-1"></span> $\overline{41}$ 

# Petua mengenai Sambungan

# Panduan Ketersambungan

Sentiasa sambungkan peranti TV dengan sambungan kualiti paling tinggi yang tersedia. Gunakan juga kabel berkualiti baik untuk memastikan pemindahan gambar dan bunyi yang baik.

Apabila anda menyambungkan peranti, TV mengecam jenisnya dan memberikan nama jenis yang betul kepada setiap peranti. Anda boleh menukar nama jenis jika mahu. Jika nama jenis yang betul untuk peranti ditetapkan, TV secara automatik bertukar ke tetapan TV paling sesuai apabila anda beralih ke peranti ini dalam menu Sumber.

### Jika anda memerlukan bantuan untuk

menyambungkan beberapa peranti ke TV, anda boleh melawati panduan ketersambungan Philips TV. Panduan menawarkan maklumat mengenai cara untuk menyambung dan kabel yang perlu digunakan.

Pergi ke www.connectivityguide.philips.com

## Port antena

Jika anda mempunyai Kotak set atas (penerima digital) atau Perakam, sambungkan kabel antena untuk menjalankan isyarat antena melalui Kotak set atas dan/atau Perakam dahulu sebelum memasuki TV. Melalui cara ini, antena dan Kotak set atas boleh menghantar kemungkinan saluran tambahan ke Perakam untuk merakam.

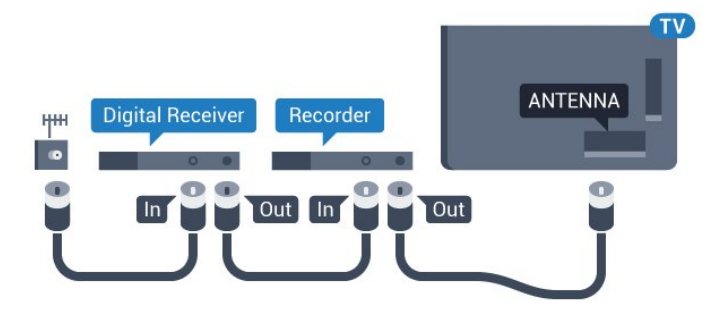

# Port HDMI

### Kualiti HDMI

Sambungan HDMI mempunyai kualiti gambar dan bunyi yang terbaik. Satu kabel HDMI menggabungkan isyarat video dan audio. Gunakan kabel HDMI untuk isyarat TV Definisi Tinggi (HD) atau Ultra HD (UHD).

Untuk pemindahan kualiti isyarat yang terbaik, gunakan kabel HDMI berkelajuan Tinggi dan jangan gunakan kabel HDMI yang lebih daripada 5 m.

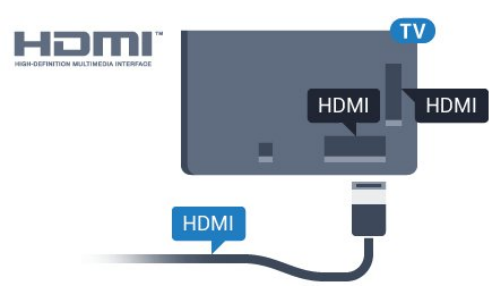

### Perlindungan salinan

Kabel HDMI menyokong HDCP (Perlindungan Kandungan Digital Lebar Jalur Tinggi). HDCP ialah isyarat perlindungan salinan yang menghalang penyalinan kandungan daripada cakera DVD atau Cakera Blu-ray. Turut dirujuk sebagai DRM (Pengurusan Hak Digital).

### HDMI ARC

Semua sambungan HDMI pada TV mempunyai HDMI ARC (Saluran Audio Kembali).

Jika peranti tersebut, biasanya Sistem Teater Rumah (HTS), turut mempunyai sambungan HDMI ARC, sambungkannya ke mana-mana sambungan HDMI pada TV ini. Dengan sambungan HDMI ARC, anda tidak perlu menyambungkan kabel audio tambahan yang menghantar bunyi gambar TV ke HTS. Sambungan HDMI ARC menggabungkan kedua-dua isyarat.

Anda boleh menggunakan sebarang sambungan HDMI pada TV ini untuk menyambungkan HTS tetapi ARC hanya tersedia untuk 1 peranti/sambungan pada satu-satu masa.

### HDMI Ultra HD

Anda boleh menonton video yang dirakam atau dibuat dalam resolusi Ultra HD ' natif' -3840x2160 piksel - pada TV ini.

Sambungkan pemain Cakera Blu-ray, konsol permainan atau komputer yang memainkan video Ultra HD ke salah satu sambungan HDMI. Gunakan kabel HDMI berkelajuan Tinggi untuk menyambung. Sambungan HDMI UHD mempunyai ARC (Saluran

### HDMI CEC - EasyLink

### EasyLink

Sambungan HDMI mempunyai kualiti gambar dan bunyi yang terbaik. Satu kabel HDMI menggabungkan isyarat video dan audio. Gunakan kabel HDMI untuk isyarat TV Definisi Tinggi (HD) atau Ultra HD (UHD). Untuk pemindahan kualiti isyarat yang terbaik, gunakan kabel HDMI berkelajuan Tinggi dan jangan gunakan kabel HDMI yang lebih daripada 5 m.

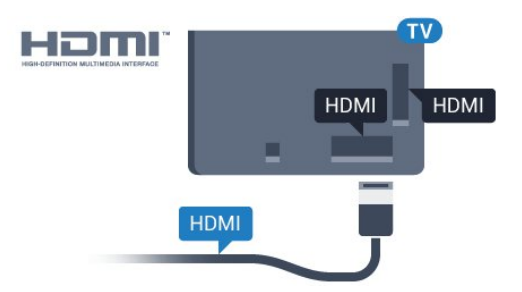

### EasyLink HDMI CEC

Jika peranti anda disambungkan dengan HDMI dan mempunyai EasyLink, anda boleh mengendalikannya dengan alat kawalan jauh TV. EasyLink HDMI CEC perlu Dihidupkan pada TV dan peranti yang disambungkan.

Dengan EasyLink anda boleh mengendalikan peranti yang disambungkan dengan alat kawalan jauh TV. EasyLink menggunakan HDMI CEC (Kawalan Elektronik Pengguna) untuk berkomunikasi dengan peranti yang disambungkan. Peranti perlu menyokong HDMI CEC dan perlu disambungkan dengan sambungan HDMI.

### Persediaan EasyLink

TV didatangkan dengan EasyLink dihidupkan. Pastikan bahawa semua tetapan HDMI CEC disediakan dengan betul pada peranti EasyLink yang disambungkan. EasyLink mungkin tidak berfungsi dengan peranti daripada jenama lain.

### HDMI CEC pada jenama lain

Kefungsian HDMI CEC mempunyai nama yang berbeza pada jenama berbeza. Beberapa contoh ialah: Anynet, Aquos Link, Bravia Theatre Sync, Kuro Link, Simplink dan Viera Link. Tidak semua jenama serasi sepenuhnya dengan EasyLink.

Contoh nama penjenamaan HDMI CEC adalah harta pemilik masing-masing.

Untuk mendapatkan maklumat lanjut mengenai penggunaan EasyLink, tekan kekunci warna - Kata Kunci dan cari EasyLink HDMI CEC.

### Kendalikan Peranti

Untuk mengendalikan peranti yang bersambung ke HDMI dan menyediakanya dengan EasyLink, pilih peranti tersebut atau aktivitinya dalam senarai sambungan TV. Tekan **SOURCES**, pilih peranti yang disambungkan ke sambungan HDMI dan tekan OK.

Sebaik sahaja peranti dipilih, alat kawalan jauh TV boleh mengawal peranti. Bagaimanapun, kekunci  $\bigcap$  HOME dan  $\equiv$  OPTIONS dan beberapa kekunci TV lain, seperti (C Ambilight, tidak dimajukan ke peranti.

Jika kekunci yang anda perlukan tiada pada alat kawalan jauh TV, anda boleh memilih kekunci dalam menu Pilihan.

Tekan  $\equiv$  OPTIONS dan pilih Kawalan dalam bar menu. Pada skrin, pilih kekunci peranti yang anda perlukan dan tekan OK.

Sesetengah kekunci peranti yang sangat khusus mungkin tidak tersedia dalam menu Kawalan.

Hanya peranti yang menyokong fungsi Alat Kawalan Jauh EasyLink yang akan memberi respons terhadap alat kawalan jauh TV.

### Tetapan EasyLink

TV didatangkan dengan tetapan EasyLink dihidupkan.

EasyLink

Untuk mematikan EasyLink sepenuhnya…

1 - Tekan  $\bullet$ , pilih Semua Tetapan dan tekan OK. 2 - Pilih Tetapan TV dan tekan  $\triangleright$  (kanan) untuk memasuki menu.

3 - Pilih EasyLink, tekan  $\triangleright$  (kanan) dan pilih EasyLink satu langkah lebih.

**4 -** Pilih Mati.

**5 -** Tekan (kiri) berulang kali jika perlu, untuk menutup menu.

### Kawalan Jauh EasyLink

Jika anda mahu peranti berkomunikasi tetapi anda tidak mahu mengendalikannya dengan alat kawalan jauh TV, anda boleh mematikan alat kawalah jauh EasyLink secara berasingan.

Dalam menu tetapan EasyLink, pilih Alat Kawalan Jauh EasyLink dan pilih Mati.

### DVI ke HDMI

Jika anda masih memiliki peranti yang hanya mempunyai sambungan DVI, anda boleh menyambungkan peranti ke mana-mana sambungan HDMI dengan DVI ke penyesuai HDMI.

Gunakan DVI ke penyesuai HDMI jika peranti anda

hanya mempunyai sambungan DVI. Gunakan salah satu sambungan HDMI dan tambah kabel L/R Audio (bicu mini 3.5mm) ke Audio Dalam untuk bunyi, di bahagian belakang TV.

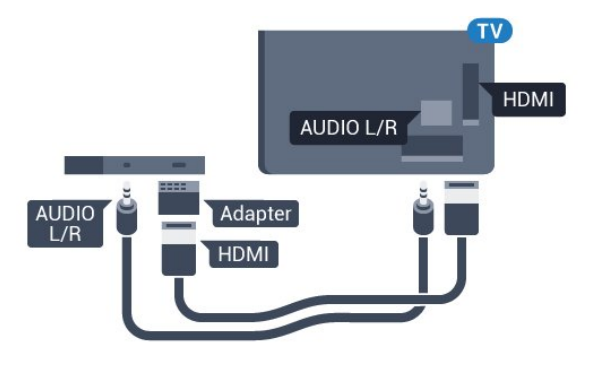

Perlindungan salinan

Kabel DVI dan HDMI menyokong HDCP (Perlindungan Kandungan Digital Lebar Jalur Tinggi). HDCP ialah isyarat perlindungan salinan yang menghalang penyalinan kandungan daripada cakera DVD atau Cakera Blu-ray. Turut dirujuk sebagai DRM (Pengurusan Hak Digital).

# Y Pb Pr - Komponen

Y Pb Pr - Video Komponen ialah sambungan berkualiti tinggi.

Sambungan YPbPr boleh digunakan untuk isyarat TV Definisi Tinggi (HD). Bersebelahan dengan isyarat Y, Pb dan Pr tambahkan isyarat Kanan dan Kiri Audio untuk bunyi.

Padankan warna penyambung YPbPr (hijau, biru, merah) dengan palam kabel apabila anda menyambung.

Gunakan kabel calar Audio L/R jika peranti anda turut mempunyai bunyi.

<span id="page-14-0"></span>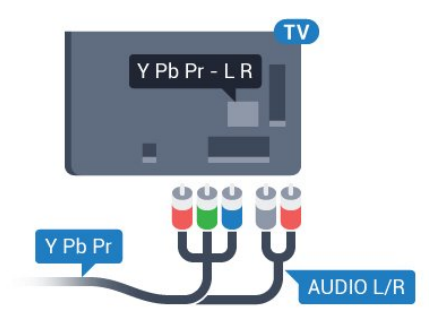

# **SCART**

SCART ialah sambungan berkualiti baik.

Sambungan SCART boleh digunakan untuk isyarat video CVBS dan RGB tetapi tidak boleh digunakan untuk isyarat TV Definisi Tinggi (HD). Sambungan SCART menggabungkan isyarat video dan audio. Sambungan SCART turut menyokong main balik NTSC.

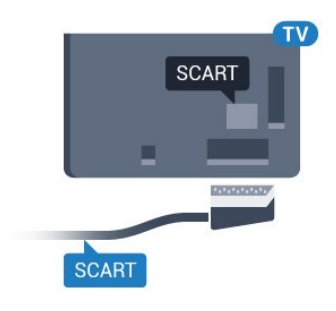

# Audio Keluar - Optik

Audio Keluar - Optik adalah sambungan bunyi berkualiti tinggi.

Sambungan optik ini boleh membawa saluran radio 5.1. Jika peranti anda, yang biasanya merupakan Sistem Teater Rumah (HTS), tidak mempunyai sambungan HDMI ARC, anda boleh menggunakan sambungan ini dengan sambungan Audio Dalam - Optik pada HTS. Sambungan Audio Keluar - Optik menghantar bunyi daripada TV ke HTS.

Anda boleh menetapkan jenis isyarat audio keluar agar sepadan dengan keupayaan audio Sistem Teater Rumah anda.

Untuk mendapatkan maklumat lanjut, tekan  $\bullet$  Kata Kunci dan cari Tetapan Audio Keluar.

Jika bunyi tidak sepadan dengan video pada skrin, anda boleh melaraskan audio kepada penyegerakan video.

Untuk mendapatkan maklumat lanjut, tekan  $\rightarrow$  Kata Kunci dan cari Penyegerakan Audio ke Video.

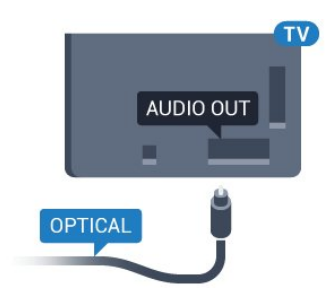

# $\overline{42}$ CI+ CAM dengan Kad Pintar

### $\bigcap +$

TV ini bersedia untuk Akses Bersyarat CI+.

Dengan CI+ anda boleh menonton program HD premium, seperti filem dan sukan, yang ditawarkan oleh operator TV digital dalam wilayah anda. Program ini adalah berbayar oleh operator TV dan dinyahkarau dengan modul CI+ prabayar. Operator TV digital menyediakan modul CI+ (Modul Akses Bersyarat - CAM) dan kad pintar yang disertakan apabila anda melanggan program premiumnya. Program ini mempunyai tahap perlindungan salinan yang tinggi.

Hubungi operator TV digital untuk mendapatkan maklumat lanjut mengenai terma & syarat.

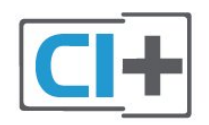

# Satu Kad Pintar

Operator TV digital menyediakan modul CI+ (Modul Akses Bersyarat - CAM) dan kad pintar yang disertakan apabila anda melanggan program premiumnya.

Masukkan kad pintar ke dalam modul CAM. Lihat arahan yang anda terima daripada operator.

Untuk memasukkan CAM ke dalam TV…

**1 -** Cari pada CAM untuk mendapatkan kaedah kemasukan yang betul. Kemasukan yang salah boleh merosakkan CAM dan TV.

**2 -** Semasa melihat di bahagian belakang TV, dengan bahagian hadapan CAM menghadap ke arah anda, masukkan CAM perlahan-lahan ke dalam slot COMMON INTERFACE.

**3 -** Tolak CAM sedalam yang boleh. Biarkannya di dalam slot secara kekal.

Apabila anda menghidupkan TV, ini mungkin memakan masa beberapa minit sebelum CAM diaktifkan. Jika CAM dimasukkan dan yuran langganan dibayar (kaedah langganan berlainan), anda boleh menonton saluran berbayar yang disokong oleh CAM dan kad pintar.

CAM dan kad pintar adalah untuk TV anda secara eksklusif. Jika anda mengalih keluar CAM, anda tidak akan lagi dapat menonton saluran berbayar yang disokong oleh CAM.

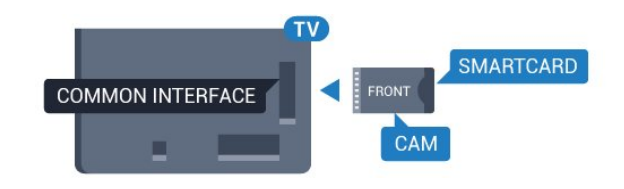

# Dua Kad Pintar

Sesetengah operator TV Digital boleh menyediakan modul CI+ (CAM) dan kad pintar kedua. CAM dan kad pintar kedua diperlukan apabila anda mahu menonton satu saluran sambil merakam satu lagi saluran daripada operator TV yang sama.

Jika anda menonton jumlah saluran yang sama dengan setiap kad, kedua-dua kad mempunyai hak tontonan yang sama. Jika anda menonton kurang saluran dengan salah satu kad, kad mempunyai hak tontonan yang tidak sama.

Jika kad pintar anda mempunyai hak tontonan yang sama, mana-mana kad boleh dimasukkan ke dalam mana-mana slot. Jika salah satu kad mempunyai lebih banyak hak tontonan berbanding satu lagi kad, masukkan kad dengan hak tontonan lebih banyak ke dalam slot COMMON INTERFACE 1. Masukkan kad dengan kurang hak ke dalam COMMON INTERFACE 2.

Masukkan kad pintar ke dalam modul CAM. Lihat arahan yang anda terima daripada operator.

Untuk memasukkan CAM ke dalam TV…

**1 -** Cari pada CAM untuk mendapatkan kaedah kemasukan yang betul. Kemasukan yang salah boleh merosakkan CAM dan TV.

**2 -** Semasa melihat di bahagian belakang TV, dengan bahagian hadapan CAM menghadap ke arah anda, masukkan CAM perlahan-lahan ke dalam slot. **3 -** Tolak CAM sedalam yang boleh. Biarkannya di dalam slot secara kekal.

Apabila anda menghidupkan TV, ini mungkin memakan masa beberapa minit sebelum CAM diaktifkan. Jika CAM dimasukkan dan yuran langganan dibayar (kaedah langganan berlainan), anda boleh menonton saluran berbayar yang disokong oleh CAM dan kad pintar.

CAM dan kad pintar adalah untuk TV anda secara eksklusif. Jika anda mengalih keluar CAM, anda tidak akan lagi dapat menonton saluran berbayar yang disokong oleh CAM.

# Kata laluan atau kod PIN

Untuk sesetengah CAM, anda perlu memasukkan kod PIN untuk menonton salurannya. Apabila anda menetapkan kod PIN untuk CAM, kami mengesyorkan anda untuk menggunakan kod sama yang anda gunakan untuk membuka kunci TV.

Untuk menetapkan kod PIN untuk CAM…

- 1 Tekan **3 SOURCES**.
- **2** Pilih jenis saluran untuk CAM yang anda gunakan.

3 - Tekan  $\equiv$  OPTIONS dan pilih Antara Muka Bersama.

**4 -** Pilih operator TV CAM. Skrin berikut datang daripada operator TV. Ikut arahan pada skrin untuk mencari tetapan kod PIN.

# <span id="page-16-0"></span> $\overline{43}$ Penerima - Kotak Set Atas

# Kotak Kabel

Gunakan 2 kabel antena untuk menyambungkan antena ke Kotak set atas (penerima digital) dan TV.

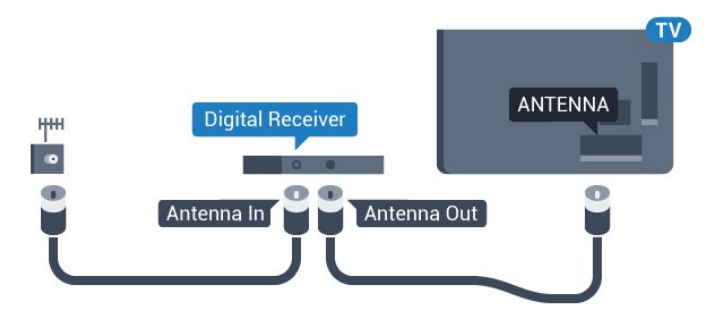

<span id="page-16-1"></span>Tambah kabel HDMI untuk menyambung Kotak set atas ke TV, bersebelahan dengan sambungan antena. Sebagai alternatif, anda boleh menggunakan kabel SCART, jika Kotak set atas tidak mempunyai sambungan HDMI.

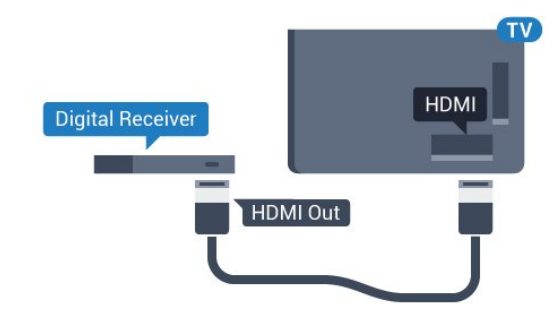

### Matikan Pemasa

Matikan pemasa automatik ini, jika anda menggunakan alat kawalan jauh Kotak set atas sahaja. Matikan pemasa ini untuk mengelakkan TV daripada mati secara automatik selepas tempoh 4 jam tanpa menekan kekunci pada alat kawalan jauh TV.

Dalam Bantuan, tekan kekunci warna - Kata Kunci dan cari Matikan Pemasa untuk mendapatkan maklumat lanjut.

## Penala Satelit

Sambungkan kabel antena ceper ke Penerima satelit.

Tambah kabel HDMI untuk menyambung peranti ke TV, bersebelahan dengan sambungan antena. Sebaliknya, anda boleh menggunakan kabel SCART jika peranti tidak mempunyai sambungan HDMI.

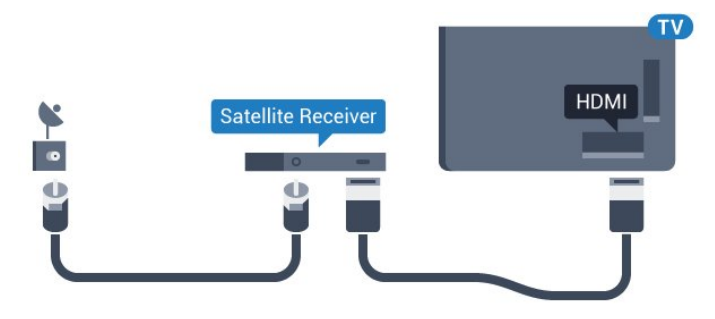

### Matikan Pemasa

Matikan pemasa automatik ini, jika anda menggunakan alat kawalan jauh Kotak set atas sahaja. Matikan pemasa ini untuk mengelakkan TV daripada mati secara automatik selepas tempoh 4 jam tanpa menekan kekunci pada alat kawalan jauh TV.

Dalam Bantuan, tekan kekunci warna - Kata Kunci dan cari Matikan Pemasa untuk mendapatkan maklumat lanjut.

# $\overline{44}$ Sistem Teater Rumah - HTS

### Sambung dengan HDMI ARC

Gunakan kabel HDMI untuk menyambungkan Sistem Teater Rumah (HTS) ke TV. Anda boleh menyambungkan Philips Soundbar atau HTS dengan pemain cakera terbina dalam.

### HDMI ARC

Jika Sistem Teater Rumah anda mempunyai sambungan HDMI ARC, anda boleh menggunakan sebarang sambungan HDMI pada TV untuk bersambung. Dengan HDMI ARC, anda tidak perlu menyambungkan kabel audio tambahan. Sambungan HDMI ARC menggabungkan kedua-dua isyarat. Semua sambungan HDMI pada TV boleh menawarkan isyarat Saluran Audio Kembali (ARC). Tetapi sebaik sahaja anda telah menyambungkan Sistem Teater Rumah, TV hanya boleh menghantar isyarat ARC ke sambungan HDMI ini.

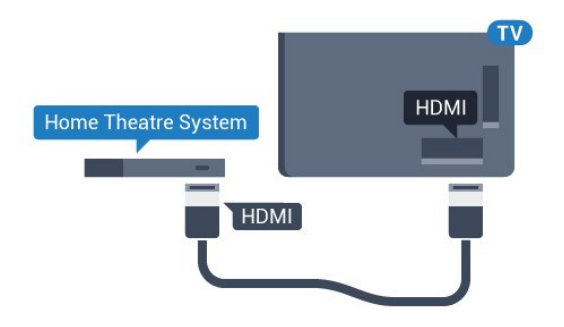

Penyegerakan audio ke video (segerak)

Jika bunyi tidak sepadan dengan video pada skrin, anda boleh menetapkan lengah pada kebanyakan Sistem Teater Rumah dengan pemain cakera agar sepadan dengan bunyi dengan video.

Untuk mendapatkan maklumat lanjut, tekan kekunci warna - Kata Kunci dan cari Segerak Audio ke Video.

### Sambung dengan HDMI

Gunakan kabel HDMI untuk menyambungkan Sistem Teater Rumah (HTS) ke TV. Anda boleh menyambungkan Philips Soundbar atau HTS dengan pemain cakera terbina dalam.

Jika Sistem Teater Rumah tidak mempunyai sambungan HDMI ARC, tambah kabel audio optik (Toslink) untuk menghantar bunyi gambar TV ke Sistem Teater Rumah.

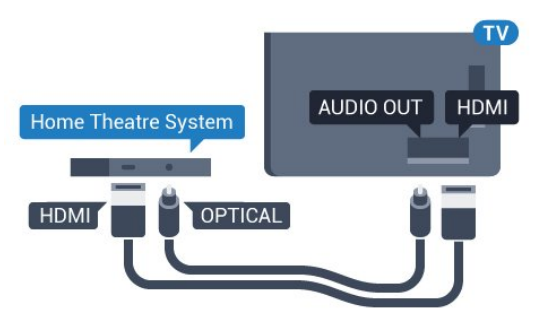

Penyegerakan audio ke video (segerak)

Jika bunyi tidak sepadan dengan video pada skrin, anda boleh menetapkan lengah pada kebanyakan Sistem Teater Rumah dengan pemain cakera agar sepadan dengan bunyi dengan video.

Untuk mendapatkan maklumat lanjut, tekan kekunci warna - Kata Kunci dan cari Segerak Audio ke Video.

### Tetapan Audio Keluar

### Format Audio Keluar

Jika anda mempunyai Sistem Teater Rumah (HTS) dengan keupayaan pemprosesan berbilang saluran seperti Dolby Digital, DTS® atau yang serupa, tetapkan Format Audio Keluar ke Berbilang saluran. Dengan Berbilang saluran, TV boleh menghantar isyarat bunyi berbilang saluran mampat daripada saluran TV atau pemain yang bersambung ke Sistem Teater Rumah. Pilih Stereo jika anda mempunyai Sistem Teater Rumah tanpa pemprosesan bunyi berbilang saluran.

Untuk menetapkan Format Audio Keluar…

1 - Tekan **\***, pilih Semua Tetapan dan tekan OK. 2 - Pilih Bunyi dan tekan  $\triangleright$  (kanan) untuk

memasuki menu.<br>3 - Pilih Lanjutan > **Format Audio Keluar dan** tekan OK.

**4 -** Pilih Berbilang saluran atau Stereo kemudian tekan OK.

**5 -** Tekan (kiri) berulang kali jika perlu, untuk menutup menu.

Pengimbangan Audio Keluar

Gunakan tetapan Pengimbangan Audio Keluar untuk mengimbangkan kelantangan (kenyaringan) TV dan Sistem Teater Rumah apabila anda beralih ke yang lain. Perbezaan kelantangan boleh disebabkan oleh perbezaan dalam pemprosesan bunyi.

Untuk menyamakan perbezaan kelantangan…

1- Tekan  $\bigstar$ , pilih Semua Tetapan dan tekan OK. 2 - Pilih Bunyi dan tekan  $\triangleright$  (kanan) untuk memasuki menu.

**3 -** Pilih Lanjutan > Pengimbangan Audio Keluar dan tekan OK.

**4 -** Pilih Lebih, Sederhana atau Kurang kemudian tekan OK.

**5 -** Jika perbezaan kelantangan adalah besar, pilih Lebih. Jika perbezaan kelantangan adalah kecil,

pilih Kurang.

**6 -** Tekan (kiri) berulang kali jika perlu, untuk menutup menu.

Pengimbangan Audio Keluar menjejaskan isyarat bunyi Audio Keluar - Optik dan HDMI ARC.

#### Lengah Audio Keluar

Dengan Sistem Teater Rumah (HTS) disambungkan ke TV, gambar pada TV dan bunyi daripada HTS perlu disegerakkan.

Audio automatik ke penyegerakan video

Dengan Sistem Teater Rumah terkini, penyegerakan audio ke video dijalankan secara automatik dan sentiasa betul.

Lengah penyegerakan audio

Untuk sesetengah Sistem Teater Rumah anda mungkin perlu melaraskan lengah penyegerakan audio untuk menyegerakkan audio ke video. Pada HTS, tingkatkan nilai lengah sehingga terdapat padanan di antara gambar dan bunyi. Nilai lengah 180ms mungkin diperlukan. Baca manual pengguna HTS. Dengan nilai lengah ditetapkan pada HTS, anda perlu mematikan Lengah Audio Keluar pada TV.

Untuk mematikan Lengah Audio Keluar…

<span id="page-18-0"></span>1 - Tekan  $\bigstar$ , pilih Semua Tetapan dan tekan OK. 2 - Pilih Bunyi dan tekan (kanan) untuk memasuki menu.

**3 -** Pilih Lanjutan > Lengah Audio Keluar dan tekan OK.

**4 -** Pilih Mati.

**5 -** Tekan (kiri) berulang kali jika perlu, untuk menutup menu.

### Ofset Audio Keluar

Jika anda tidak boleh menetapkan lengah pada Sistem Teater Rumah, anda boleh menetapkan TV untuk menyegerakkan bunyi. Anda boleh menetapkan ofset yang mengimbangi masa yang diperlukan untuk Sistem Teater Rumah memproses bunyi gambar TV. Anda boleh menetapkan nilai dalam langkah 5ms. Tetapan maksimum ialah -60ms.

Tetapan Lengah Audio Keluar perlu dihidupkan.

Untuk menyegerakkan bunyi pada TV…

1 - Tekan  $\bigstar$ , pilih Semua Tetapan dan tekan OK.

<span id="page-18-1"></span>2 - Pilih Bunyi dan tekan (kanan) untuk

memasuki menu.

**3 -** Pilih Lanjutan > Ofset Audio Keluar dan tekan OK.

**4 -** Gunakan bar gelongsor untuk menetapkan ofset bunyi dan tekan OK.

**5 -** Tekan (kiri) berulang kali jika perlu, untuk menutup menu.

### Masalah dengan bunyi HTS

Bunyi dengan hingar yang kuat

Jika anda menonton video daripada pemacu kilat USB yang dipasangkan atau komputer yang disambungkan, bunyi daripada Sistem Teater Rumah anda mungkin herot. Hingar ini didengari apabila fail audio atau video mempunyai bunyi DTS tetapi Sistem Teater Rumah tidak mempunyai pemprosesan bunyi DTS. Anda boleh membetulkan ini dengan

menetapkan Format Audio Keluar TV kepada Stereo.

Tekan  $\bigstar$  untuk Semua Tetapan > Bunyi > Lanjutan > Format Audio Keluar.

Tiada bunyi

Jika anda tidak boleh mendengar bunyi daripada TV pada Sistem Teater Rumah anda, pastikan jika anda menyambungkan kabel HDMI ke sambungan HDMI ARC pada Sistem Teater Rumah. Semua sambungan HDMI pada TV ialah sambungan HDMI ARC.

## $\overline{4.5}$ Pemain Cakera Blu-ray

Gunakan kabel HDMI berkelajuan tinggi untuk menyambungkan pemain Cakera Blu-ray ke TV.

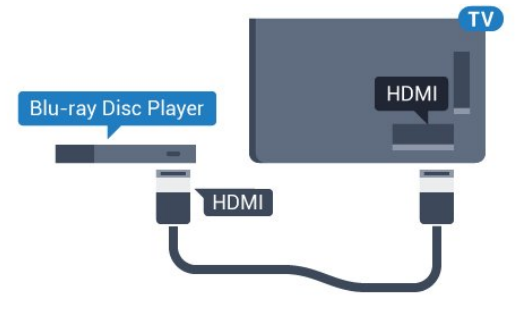

Jika pemain Cakera Blu-ray mempunyai EasyLink HDMI CEC, anda boleh mengendalikan pemain dengan alat kawalan jauh TV.

Dalam Bantuan, tekan kekunci warna - Kata Kunci dan cari EasyLink HDMI CEC untuk mendapatkan maklumat lanjut.

# $\overline{46}$ Pemain DVD

Gunakan kabel HDMI untuk menyambungkan pemain DVD ke TV.

Sebagai alternatif, anda boleh menggunakan kabel SCART, jika peranti tidak mempunyai sambungan HDMI.

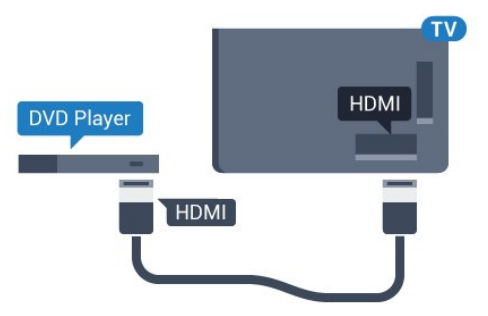

Jika pemain DVD disambungkan dengan HDMI dan mempunyai EasyLink CEC, anda boleh

mengendalikan pemain dengan alat kawalan jauh TV.

Untuk mendapatkan maklumat lanjut mengenai EasyLink, tekan kekunci warna - Kata Kunci dan cari EasyLink HDMI CEC.

# <span id="page-19-0"></span> $\overline{47}$ Fon Kepala

Anda boleh menyambungkan set fon kepala ke sambungan  $\bigcap$  di bahagian belakang TV. Sambungan ialah bicu mini 3.5mm. Anda boleh melaraskan kelantangan fon kepala secara berasingan.

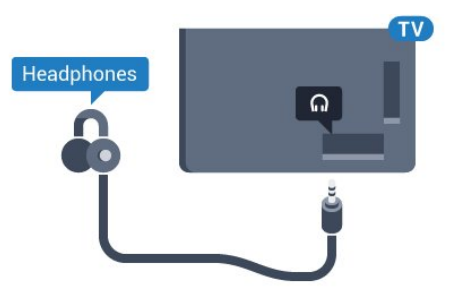

Untuk melaraskan kelantangan…

1 - Tekan  $\bigstar$ , pilih Semua Tetapan dan tekan OK. 2 - Pilih Bunyi dan tekan  $\triangleright$  (kanan) untuk

memasuki menu.

**3 -** Pilih Kelantangan Fon Kepala dan tekan OK. **4 - Tekan anak panah ▲ (atas) atau ▼ (bawah)** untuk melaraskan nilai.

**5 -** Tekan (kiri) berulang kali jika perlu untuk menutup menu.

# <span id="page-19-1"></span> $\overline{48}$ Konsol Permainan

# <span id="page-19-2"></span>HDMI

Sambungkan konsol permainan dengan kabel HDMI Berkelajuan tinggi ke TV untuk mendapatkan kualiti terbaik.

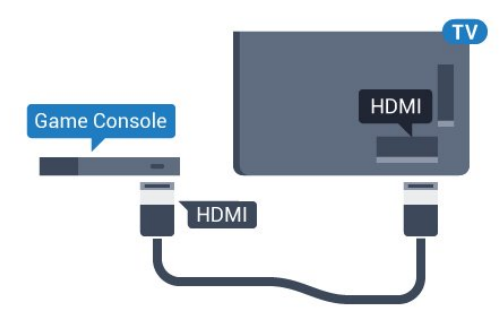

# YPhPr

Sambungkan konsol permainan dengan kabel video komponen (Y Pb Pr) dan kabel L/R audio ke TV.

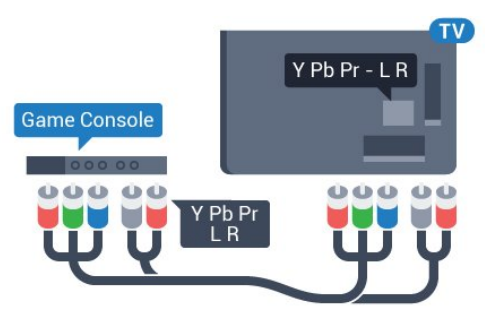

# Video-Audio LR / Scart

Sambungkan konsol permainan ke TV dengan kabel rencam (CVBS) dan kabel L/R audio ke TV.

Jika konsol permainan anda hanya mempunyai output Video (CVBS) dan Audio L/R, gunakan Video Audio L/R ke penyesuai SCART (dijual berasingan) untuk menyambung ke sambungan SCART.

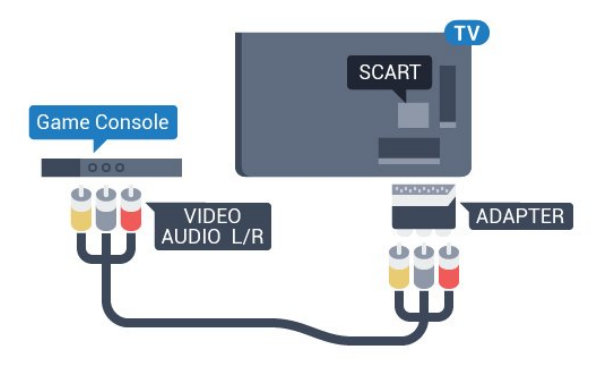

# 4.9 Pad Permainan

# Sambungkan Pad Permainan

Untuk bermain permainan daripada Internet pada TV ini, anda boleh menyambung julat Pad Permainan wayarles yang dipilih. Apabila anda menyambungkan Pad Permainan, anda boleh menggunakannya sertamerta.

Untuk menyambungkan Pad Permainan…

**1 -** Pasangkan penerima nano kecil dalam salah satu sambungan USB di bahagian sisi TV. Penerima nano wayarles didatangkan dengan Pad Permainan. **2 -** Jika Pad Permainan dihidupkan, anda boleh menggunakan Pad Permainan.

Anda boleh menyambungkan Pad Permainan kedua dalam sambungan USB kedua di bahagian sisi TV.

# Pad Permainan Yang Sesuai

Julat dipilih bagi Pad Permainan wayarles adalah sesuai dan diuji untuk digunakan pada TV ini. Pad Permainan lain mungkin tidak serasi sepenuhnya.

Pad Permainan yang sesuai ialah…

- Logitech F710
- Logitech F510
- Pengawal Wayarles Xbox 360 untuk Windows
- Pad Permainan Wayarles Speedlink Strike FX

### Masalah dengan Gangguan

Untuk menyelesaikan kemungkinan gangguan dengan peranti wayarles lain pada TV…

• Gunakan kord sambungan USB dan alihkan penerima nano kira-kira 1 meter dari TV. • Sebaliknya, anda boleh menggunakan hab USB dikuasakan yang disambungkan ke TV dan memasang penerima nano dalam hab USB.

# <span id="page-20-0"></span> $\overline{410}$ Pemacu Keras USB

# Apa Yang Anda Perlukan

Jika anda menyambungkan Pemacu Keras USB, anda boleh menjeda atau merakam siaran TV. Siaran TV perlu merupakan siaran digital (siaran DVB atau yang serupa).

### Untuk Menjeda

Untuk menjeda siaran, anda memerlukan Pemacu Keras USB 2.0 yang serasi dengan minimum 4GB ruang cakera.

### <span id="page-20-1"></span>Untuk Merakam

Untuk menjeda dan merakam siaran, anda memerlukan minimum 250GB ruang cakera. Jika anda mahu merakam siaran dengan data panduan TV daripada Internet, anda perlu mempunyai sambungan Internet yang dipasang pada TV anda sebelum anda memasang Pemacu Keras USB.

Untuk mendapatkan maklumat lanjut mengenai cara untuk memasang Pemacu Keras USB, tekan kekunci warna - Kata Kunci dan cari Pemacu Keras USB, Pemasangan.

### Pemasangan

Sebelum anda boleh menjeda atau merakam siaran, anda perlu menyambung dan memformatkan Pemacu Keras USB. Pemformatan mengalih keluar semua fail daripada Pemacu Keras USB.

**1 -** Sambungkan Pemacu Keras USB ke salah satu sambungan USB pada TV. Jangan sambungkan peranti USB lain ke port lain semasa memformat. **2 -** Hidupkan Pemacu Keras USB dan TV. **3 -** Apabila TV ditala ke saluran TV digital, tekan **II** (Jeda). Cubaan menjeda akan memulakan pemformatan.

Ikuti arahan pada skrin.

Apabila Pemacu Keras USB diformat, biarkannya menyambung secara kekal.

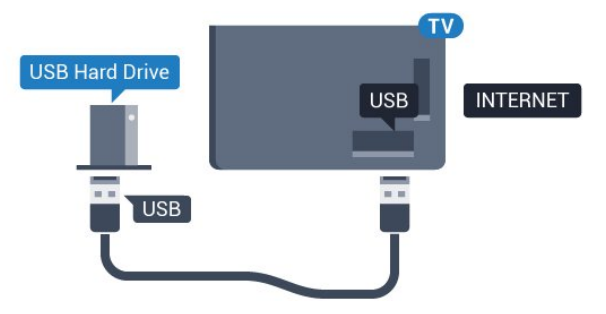

### Amaran

Pemacu Keras USB diformatkan secara eksklusif untuk TV ini, anda tidak boleh menggunakan rakaman yang disimpan pada TV atau PC lain. Jangan menyalin atau mengubah fail rakaman pada Pemacu Keras USB dengan sebarang aplikasi PC. Ini akan merosakkan rakaman anda. Apabila anda formatkan Pemacu Keras USB lain, kandungan pada yang terdahulu akan hilang. Pemacu Keras USB yang dipasang pada TV anda akan perlu diformatkan semula untuk digunakan dengan komputer.

# $\overline{411}$ Papan Kekunci USB

### Sambung

Sambungkan papan kekunci USB (jenis USB-HID) untuk memasukkan teks pada TV anda.

Anda boleh sambungkan papan kekunci dan tetikus ke TV.

Guna salah satu sambungan USB untuk bersambung.

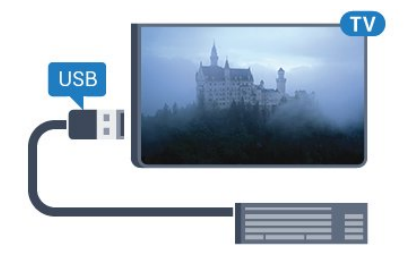

### Pasang dan konfigurasikan Papan Kekunci

Untuk memasang papan kekunci USB, hidupkan TV dan sambungkan papan kekunci USB ke salah satu sambungan USB pada TV. Apabila TV mengesan papan kekunci buat kali pertama, anda boleh memilih tataletak papan kekunci dan menguji pemilihan anda. Jika anda memilih tataletak papan kekunci Cyrillic atau Greek dahulu, anda boleh memilih tataletak papan kekunci Latin sekunder.

Untuk menukar tetapan tataletak papan kekunci apabila tataletak dipilih…

1 - Tekan  $\bullet$ , pilih Semua Tetapan dan tekan OK. 2 - Pilih Tetapan Umum dan tekan  $\triangleright$  (kanan)

untuk memasuki menu.

**3 -** Pilih Tetapan Papan Kekunci USB dan tekan OK untuk memulakan persediaan papan kekunci.

### <span id="page-21-1"></span>Kekunci Istimewa

Kekunci untuk memasukkan teks

- Masukkan kekunci = OK
- Backspace = padam aksara sebelum kursor
- Kekunci anak panah = navigasi dalam medan teks
- Untuk menukar di antara tataletak papan kekunci,

jika tataletak sekunder ditetapkan, tekan kekunci Ctrl + Spacebar secara serentak.

Kekunci untuk Aplikasi TV Pintar dan halaman Internet

- Tab dan Shift + Tab = Seterusnya dan Sebelumnya
- Utama = tatal ke bahagian atas halaman
- $\cdot$  End = tatal ke bahagian bawah halaman
- Halaman Atas = lompat satu halaman ke atas
- Halaman Bawah = lompat satu halaman ke bawah
- $\cdot$  + = zum masuk satu langkah
- - = zum keluar satu langkah
- <span id="page-21-2"></span><span id="page-21-0"></span> $·$  = muatkan halaman web pada lebar skrin

# $\frac{1}{4}$ .12 Pemacu Kilat USB

Anda boleh melihat foto atau memainkan muzik dan video anda daripada pemacu kilat USB yang disambungkan.

Masukkan pemacu kilat USB dalam salah satu sambungan USB pada TV semasa TV dihidupkan.

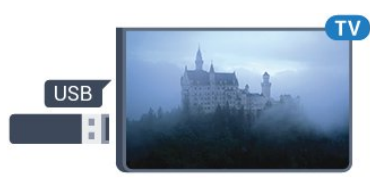

TV mengesan pemacu kilat dan membuka senarai yang menunjukkan kandungannya. Jika senarai kandungan tidak muncul secara automatik, tekan solures dan pilih USB.

Untuk berhenti menonton kandungan pemacu kilat USB, tekan **EXIT** atau pilih aktiviti lain. Untuk menyahsambung pemacu kilat USB, anda boleh mencabut pemacu kilat pada bila-bila masa.

### Ultra HD pada USB

Anda boleh melihat foto dalam resolusi Ultra HD daripada peranti USB atau pemacu kilat yang disambungkan. TV akan merendahkan resolusi kepada Ultra HD jika resolusi foto lebih tinggi. Anda tidak boleh memainkan video natif Ultra HD pada mana-mana sambungan USB.

# 4.13 Kamera Foto

Untuk melihat foto yang disimpan pada kamera foto digital anda, anda boleh menyambungkan kamera secara terus ke TV.

Guna salah satu sambungan USB pada TV untuk bersambung. Hidupkan kamera selepas anda membuat sambungan.

Jika senarai kandungan tidak muncul secara automatik, tekan **S** SOURCES dan pilih USB. Kamera anda mungkin perlu ditetapkan untuk memindahkan kandungannya dengan PTP (Protokol Pemindahan Gambar). Baca manual pengguna kamera foto digital.

### Ultra HD pada USB

Anda boleh melihat foto dalam resolusi Ultra HD daripada peranti USB atau pemacu kilat yang disambungkan. TV akan merendahkan resolusi kepada Ultra HD jika resolusi foto lebih tinggi. Anda tidak boleh memainkan video natif Ultra HD pada mana-mana sambungan USB.

# $\frac{1}{4.14}$ Kamkorder

# HDMI

Untuk kualiti terbaik, gunakan kabel HDMI untuk menyambungkan kamkorder ke TV.

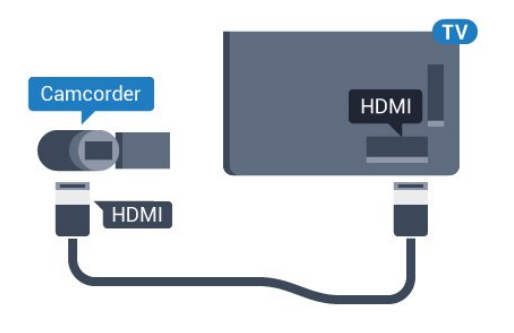

# Video-Audio LR / Scart

Anda boleh menggunakan sambungan HDMI, YPbPr atau SCART untuk menyambung kamkorder anda. Jika kamkorder anda hanya mempunyai output Video (CVBS) dan Audio L/R, gunakan Video Audio L/R ke penyesuai SCART (dijual berasingan) untuk menyambung ke sambungan SCART.

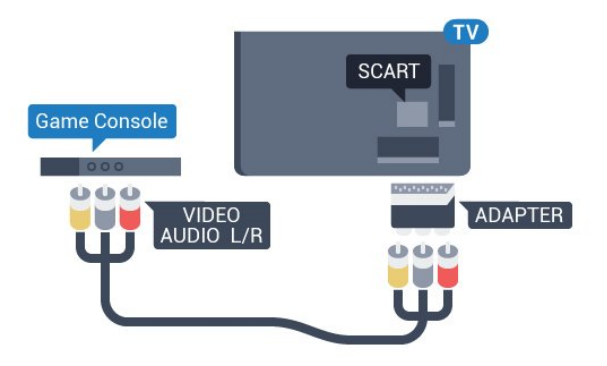

# <span id="page-22-0"></span>4.15 Komputer

# Sambung

Anda boleh menyambung komputer anda ke TV dan menggunakan TV sebagai monitor PC.

### Dengan HDMI

Gunakan kabel HDMI untuk menyambungkan komputer ke TV.

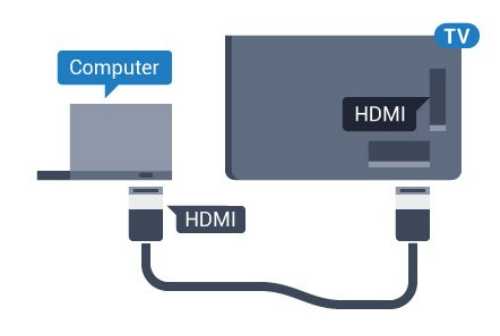

### Dengan DVI ke HDMI

Sebaliknya, anda boleh menggunakan DVI ke penyesuai HDMI (dijual berasingan) untuk menyambungkan PC ke HDMI dan kabel L/R audio (bicu mini 3.5mm) ke AUDIO DALAM L/R di bahagian belakang TV.

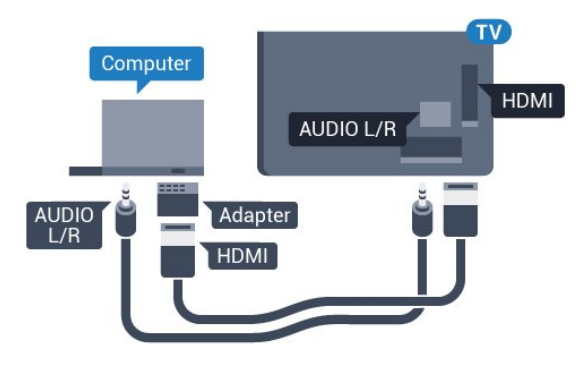

### Tetapan

Jika komputer anda ditambah sebagai jenis peranti Komputer dalam menu Sumber (senarai sambungan), TV ditetapkan kepada tetapan Komputer yang paling sesuai secara automatik.

Jika anda menggunakan komputer anda untuk menonton filem atau menggunakannya untuk bermain permainan, anda mungkin mahu menetapkan TV kembali ke tetapan tontonan atau permainan TV paling sesuai.

Untuk menetapkan TV ke tetapan paling sesuai secara manual…

- 1- Tekan  $\bigstar$ , pilih Semua Tetapan dan tekan OK.
- 2 Pilih Gambar dan tekan  $\bullet$  (kanan) untuk memasuki menu.

**3 -** Pilih Lanjutan > Permainan atau Komputer dan tekan OK.

**4 -** Pilih Permainan (untuk permainan) atau pilih Komputer (untuk menonton filem).

**5 -** Tekan (kiri) berulang kali jika perlu untuk menutup menu.

Jangan lupa untuk menetapkan tetapan Permainan atau Komputer ke Mati apabila anda berhenti bermain permainan.

### <span id="page-23-0"></span>5

# Menghidupkan dan Mematikan

### <span id="page-23-1"></span>5.1

# Hidup, Tunggu Sedia atau Mati

Sebelum anda menghidupkan TV, pastikan anda memasang sesalur kuasa dalam

<span id="page-23-3"></span>penyambung POWER di bahagian belakang TV.

Untuk menjadikan TV dalam keadaan Tunggu Sedia apabila cahaya penunjuk mati, tekan kekunci kayu bedik kecil di bahagian belakang TV. Penunjuk akan menyala.

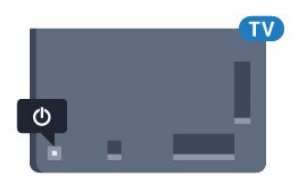

Dengan TV dalam keadaan Tunggu Sedia, tekan  $\bullet$  pada alat kawalan jauh untuk menghidupkan TV. Sebaliknya, tekan  $\cap$  HOME.

Tukar kembali kepada keadaan Tunggu Sedia

Untuk menukar TV kepada keadaan Tunggu Sedia, tekan  $\bullet$  pada alat kawalan jauh.

### Matikan

Untuk Mematikan TV, tekan kekunci kayu bedik. Cahaya penunjuk mati.

TV masih bersambung ke sesalur kuasa tetapi menggunakan tenaga yang sangat sedikit.

Untuk mematikan TV sepenuhnya, nyahsambungkan palam kuasa.

Setiap kali anda memutuskan sambungan palam kuasa, tarik palam kuasa dan bukan kordnya. Pastikan anda sentiasa dapat mencapai palam kuasa, kord kuasa dan soket alur keluar pada bila-bila masa.

# <span id="page-23-4"></span><span id="page-23-2"></span>5.2 Kecerahan Logo Philips

Anda boleh mematikan atau melaraskan kecerahan logo Philips di bahagian hadapan TV.

Untuk melaraskan atau mematikan…

1 - Tekan  $\bigstar$ , pilih Semua Tetapan dan tekan OK. 2 - Pilih Tetapan Umum dan tekan  $\triangleright$  (kanan) untuk memasuki menu. **3 -** Pilih Kecerahan Logo Philips dan

tekan  $\blacktriangleright$  (kanan) untuk memasuki menu.

**4 -** Pilih Minimum, Sederhana, Maksimum atau Mati untuk mematikan pencahayaan logo, kemudian tekan OK.

**5 -** Tekan (kiri) berulang kali jika perlu untuk menutup menu.

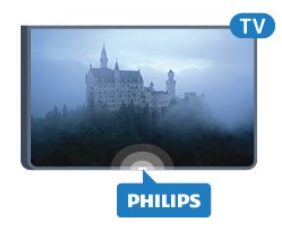

### $\overline{53}$

# Kekunci pada TV

Jika anda kehilangan alat kawalan jauh atau baterinya kosong, anda masih boleh melakukan beberapa pengendalian TV asas.

Untuk membuka menu asas…

**1 -** Semasa TV dihidupkan, tekan kekunci kayu bedik di bahagian belakang TV untuk mengeluarkan menu asas.

**2 -** Tekan kiri atau kanan untuk

memilih Kelantangan, Saluran atau Sumber. **3 -** Tekan atas atau bawah untuk melaraskan kelantangan atau menala ke saluran seterusnya atau sebelumnya. Tekan atas atau bawah untuk melihat senarai sumber, termasuk pemilihan penala. Tekan kekunci kayu bedik untuk meluncurkan kamera keluar. **4 -** Menu akan hilang secara automatik.

Untuk mematikan TV, pilih TV Mati dan tekan kekunci kayu bedik.

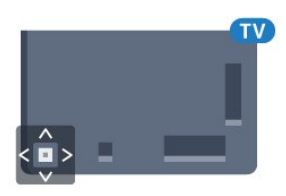

# 5.4 Pemasa Tidur

Dengan Pemasa Tidur, anda boleh menetapkan TV untuk beralih kepada Tunggu Sedia secara automatik selepas masa yang telah dipratetapkan.

Untuk menetapkan Pemasa Tidur…

1 - Tekan  $\bigstar$ , pilih Semua Tetapan dan tekan OK. 2 - Pilih Tetapan Umum dan tekan  $\triangleright$  (kanan)

untuk memasuki menu.

**3 -** Pilih Pemasa Tidur dan

tekan  $\blacktriangleright$  (kanan). Dengan bar gelongsor, anda boleh menetapkan masa sehingga 180 minit dalam

peningkatan 5 minit. Jika anda tetapkan ke 0 minit, Pemasa Tidur dimatikan. Anda boleh sentiasa mematikan TV anda lebih awal atau menetapkan semula masa semasa mengira detik.

**4 -** Tekan (kiri) berulang kali jika perlu untuk menutup menu.

# <span id="page-24-0"></span>5.5 Matikan Pemasa

Jika TV menerima isyarat TV tetapi anda tidak menekan kekunci pada alat kawalan jauh dalam tempoh 4 jam, TV akan dimatikan secara automatik untuk menjimatkan tenaga. Malah, jika TV tidak menerima isyarat TV atau perintah alat kawalan jauh selama 10 minit, TV dimatikan secara automatik.

Jika anda menggunakan TV sebagai monitor atau menggunakan penerima digital untuk menonton TV (Kotak Set Atas - STB) dan anda tidak menggunakan alat kawalan jauh TV, anda perlu menyahaktifkan mati automatik ini.

Untuk menyahaktifkan Matikan Pemasa …

1 - Tekan  $\bullet$ , pilih Semua Tetapan dan tekan OK.

2 - Pilih Tetapan Umum dan tekan  $\triangleright$  (kanan) untuk memasuki menu.

**3 -** Pilih Matikan Pemasa dan tekan OK.

4 - Tekan anak panah  $\triangle$  (atas) atau  $\blacktriangledown$  (bawah) untuk melaraskan nilai. Nilai 0 menyahaktifkan mati automatik.

**5 -** Tekan (kiri) berulang kali jika perlu untuk menutup menu.

Untuk mendapatkan maklumat lanjut mengenai tetapan TV mesra alam sekitar, tekan kekunci warna - Kata Kunci dan cari Tetapan Ekologi.

# <span id="page-25-0"></span> $\overline{6}$ Alat Kawalan Jauh

### <span id="page-25-1"></span> $\overline{61}$

# Gambaran keseluruhan kekunci

## Atas

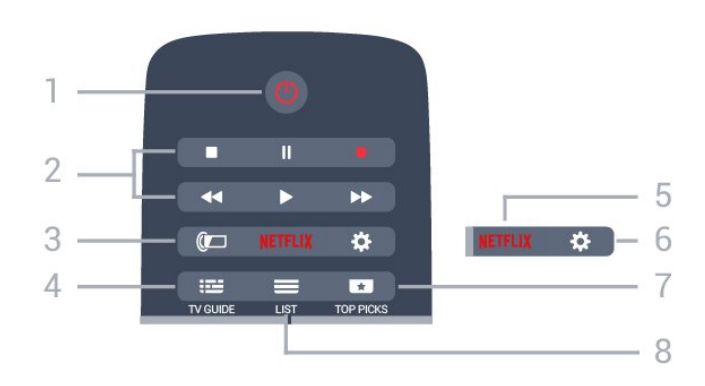

1 -  $\bullet$  Tunggu Sedia / Hidup Untuk menghidupkan TV atau kembali ke Tunggu Sedia.

- 2 Main Balik dan Rakam
- $\cdot$  Mainkan  $\blacktriangleright$ , untuk main balik.
- $\cdot$  Jeda  $\parallel$ , untuk menjeda main balik
- $\cdot$  Hentikan  $\blacksquare$ , untuk menghentikan main balik
- $\cdot$  Mandir  $\leftrightarrow$ , untuk memandir
- $\cdot$  Mara laju  $\rightarrow$ , untuk mara laju
- $\cdot$  Rakam  $\bullet$ , untuk mula merakam
- $3 \bigoplus$  Ambilight

Untuk memilih salah satu gaya Ambilight.

 $4 - 12$  TV GUIDE

Untuk membuka atau menutup Panduan TV.

### 5 – Netflix

Untuk membuka menu NETFLIX.

6 - **\*** Tetapan Untuk membuka menu Tetapan.

### 7 - **T**TOP PICKS

Untuk mendapatkan program TV kegemaran anda, filem terbaru atau saluran TV Dalam Talian yang paling kerap digunakan ditunjukkan sebagai cadangan utama.

### $8 - \equiv$  LIST

Untuk membuka atau menutup senarai saluran.

# Tengah

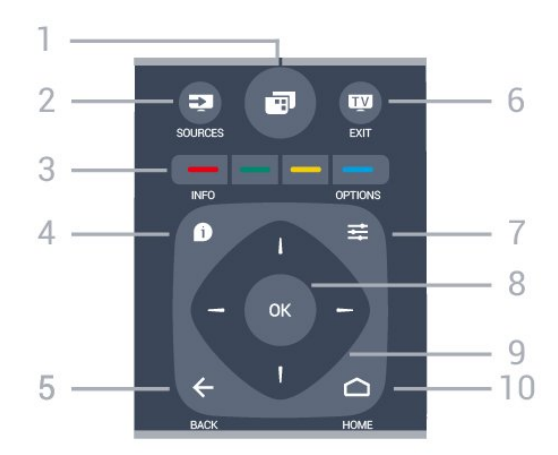

### $1 -$

Untuk membuka menu TV.

### 2 - **Ex** SOURCES

Untuk membuka menu Sumber.

### $3 - \bullet$   $\bullet$  Kekunci warna

Pemilihan terus pilihan. Kekunci biru , membuka Bantuan.

### $4 - 0$  INFO

Untuk membuka atau menutup maklumat program.

### $5 - \leftarrow$  BACK

Untuk kembali ke saluran sebelumnya yang anda pilih.

Untuk menutup menu tanpa menukar tetapan. Untuk kembali ke halaman Aplikasi/Internet yang sebelumnya.

### $6 - 12 = EXIT$

Untuk kembali menonton TV. Untuk meninggalkan aplikasi TV interaktif.

### $7 - 7$  OPTIONS

Untuk membuka atau menutup menu Pilihan.

### 8 - Kekunci OK

Untuk mengesahkan pemilihan atau tetapan. 9 - Kekunci anak panah / navigasi

Untuk menavigasi ke atas, ke bawah, ke kiri atau ke kanan.

10 - △ HOME Untuk membuka menu Utama.

### Bawah

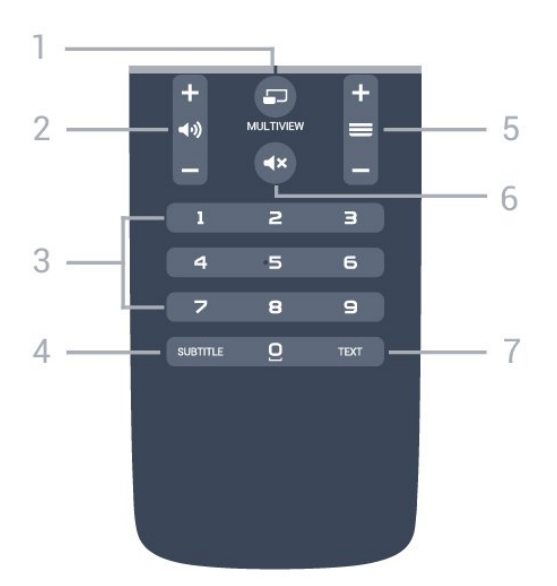

### 1- 5 MULTIVIEW

Untuk membuka skrin lebih kecil.

 $2 - \Box$  Kelantangan

Untuk melaraskan aras kelantangan.

3 - Kekunci nombor Untuk memilih saluran secara terus.

### 4 - SUBTITLE

Untuk menghidupkan, mematikan atau menghidupkan Sari Kata semasa redam.

### $5 - \equiv$  Saluran

Untuk menukar ke saluran seterusnya atau sebelumnya dalam senarai saluran. Untuk membuka halaman seterusnya atau sebelumnya dalam Teks/Teleteks. Untuk memulakan bab seterusnya atau sebelumnya pada cakera.

### $6 - 4x$  Redam

Untuk meredam bunyi atau memulihkannya.

### 7 - TEXT

Untuk membuka atau menutup Teks/Teleteks.

# <span id="page-26-0"></span> $\overline{62}$ Papan Kekunci

### Gambaran Keseluruhan

### Qwerty dan Azerty

Gambaran keseluruhan papan kekunci Qwerty/Azerty.\*

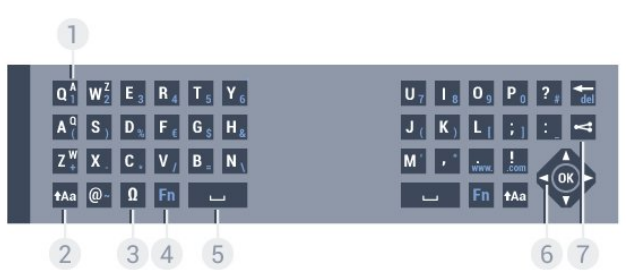

### 1 - Aksara Azerty

Kedudukan aksara jika tataletak papan kekunci ditetapkan ke Azerty.

### $2 - A$ a Shift

Untuk menaip aksara huruf besar.

3 - Ω Aksara istimewa

Untuk membuka papan kekunci pada skrin untuk memilih aksara atau simbol aksen.

### 4 - Kekunci Fn

Untuk menaip nombor atau aksara tanda baca.

- 5 Spacebar
- 6 Navigasi dan OK

### 7 - < Kongsikan ini

Untuk berkongsi dalam talian perkara yang anda tonton pada masa ini.

\* Alat kawalan jauh anda mempunyai papan kekunci Qwerty / Azerty atau Qwerty / Cyrillic, bergantung kepada wilayah anda.

### Qwerty dan Cyrillic

Gambaran keseluruhan papan kekunci Qwerty/Cyrillic.\*

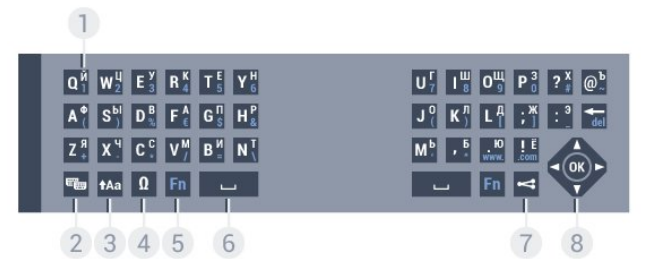

### 1 - Aksara Cyrillic

Aksara tersedia apabila papan kekunci ditukar kepada Cyrillic.

2 - **B** Suis papan kekunci Cyrillic

Untuk menukar papan kekunci kepada aksara Cyrillic atau kembali kepada Qwerty.

### $3 - A$ a Shift

Untuk menaip aksara huruf besar.

4 - Ω Aksara istimewa

Untuk membuka papan kekunci pada skrin untuk memilih aksara atau simbol aksen.

5 - Kekunci Fn

Untuk menaip nombor atau aksara tanda baca

- 6 Spacebar
- $7 \leq$  Kongsikan ini

Untuk berkongsi dalam talian perkara yang anda tonton pada masa ini.

8 - Navigasi dan OK

\* Alat kawalan jauh anda mempunyai papan kekunci Qwerty/Azerty atau Qwerty/Cyrillic, bergantung

# Menulis Teks

Dengan papan kekunci di bahagian belakang alat kawalan jauh, anda boleh menulis teks dalam manamana medan teks pada skrin. Pusingkan papan kekunci menghala ke atas untuk mengaktifkan kekunci papan kekunci. Pegang alat kawalan jauh dengan kedua-dua tangan dan taip menggunakan kedua-dua ibu jari.

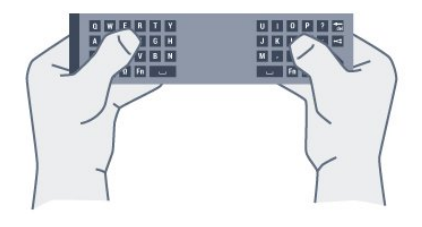

### Masukkan teks

Untuk memasukkan teks dalam medan teks pada skrin, pilih medan teks dan mula menaip. Tekan OK untuk mengesahkan teks.

# Huruf Besar dan Huruf Kecil

Untuk menaip aksara huruf besar, tekan kekunci  $\triangleleft$ a (Shift) sebelum anda menaip aksara. Untuk menaip beberapa aksara huruf besar berturutturut, tekan dan tahan kekunci  $\triangle$ a semasa menaip. Untuk menaip huruf besar secara kerap, tekan kekunci  $a$ a selama 2 saat untuk menukar papan kekunci dalam mod huruf besar. Untuk keluar dari mod huruf besar, tekan kekunci  $\star$ Aa sekali lagi. Jika tiada kekunci ditekan selama 20 saat, mod huruf besar dimatikan secara automatik. Jika anda juga menekan kekunci pengubah suai lain, seperti Fn atau Ω, anda akan keluar daripada mod huruf besar.

### Nombor dan Aksara Tanda Baca

Untuk menaip nombor atau aksara tanda baca, tekan kekunci Fn betul-betul sebelum anda menaip nombor atau aksara tanda baca yang anda perlukan. Anda boleh menghidupkan atau mematikan mod Fn seperti yang anda lakukan untuk mod huruf besar.

### <span id="page-27-0"></span>Internet

Anda boleh menggunakan kekunci Fn untuk memasukkan www. atau .com.

# Huruf dan Simbol Aksen

Huruf dan simbol aksen tidak tersedia secara terus pada Papan Kekunci Alat Kawalan Jauh. Untuk menaip aksara tersebut, anda boleh membuka papan kekunci pada skrin.

Untuk membuka papan kekunci pada skrin, tekan Ω. Dalam papan kekunci pada skrin, anda boleh menavigasi ke aksara yang anda perlukan. Tukar tataletak papan kekunci dengan kekunci warna. Tekan OK untuk memasukkan aksara. Papan kekunci alat kawalan jauh hilang apabila anda menekan aksara pada Papan Kekunci Alat Kawalan Jauh.

# Papan kekunci Qwerty, Azerty dan Cyrillic

Tataletak standard Papan Kekunci Alat Kawalan Jauh adalah Qwerty.

Papan kekunci Azerty

Papan Kekunci Alat Kawalan Jauh boleh ditetapkan ke Azerty, bergantung kepada wilayah anda. Aksara Azerty ditunjukkan di bahagian kanan atas kekunci yang berkenaan.

Untuk menetapkan tataletak papan kekunci ke Azerty…

1- Tekan  $\bigstar$ , pilih Semua Tetapan dan tekan OK. 2 - Pilih Tetapan Umum dan tekan  $\triangleright$  (kanan) untuk memasuki menu.

**3 -** Pilih Papan Kekunci Alat Kawalan Jauh dan tekan OK.

**4 -** Pilih AZERTY atau QWERTY dan tekan OK. **5 -** Tekan (kiri) berulang kali jika perlu, untuk menutup menu.

Papan kekunci Cyrillic

Papan Kekunci Alat Kawalan Jauh boleh ditukar kepada aksara Cyrillic, bergantung kepada wilayah anda.

Aksara Cyrillic ditunjukkan di bahagian kanan atas kekunci papan kekunci.

Untuk menulis aksara Cyrillic…

- 1 Tekan **e** pada alat kawalan jauh.
- 2 Tekan **s** sekali lagi untuk kembali ke Qwerty.

# $\overline{63}$ Pautkan dengan TV

### Berpasangan

Alat kawalan jauh ini menggunakan frekuensi radio (RF) untuk menghantar perintahnya ke TV. Berlainan dengan alat kawalan jauh yang menggunakan isyarat inframerah, anda boleh menghantar perintah tanpa menghalakannya ke TV dengan menggunakan alat kawalan ini.

TV serta alat kawalan jauh perlu saling dijadikan berpasangan (dipautkan) agar alat kawalan jauh dapat berkomunikasi dengan TV. Sebaik sahaja berpasangan, anda tidak boleh menggunakan alat kawalan jauh tersebut untuk mengawal TV lain. Apabila anda memulakan pemasangan TV awal, TV menjemput anda untuk menekan kekunci OK dan dengan berbuat demikian, berpasangan telah selesai. Apabila anda mematikan TV, berpasangan disimpan. Anda boleh membuat pasangan sehingga 5 alat kawalan jauh dengan TV ini.

# <span id="page-28-1"></span>Berpasangan Sekali Lagi

Anda boleh membuat pasangan alat kawalan jauh lain dengan TV ini.

Kaedah untuk membuat pasangan alat kawalan jauh adalah berbeza untuk alat kawalan jauh yang telah berpasangan dengan TV lain berbanding dengan alat kawalan jauh yang masih belum berpasangan.

• Alat kawalan jauh berpasangan dengan TV lain Untuk membuat pasangan, pegang alat kawalan jauh berdekatan dengan logo Philips (kira-kira 10cm) dan tekan kekunci - Merah dan - Biru pada masa yang sama. Mesej akan muncul jika berpasangan berjaya.

• Alat kawalan jauh masih belum berpasangan Untuk membuat pasangan, pegang alat kawalan jauh berdekatan dengan logo Philips (kira-kira 10cm) dan tekan OK. Mesej akan muncul jika berpasangan berjaya.

### Runcit

<span id="page-28-2"></span>Untuk membuat berpasangan baru — yang masih belum berpasangan — TV dengan alat kawalan jauh yang telah berpasangan dengan TV lain, pegang alat kawalan jauh berdekatan dengan logo Philips (kirakira 10cm) dan tekan kekunci  $\longrightarrow$  Merah  $\longrightarrow$  dan Biru pada masa yang sama.

<span id="page-28-0"></span>Mesej akan muncul jika berpasangan berjaya.

# $\overline{64}$ Penderia IR

Alat kawalan jauh TV menggunakan RF (frekuensi radio) untuk menghantar perintahnya ke TV. Anda tidak perlu menghalakan alat kawalan jauh ke TV dengan RF.

Bagaimanapun, TV juga boleh menerima perintah daripada alat kawalan jauh yang menggunakan IR (inframerah) untuk menghantar perintah. Jika anda menggunakan alat kawalan jauh tersebut, sentiasa pastikan bahawa anda menghalakan alat kawalan jauh ke penderia inframerah di bahagian hadapan TV.

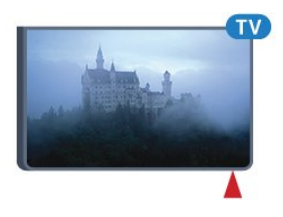

### 6.5 Bateri

Jika TV tidak memberi sebarang respons ketika kekunci alat kawalan jauh ditekan, kemungkinan bateri kehabisan.

Untuk menggantikan bateri, buka petak bateri di bahagian sisi papan kekunci pada alat kawalan jauh.

**1 -** Tolak penutup petak bateri ke arah yang ditunjukkan oleh anak panah.

**2 -** Gantikan bateri lama dengan 2 bateri jenis AAA-R03-1.5V. Pastikan hujung + dan - bateri dibariskan dengan betul.

**3 -** Letak semula penutup petak bateri dan tolaknya kembali sehingga terkunci.

Alih keluar bateri jika anda tidak menggunakan alat kawalan jauh buat masa yang lama. Lupuskan bateri anda secara selamat mengikut arahan akhir penggunaan.

Untuk mendapatkan maklumat lanjut, tekan  $\bullet$  Kata Kunci dan cari Akhir penggunaan.

# 6.6 Pembersihan

Alat kawalan jauh anda disapukan dengan lapisan kalis calar.

Untuk membersihkan alat kawalan jauh, gunakan kain lembap yang lembut. Jangan sekali-kali menggunakan bahan seperti alkohol, bahan kimia atau pencuci rumah pada alat kawalan jauh.

# <span id="page-29-0"></span>7 Menu Utama dan TV

### <span id="page-29-1"></span> $\overline{71}$

# Buka Menu Utama

### Tentang Menu Utama

Untuk benar-benar menikmati manfaat TV Android anda, sambungkan TV ke Internet.

Seperti pada telefon pintar atau tablet Android anda, menu Utama ialah pusat TV anda. Daripada Menu Utama anda boleh memulakan sebarang aplikasi, menukar saluran, menyewa filem, melayari laman web atau beralih kepada peranti lain yang disambungkan. Menu Utama mungkin mengandungi item yang berlainan bergantung pada pemasangan TV dan juga negara anda.

Jika anda tidak mempunyai sambungan Internet, anda boleh menggunakan menu TV untuk mengendalikan TV.

Menu Utama disusun dalam barisan...

Baris pertama mencadangkan video, video muzik serta hiburan Internet terkini. Anda boleh menetapkan tetapan Privasi dalam Syarat Penggunaan bagi membolehkan cadangan dibuat berdasarkan tabiat tontonan peribadi anda.

### **R** Koleksi Philips

Baris ini mengandungi cadangan daripada Aplikasi.

### **ig** Aplikasi

Baris Aplikasi mengandungi semua Aplikasi asal TV ini serta semua Aplikasi yang anda muat turun daripada Google Play Store. Dalam baris ini anda juga dapat melihat Aplikasi TV seperti Tonton TV, Sumber, Media dan banyak lagi. Aplikasi paling terkini yang anda gunakan akan terpapar pada

bahagian hadapan barisan ini.

### **Permainan**

Anda boleh memulakan permainan pada TV anda dari sini. Permainan yang anda muat turun akan terpapar pada baris ini.

### Sumber

Anda boleh menukar kepada pilihan input TV yang lain dari sini. Walaubagaimanapun, untuk melihat semua input, tekan  $\bullet$  untuk membuka menu Sumber.

### **\*** Tetapan

Anda boleh melihat semua pilihan tetapan dari sini. Walaubagaimanapun, untuk melihat semua tetapan, tekan  $\bigotimes$  SETTINGS dan pilih Semua Tetapan. Anda juga boleh melihat Bantuan di sini.

### Buka Menu Utama

Untuk membuka menu Utama dan melihat item...

- 1 Tekan HOME  $\bigcap$ .
- **2** Pilih item dan tekan OK untuk memulakannya.

**3 -** Tekan BACK untuk menutup menu Utama tanpa memulakan sebarang aplikasi.

# <span id="page-30-0"></span> $\overline{8}$ Saluran

<span id="page-30-1"></span> $\overline{8.1}$ 

# Senarai Saluran

# Mengenai Senarai Saluran

Selepas pemasangan saluran, semua saluran menunjukkan senarai saluran. Semua saluran akan ditunjukkan bersama nama saluran dan logo, sekiranya maklumat ini tersedia.

Untuk setiap jenis penala - Antena/Kabel (DVB-T/C) atau Satelit (DVB-S) - terdapat senarai saluran dengan semua saluran yang dipasang. Anda hanya boleh menapis senarai ini untuk menunjukkan TV atau saluran Radio sahaja. Atau apabila beberapa satelit dipasang, anda boleh menapis saluran untuk setiap satelit.

Dengan senarai saluran dipilih, anda hanya menala ke saluran dalam senarai tersebut apabila menggunakan kekunci  $\equiv$  + atau  $\equiv$  -.

### Ikon saluran

Selepas Kemas Kini Saluran Automatik senarai saluran, saluran yang baharu ditemui ditandakan dengan  $\bigstar$  (bintang).

Jika anda mengunci saluran, ia akan ditandakan dengan **A** (kunci).

3 saluran paling popular ditonton oleh orang lain pada masa ini ditandakan dengan 1, 2 atau 3.

### Stesen radio

Jika penyiaran digital tersedia, stesen radio digital akan dipasang semasa pemasangan. Tukar ke saluran radio sama seperti anda menukar ke saluran TV. Pemasangan saluran Kabel (DVB-C) biasanya meletakkan stesen radio daripada nombor saluran 1001 dan seterusnya.

# Buka Senarai Saluran

Bersebelahan senarai yang mengandungi semua saluran untuk setiap penala, Antena/Kabel atau penala Satelit, anda boleh memilih senarai yang ditapis atau anda boleh memilih salah satu senarai kegemaran yang anda cipta.

Untuk membuka senarai saluran semasa…

**1 -** Semasa menonton saluran TV,

tekan = LIST untuk membuka Senarai Saluran. 2 - Tekan  $\leftarrow$  BACK untuk menutup senarai saluran.

Untuk memilih salah satu senarai saluran…

**1 -** Dengan senarai saluran dibuka pada skrin, tekan  $\equiv$  OPTIONS.

**2 -** Pilih Pilih Senarai Saluran dan tekan OK.

**3 -** Dalam menu senarai, pilih salah satu senarai saluran yang tersedia dan tekan OK.

Sebagai pilihan, anda boleh memilih nama senarai di bahagian atas senarai saluran dan tekan OK untuk membuka menu senarai.

### Petua

Anda boleh beralih antara kedua-dua penala ini dalam menu Sumber dengan mudah.

Tekan **SOURCES** dan pilih Watch TV untuk beralih antara penala Antena/Kabel. Pilih Tonton Satelit untuk beralih kepada penala satelit.

TV akan sentiasa membuka senarai saluran terakhir yang dipilih untuk penalaan yang dipilih.

# Tapis Senarai Saluran

Anda boleh menapis senarai dengan semua saluran. Anda boleh menetapkan senarai saluran untuk menunjukkan saluran TV sahaja atau stesen Radio sahaja. Untuk saluran Antena/Kabel anda boleh menetapkan senarai untuk menunjukkan saluran Siaran Percuma atau Berbayar. Apabila beberapa satelit dipasang, anda boleh menapis senarai saluran satelit untuk setiap satelit.

Untuk menetapkan penapis pada senarai dengan semua saluran…

**1 -** Semasa menonton saluran TV,

tekan = LIST untuk membuka Senarai Saluran.  $2 -$  Tekan  $\equiv$  OPTIONS.

**3 -** Pilih Pilih Senarai Saluran dan tekan OK.

**4 -** Pilih Tapis Saluran Antena, Tapis Saluran Kabel atau Tapis Saluran Satelit mengikut senarai

yang anda mahu tapis. **5 -** Dalam menu Pilihan, pilih penapis yang anda mahu dan tekan OK untuk mengaktifkan. Nama penapis muncul sebagai sebahagian daripada nama

senarai saluran di bahagian atas senarai saluran. **6 -** Tekan (kiri) untuk kembali satu langkah atau tekan  $\leftarrow$  untuk menutup menu.

# Cari Saluran

Anda boleh mencari saluran untuk menemuinya dalam senarai panjang saluran.

TV boleh mencari saluran dalam satu daripada 3 senarai saluran utama - senarai saluran Antena, Kabel atau Satelit.

Untuk mencari saluran…

**1 -** Semasa menonton saluran TV, tekan = LIST untuk membuka Senarai Saluran.

### 2 - Tekan **=** OPTIONS.

**3 -** Pilih Pilih Senarai Saluran dan tekan OK.

**4 -** Pilih Tapis Saluran Antena atau Tapis Saluran Kabel atau Tapis Saluran Satelit dan tekan OK. **5 -** Pilih Cari Saluran dan tekan OK untuk membuka medan teks.Anda boleh menggunakan papan kekunci alat kawalan jauh atau papan kekunci pada skrin untuk memasukkan teks.

**6 -** Masukkan nombor, nama atau bahagian nama dan pilih Gunakan dan tekan OK. TV akan mencari nama saluran yang sepadan dalam senarai yang anda pilih.

Hasil carian disenaraikan sebagai senarai saluran lihat nama senarai di bahagian atas. Hasil carian hilang sebaik sahaja anda memilih senarai saluran lain atau menutup senarai dengan hasil carian.

# <span id="page-31-0"></span>8.2 Menonton Saluran

### Tala ke Saluran

Untuk mula menonton saluran TV, tekan **w**. TV menala ke saluran terakhir yang anda tonton.

### Tukar Saluran

Untuk menukar saluran, tekan  $\equiv$  + atau  $\equiv$  -. Jika anda mengetahui nombor saluran, taipkan nombor dengan kekunci nombor. Tekan OK selepas anda memasukkan nombor untuk menukar saluran serta-merta.

### Sekarang dan seterusnya

Semasa anda menonton saluran TV, anda boleh menatal saluran selebihnya dengan cepat dan melihat item yang anda.

Tekan  $\triangle$  (atas) atau  $\blacktriangledown$  (bawah) untuk membuka senarai tatal saluran. Jika maklumat tersedia, TV akan menunjukkan nama dan butiran program semasa yang diikuti dengan nama dan butiran program yang seterusnya.

### Saluran sebelumnya

Untuk kembali ke saluran yang ditala sebelum ini, tekan  $\leftarrow$  BACK.

### Kunci Saluran

### Kunci dan Buka Kunci Saluran

Anda boleh mengunci saluran untuk mengelakkan kanak-kanak daripada menonton saluran. Untuk menonton saluran dikunci, anda perlu memasukkan kod PIN Kunci Kanak-kanak 4 digit terlebih dahulu. Anda tidak boleh mengunci program daripada peranti yang disambungkan.

Untuk mengunci saluran…

**1 -** Semasa menonton saluran TV,

tekan = LIST untuk membuka Senarai Saluran.

**2 -** Pilih saluran yang anda mahu kunci. **3 - Tekan**  $\equiv$  **OPTIONS dan pilih Kunci** Saluran dan tekan OK.

**4 -** Masukkan kod PIN 4 digit anda jika TV memintanya. Saluran dikunci ditandakan dengan **A** (kunci).

**5 -** Tekan (kiri) untuk kembali satu langkah atau tekan  $\leftarrow$  untuk menutup menu.

Untuk membuka kunci saluran…

**1 -** Tekan .

**2 -** Tekan OK untuk membuka senarai saluran. Ubah senarai saluran jika perlu.

**3 -** Pilih saluran yang anda mahu buka kunci.

4 - Tekan  $\equiv$  OPTIONS dan pilih Buka Kunci Saluran dan tekan OK.

**5 -** Masukkan kod PIN 4 digit anda jika TV memintanya.

**6 -** Tekan (kiri) untuk kembali satu langkah atau tekan  $\leftarrow$  untuk menutup menu.

Jika anda mengunci atau membuka kunci saluran dalam senarai saluran, anda hanya perlu memasukkan kod PIN sekali sahaja sehingga anda menutup senarai saluran.

Dalam Bantuan, tekan kekunci warna - Kata Kunci dan cari Kunci Kanak-kanak untuk mendapatkan maklumat lanjut.

### Penilaian Ibu Bapa

Untuk menghalang kanak-kanak daripada menonton program yang tidak sesuai untuk umur mereka, anda boleh menetapkan penilaian umur.

Saluran digital boleh menjadikan programnya dinilai mengikut umur. Apabila program penilaian umur adalah sama atau lebih daripada umur yang anda tetapkan sebagai penilaian umur untuk anak anda, program akan dikunci. Anda perlu memasukkan Kunci Kanak-kanak dahulu untuk menonton program yang dikunci.

Untuk menetapkan penilaian umur…

1 - Tekan  $\bigstar$ , pilih Semua Tetapan dan tekan OK. 2 - Pilih Tetapan Umum dan tekan  $\triangleright$  (kanan) untuk memasuki menu.

**3 -** Pilih Kunci Kanak-kanak > Penilaian Ibu Bapa dan tekan OK.

**4 -** Masukkan kod Kunci kanak-kanak 4 digit. Jika anda masih belum menetapkan kod, pilih Tetapkan Kod dalam Kunci Kanak-kanak. Masukkan kod Kunci kanak-kanak 4 digit dan sahkan. Kini anda boleh menetapkan penilaian umur.

**5 -** Kembali dalam Penilaian Ibu Bapa, pilih umur dan tekan OK.

**6 -** Tekan (kiri) berulang kali jika perlu untuk menutup menu.

Untuk mematikan penilaian ibu bapa, pilih Tiada. Bagaimanapun, di sesetengah negara anda perlu menetapkan penilaian umur.

Untuk sesetengah penyiar/operator, TV hanya mengunci program dengan penilaian yang lebih tinggi. Penilaian ibu bapa ditetapkan untuk semua saluran.

### Pilihan Saluran

#### Buka Pilihan

Anda boleh menetapkan beberapa pilihan semasa menonton saluran.

Bergantung kepada jenis saluran yang anda tonton (analog atau digital) atau bergantung kepada tetapan TV yang anda buat, beberapa pilihan adalah tersedia.

Untuk membuka menu pilihan…

- 1 Semasa menonton saluran, tekan  $\equiv$  OPTIONS.
- 2 Tekan  $\equiv$  OPTIONS sekali lagi untuk menutup.

#### Sari Kata

Hidupkan

Untuk menghidupkan Sari Kata, tekan SARI KATA.

Anda boleh Hidupkan atau Matikan sari kata. Sebagai alternatif anda boleh memilih Automatik.

#### Automatik

Jika maklumat bahasa adalah sebahagian daripada penyiaran digital dan program yang disiarkan bukan dalam bahasa anda (bahasa yang ditetapkan pada TV), TV boleh menunjukkan sari kata secara automatik dalam salah satu bahasa sari kata yang anda kehendaki. Salah satu bahasa sari kata ini hendaklah juga merupakan sebahagian daripada siaran.

Anda boleh memilih bahasa sari kata yang anda kehendaki dalam Bahasa Sari Kata.

Sari Kata daripada Teks

Jika anda menala ke saluran analog, anda perlu menjadikan sari kata tersedia untuk setiap saluran secara manual.

**1 -** Beralih kepada saluran dan tekan TEXT untuk membuka Teks.

**2 -** Masukkan nombor halaman untuk sari kata, biasanya 888.

**3 -** Tekan TEXT lagi, untuk menutup Teks.

Jika anda memilih Hidup dalam menu Sari Kata

apabila menonton saluran analog ini, sari kata akan ditunjukkan jika tersedia.

Untuk mengetahui jika saluran adalah analog atau digital, beralih ke saluran dan buka Maklumat Saluran dalam  $\implies$  OPTION.

#### Bahasa Sari Kata

Bahasa Sari Kata Yang Dikehendaki

Penyiaran digital boleh menawarkan beberapa bahasa sari kata untuk program. Anda boleh menetapkan bahasa sari kata utama dan sekunder yang dikehendaki. Jika sari kata dalam salah satu bahasa ini tersedia, TV menunjukkan sari kata yang anda pilih.

Untuk menetapkan bahasa sari kata utama dan sekunder…

1- Tekan  $\bigstar$ , pilih Semua Tetapan dan tekan OK. **2 -** Pilih Wilayah dan Bahasa dan

pilih Bahasa > Sari Kata Utama atau Sari Kata Sekunder.

**3 -** Pilih bahasa yang anda perlukan dan tekan OK. **4 -** Tekan (kiri) untuk kembali satu langkah atau tekan  $\leftarrow$  untuk menutup menu.

#### Pilih Bahasa Sari Kata

Jika tiada satu pun bahasa sari kata yang dikehendaki tersedia, anda boleh memilih bahasa sari kata lain jika tersedia. Jika tiada bahasa sari kata tersedia, anda tidak boleh memilih pilihan ini.

Untuk memilih bahasa sari kata apabila tiada satu pun bahasa yang anda kehendaki tersedia…

1- Tekan  $\equiv$  OPTION.

**2 -** Pilih Bahasa Sari Kata dan pilih salah satu bahasa sebagai sari kata buat sementara.

#### Bahasa Audio

#### Bahasa Dikehendaki

Penyiaran digital boleh menawarkan beberapa bahasa audio (bahasa pertuturan) untuk program. Anda boleh menetapkan bahasa audio utama dan sekunder yang dikehendaki. Jika audio dalam salah satu bahasa ini tersedia, TV akan beralih kepada bahasa audio ini.

Untuk menetapkan bahasa audio utama dan sekunder…

1- Tekan  $\bigstar$ , pilih Semua Tetapan dan tekan OK. **2 -** Pilih Wilayah dan Bahasa dan pilih Bahasa > Sari Kata Utama atau Sari Kata Sekunder.

**3 -** Pilih bahasa yang anda perlukan dan tekan OK. **4 -** Tekan (kiri) untuk kembali satu langkah atau tekan  $\leftarrow$  untuk menutup menu.

#### Pilih Bahasa

Jika tiada satu pun bahasa audio yang dikehendaki tersedia, anda boleh memilih bahasa audio lain jika tersedia. Jika tiada bahasa audio tersedia, anda tidak boleh memilih pilihan ini.

Untuk memilih bahasa audio apabila tiada satu pun bahasa yang anda kehendaki tersedia…

1- Tekan  $\equiv$  OPTION .

**2 -** Pilih Bahasa Audio dan pilih salah satu bahasa sebagai audio buat sementara.

Antara Muka Bersama

Jika anda memasang CAM dalam salah satu slot Antara Muka Bersama, anda boleh melihat CAM dan maklumat operator information atau lakukan beberapa tetapan yang berkaitan dengan CAM.

Untuk melihat maklumat CAM…

1 - Tekan **Ex** SOURCES.

**2 -** Pilih jenis saluran dengan CAM digunakan untuknya, Tonton TV atau Tonton Satelit. **3 -** Tekan OPTIONS dan pilih Antara Muka Bersama.

**4 -** Pilih slot Antara Muka Bersama (slot 1 atau 2) yang sesuai dan tekan  $\blacktriangleright$  (kanan).

**5 -** Pilih operator TV CAM dan tekan OK. Skrin berikut datang daripada operator TV.

### HbbTV pada Saluran ini

Jika anda mahu mengelakkan akses ke halaman HbbTV pada saluran tertentu, anda boleh menyekat halaman HbbTV untuk saluran ini sahaja.

<span id="page-33-0"></span>**1 -** Tala ke saluran yang anda mahu sekat halaman HbbTV.

2 - Tekan  $\equiv$  OPTIONS dan pilih HbbTV pada Saluran ini dan tekan  $\blacktriangleright$  (kanan).

**3 -** Pilih Matikan dan tekan OK.

**4 -** Tekan (kiri) untuk kembali satu langkah atau tekan  $\leftarrow$  BACK untuk menutup menu.

Untuk menyekat HbbTV pada TV sepenuhnya…

- 1 Tekan  $\bigstar$ , pilih Semua Tetapan dan tekan OK.
- **2** Pilih Tetapan Umum > Lanjutan > HbbTV.
- **3** Pilih Matikan dan tekan OK.

**4 -** Tekan (kiri) untuk kembali satu langkah atau tekan  $\leftarrow$  untuk menutup menu.

#### Maklumat Saluran

Anda boleh melihat ciri teknikal saluran tertentu, seperti digital atau analog, jenis bunyi dsb.

Untuk melihat maklumat teknikal pada saluran…

- **1** Tala ke saluran.
- 2 Tekan  $\equiv$  OPTIONS, pilih Maklumat
- Saluran dan tekan OK.
- **3** Untuk menutup skrin ini, tekan OK.

#### Mono / Stereo

Anda boleh menukar bunyi saluran analog kepada Mono atau Stereo.

Untuk menukar kepada Mono atau Stereo…

- **1** Tala kepada saluran analog.
- 2 Tekan  $\equiv$  OPTIONS, pilih Mono/Stereo dan tekan  $\blacktriangleright$  (kanan).
- **3** Pilih Mono atau Stereo dan tekan OK.

**4 -** Tekan (kiri) untuk kembali satu langkah atau tekan  $\leftarrow$  untuk menutup menu.

#### Pilihan Video

Saluran TV digital boleh menawarkan berbilang isyarat video (berbilang suapan siaran), sudut pandangan atau sudut kamera berbeza untuk acara yang sama atau program yang berbeza pada satu saluran TV. TV menunjukkan mesej jika mana-mana saluran TV tersebut tersedia.

### Duaan I-II

Jika isyarat audio mengandungi dua bahasa audio tetapi satu bahasa atau kedua-duanya tidak mempunyai penunjuk bahasa, maka pilihan ini tersedia.

### $\overline{R}$

# Saluran Kegemaran

### Mengenai Saluran Kegemaran

Dalam senarai saluran kegemaran, anda boleh mengumpulkan saluran yang anda suka.

Untuk setiap jenis penala - Tonton TV (Antena/Kabel - DVB-T/C) atau Tonton Satelit (Satelit - DVB-S) - anda boleh membuat 4 senarai saluran kegemaran yang berbeza untuk penukaran saluran dengan mudah. Anda boleh menamakan setiap Senarai Kegemaran secara individu. Anda boleh atur semula saluran hanya dalam Senarai Kegemaran sahaja.

Dengan memilih Senarai Kegemaran, anda hanya boleh menala ke saluran dalam senarai tersebut apabila menggunakan kekunci  $\equiv$  + atau  $\equiv$  -.

### Cipta Senarai Kegemaran

Untuk mencipta senarai saluran kegemaran…

**1 -** Semasa menonton saluran TV,

tekan = LIST untuk membuka Senarai Saluran.

2 - Tekan  $\equiv$  OPTION .

**3 -** Pilih Cipta Senarai Kegemaran dan tekan OK. **4 -** Dalam senarai di sebelah kiri, pilih saluran yang hendak disertakan sebagai kegemaran dan tekan OK. Saluran diletakkan ke dalam senarai di sebelah kanan mengikut turutan anda menambahkannya. Untuk membuat asal, pilih saluran dalam senarai di sebelah kiri dan tekan OK sekali lagi.

**5 -** Jika perlu, anda boleh teruskan memilih dan menambah saluran sebagai kegemaran.

**6 -** Untuk menyelesaikan menambah saluran, tekan  $\leftarrow$  BACK.

TV akan meminta untuk menamakan semula Senarai Kegemaran. Anda boleh menggunakan papan kekunci pada skrin atau papan kekunci di bahagian belakang alat kawalan jauh.

1 - Tekan  $\leftarrow$  BACK untuk menyembunyikan papan kekunci pada skrin.

**2 -** Gunakan papan kekunci di bahagian belakang alat kawalan jauh untuk memadamkan nama semasa dan memasukkan nama baharu.

**3 -** Apabila selesai, pusingkan alat kawalan jauh, pilih Tutup dan tekan OK.

TV akan bertukar kepada Senarai Kegemaran yang baru dicipta.

Anda boleh menambah pelbagai saluran sekaligus atau memulakan Senarai Kegemaran dengan menduplikasi senarai saluran dengan semua saluran lalu mengalih keluar saluran yang anda tidak kehendaki.

Saluran dalam Senarai Kegemaran akan dinomborkan semula.

# Tambah Julat Saluran

Untuk menambahkan julat saluran yang berturutan ke dalam Senarai Kegemaran sekaligus, anda boleh menggunakan Pilih Julat.

Untuk menambah julat saluran…

**1 -** Buka Senarai Kegemaran yang anda hendak tambahkan julat saluran.

2 - Tekan  $\equiv$  OPTIONS, pilih Pilih Julat dan tekan OK.

**3 -** Dalam senarai di sebelah kiri, pilih saluran

pertama bagi julat yang hendak anda tambahkan dan tekan OK.

**4 -** Tekan (ke bawah) untuk memilih saluran terakhir bagi julat yang hendak anda tambahkan. Saluran ditandakan di sebelah kiri.

**5 -** Tekan OK untuk menambah julat saluran ini dan sahkan.

Anda juga boleh mula mencipta Senarai Kegemaran daripada Pilih Julat.

# Namakan semula Senarai Kegemaran

Anda hanya boleh menamakan semula Senarai Kegemaran.

Untuk menamakan semula Senarai Kegemaran…

**1 -** Buka Senarai Kegemaran yang anda mahu namakan semula.

2 - Tekan  $\equiv$  OPTIONS, pilih Namakan Semula Senarai Kegemaran dan tekan OK.

3 - Tekan  $\leftarrow$  BACK untuk menyembunyikan papan kekunci pada skrin.

**4 -** Gunakan papan kekunci di bahagian belakang alat kawalan jauh untuk memadamkan nama semasa dan memasukkan nama baharu.

**5 -** Apabila selesai, pusingkan alat kawalan jauh, pilih Tutup dan tekan OK.

6 - Tekan  $\leftarrow$  BACK untuk menutup senarai saluran.

# Alih Keluar Senarai Kegemaran

Anda hanya boleh mengalih keluar Senarai Kegemaran.

Untuk mengalih keluar Senarai Kegemaran…

**1 -** Buka Senarai Kegemaran yang hendak anda alih keluar.

2 - Tekan **= OPTIONS**, pilih Alih Keluar Senarai Kegemaran dan tekan OK.

- **3** Sahkan untuk mengalih keluar senarai.
- 4 Tekan  $\leftarrow$  BACK untuk menutup senarai saluran.

# Atur Semula Saluran

Anda boleh mengubah turutan saluran (atur semula) hanya dalam Senarai Kegemaran.

Untuk menukar turutan saluran…

**1 -** Buka Senarai Kegemaran yang hendak diatur semula.

2 - Tekan  $\equiv$  OPTIONS, pilih Atur Semula Saluran dan tekan OK.

**3 -** Dalam Senarai Kegemaran, pilih saluran yang anda mahu atur semula dan tekan OK.

**4 - Dengan kekunci ▲ (atas) atau ▼ (bawah)** alihkan saluran ke tempat yang anda mahu.

**5 -** Tekan OK untuk mengesahkan lokasi baharu. **6 -** Anda boleh atur semula saluran dengan kaedah sama sehingga anda menutup Senarai Kegemaran dengan kekunci  $\leftarrow$  BACK.

# <span id="page-35-0"></span>8.4 Panduan TV

# Apa Yang Anda Perlukan

Dengan Panduan TV, anda boleh melihat senarai program TV semasa dan berjadual bagi saluran anda. Bergantung kepada tempat asal maklumat Panduan TV (data), saluran analog dan digital atau saluran digital sahaja yang ditunjukkan. Tidak semua saluran menawarkan maklumat Panduan TV.

TV boleh mengumpulkan maklumat Panduan TV untuk saluran yang dipasang pada TV. TV tidak boleh mengumpulkan maklumat Panduan TV untuk saluran yang dilihat dari penerima digital atau dekoder.

### Data Panduan TV

Panduan TV menerima maklumat (data) daripada penyiar atau daripada Internet. Di sesetengah rantau dan untuk sesetengah saluran, maklumat Panduan TV mungkin tidak tersedia. TV boleh mengumpulkan maklumat Panduan TV untuk saluran yang dipasang pada TV. TV tidak boleh mengumpulkan maklumat Panduan TV daripada saluran yang dilihat daripada penerima digital dekoder.

TV didatangkan dengan maklumat yang ditetapkan ke Daripada penyiar.

Jika maklumat Panduan TV datang daripada Internet, Panduan TV turut menyenaraikan saluran analog bersebelahan dengan saluran digital. Menu Panduan TV turut menunjukkan skrin kecil dengan saluran semasa.

Daripada Internet

Jika TV disambungkan ke Internet, anda boleh menetapkan TV untuk menerima maklumat Panduan TV daripada Internet.

Untuk menetapkan maklumat Panduan TV…

1 - Tekan  $\bullet$ , pilih Semua Tetapan dan tekan OK. **2 -** Pilih Tetapan TV dan tekan (kanan) untuk memasuki menu.

**3 -** Pilih Panduan TV dan pilih Daripada Internet.

**4 -** Tekan (kiri) berulang kali jika perlu untuk menutup menu.

Rakaman yang tiada

Apabila sesetengah rakaman kelihatan seperti hilang daripada senarai rakaman, maklumat Panduan TV (data) mungkin telah berubah. Rakaman yang dibuat dengan tetapan Daripada penyiar menjadi tidak kelihatan di dalam senarai jika anda menukar tetapan kepada Daripada Internet atau sebaliknya. TV mungkin telah bertukar kepada Daripada Internet secara automatik.

Untuk menjadikan rakaman tersedia dalam senarai rakaman, tukar kepada tetapan yang dipilih semasa rakaman dibuat.

# Menggunakan Panduan TV

Buka Panduan TV

Untuk membuka Panduan TV, tekan : TV GUIDE .

Tekan : TV GUIDE sekali lagi untuk menutup.

TV mengimbas semua saluran TV untuk mendapatkan maklumat program semasa kali pertama anda membuka Saluran TV. Ini mungkin mengambil masa beberapa minit. Data Panduan TV disimpan di dalam TV.

### Tala ke Program

Beralih kepada program

Daripada Panduan TV, anda boleh kembali ke program semasa.

Pilih nama program untuk memilih program. Navigasi ke bahagian kanan untuk melihat program yang dijadualkan kemudian pada hari tersebut. Untuk kembali ke program (saluran), pilih program dan tekan OK.

Lihat butiran program

Untuk mendapatkan butiran program yang dipilih, tekan **n** INFO.

### Tukar Hari

Panduan TV boleh menunjukkan program dijadualkan untuk hari akan datang (maksimum sehingga 8 hari).

Jika maklumat Panduan TV adalah daripada penyiar, anda boleh menekan  $\equiv$  + untuk melihat jadual salah satu hari yang seterusnya. Tekan  $\equiv -$ untuk kembali ke hari sebelumnya.

Sebaliknya, anda boleh menekan kekunci warna - Hari dan pilih hari yang anda perlukan.

### Cari mengikut Genre

Jika maklumat tersedia, anda boleh mencari program berjadual mengikut genre seperti filem, sukan, dll.

Untuk mencari program mengikut genre, tekan  $\equiv$  OPTIONS dan pilih Cari mengikut Genre.
Pilih genre dan tekan OK. Senarai dengan program ditemui akan muncul.

### Rakaman

Daripada Panduan TV, anda serta-merta boleh merakam atau menjadualkan rakaman program TV. Untuk menyimpan rakaman, sambungkan Pemacu Keras USB ke TV.

## $\overline{8.5}$ Teks / Teleteks

### Halaman Teks

Untuk membuka Teks/Teleteks tekan TEXT semasa anda menonton saluran TV. Untuk menutup Teks, tekan TEXT sekali lagi.

#### Pilih halaman Teks

Untuk memilih halaman . . .

**1 -** Masukkan nombor halaman dengan kekunci nombor.

**2 -** Gunakan kekunci anak panah untuk menavigasi. **3 -** Tekan kekunci warna untuk memilih subjek

berkod warna di bahagian bawah skrin.

#### Subhalaman teks

Nombor halaman teks boleh menyimpan beberapa subhalaman. Nombor subhalaman ditunjukkan pada bar bersebelahan dengan nombor halaman utama. Untuk memilih subhalaman, tekan  $\triangleleft$  atau  $\blacktriangleright$ .

#### T.O.P. Halaman teks

Sesetengah penyiar menawarkan T.O.P. Teks. Untuk membuka T.O.P. Halaman teks dalam Teks, tekan  $\rightleftharpoons$  OPTIONS dan pilih Gambaran keseluruhan T.O.P..

#### Halaman kegemaran

TV membuat senarai 10 halaman Teks terakhir yang anda buka. Anda boleh membukanya semula dengan mudah sekali lagi dalam lajur halaman Teks Kegemaran.

**1 -** Dalam Teks, pilih bintang di sudut kiri atas skrin untuk menunjukkan lajur halaman kegemaran.

**2 -** Tekan (bawah) atau (atas) untuk memilih nombor halaman dan tekan OK untuk membuka halaman.

Anda boleh mengosongkan senarai dengan pilihan Kosongkan halaman kegemaran. Cari Teks

Anda boleh memilih perkataan dan mengimbas Teks untuk semua kehadiran perkataan ini.

**1 -** Buka halaman Teks dan tekan OK.

**2 -** Pilih perkataan atau nombor dengan kekunci anak panah.

**3 -** Tekan OK sekali lagi untuk melompat sertamerta ke kehadiran yang seterusnya bagi perkataan atau nombor ini.

**4 -** Tekan OK sekali lagi untuk melompat ke kehadiran seterusnya.

**5 -** Untuk berhenti mencari, tekan (atas) sehingga tiada apa-apa dipilih.

Teks daripada peranti yang disambungkan

Sesetengah peranti yang menerima saluran TV juga boleh menawarkan Teks. Untuk membuka Teks daripada peranti yang

disambungkan . . .

1 - Tekan **Ext** SOURCES pilih peranti dan tekan OK.

**2 -** Semasa menonton saluran pada peranti, tekan  $\equiv$  OPTIONS, pilih Tunjukkan kekunci  $peranti$  dan pilih kekunci  $\equiv$  dan tekan OK. 3 - Tekan  $\leftarrow$  BACK untuk menyembunyikan kekunci peranti.

4 - Untuk menutup Teks, tekan  $\leftarrow$  BACK sekali lagi. Teks Digital (UK sahaja)

Sesetengah penyiar digital menawarkan Teks Digital khusus atau TV interaktif pada saluran TV digital mereka. Ini termasuk Teks normal menggunakan nombor, warna dan kekunci anak panah untuk memilih dan menavigasi.

Untuk menutup Teks Digital, tekan  $\leftarrow$  BACK.

## Pilihan Teks

Dalam Teks/Teleteks, tekan  $\equiv$  OPTIONS untuk memilih yang berikut…

• Kakukan halaman

Untuk menghentikan putaran automatik subhalaman.

• Dwiskrin / Skrin penuh

Untuk menunjukkan saluran TV dan Teks saling bersebelahan.

• Gambaran keseluruhan T.O.P.

- Untuk membuka T.O.P. Teks.
- Besarkan

Untuk membesarkan halaman Teks agar dapat dibaca dengan selesa.

• Dedah

Untuk mendedahkan maklumat tersembunyi pada halaman.

• Subhalaman kitaran

Untuk subhalaman kitaran apabila ini tersedia.

• Bahasa

Untuk mengalihkan kumpulan aksara yang digunakan Teks untuk memaparkan dengan betul.

 $·$  Teks 2.5

Untuk mengaktifkan Teks 2.5 untuk lebih banyak warna dan grafik yang lebih baik.

# Persediaan Teks

Bahasa teks

Sesetengah penyiar TV digital mempunyai beberapa bahasa Teks tersedia.

Untuk menetapkan bahasa Teks utama dan sekunder anda. . .

1 - Tekan **\*** 

2 - Pilih Tetapan TV dan tekan  $\triangleright$  (kanan) untuk memasuki menu.

**3 -** Pilih Bahasa > Teks Utama atau Teks Sekunder dan tekan OK.

**4 -** Pilih bahasa Teks keutamaan anda.

**5 -** Tekan (kiri) berulang kali jika perlu untuk menutup menu.

Teks 2.5

Jika tersedia, Teks 2.5 menawarkan lebih banyak warna dan grafik yang lebih baik. Teks 2.5 diaktifkan sebagai tetapan kilang standard. Untuk mematikan Teks 2.5…

**1 -** Tekan TEXT.

**2 -** Dengan Teks/Teleteks dibuka pada skrin,

tekan  $\equiv$  OPTIONS.

**3 -** Pilih Teks 2.5 > Mati.

**4 -** Tekan (kiri) berulang kali jika perlu untuk menutup menu.

# $\overline{86}$ TV Interaktif

# Tentang iTV

Dengan TV interaktif, beberapa penyiar digital menggabungkan program TV normal mereka dengan halaman maklumat atau hiburan. Di sesetengah halaman, anda boleh memberi respons terhadap program atau mengundi, membeli-belah dalam talian atau membayar program video atas permintaan.

HbbTV, MHEG, . . .

Penyiar menggunakan pelbagai sistem TV interaktif: HbbTV (Hybrid Broadcast Broadband TV) atau iTV (TV Interaktif - MHEG). TV Interaktif kadangkala dirujuk sebagai Teks Digital atau butang Merah. Tetapi setiap sistem adalah berbeza.

Lawati laman web Internet penyiar untuk mendapatkan maklumat lanjut.

# Apa Yang Anda Perlukan

TV Interaktif hanya tersedia pada saluran TV digital. Untuk menikmati manfaat penuh TV Interaktif, anda memerlukan sambungan Internet (jalur lebar) berkelajuan tinggi ke TV.

#### HbbTV

Jika saluran TV menawarkan halaman HbbTV, anda perlu menghidupkan HbbTV dahulu dalam tetapan TV untuk melihat halaman.

- 1- Tekan  $\bigstar$ , pilih Semua Tetapan dan tekan OK.
- **2** Pilih Tetapan TV > HbbTV dan tekan OK.
- **3** Pilih Hidup.

**4 -** Tekan (kiri) berulang kali jika perlu untuk menutup menu.

Jika anda mahu mengelakkan akses ke halaman HbbTV pada saluran tertentu, anda boleh menyekat halaman HbbTV untuk saluran ini sahaja.

**1 -** Tala ke saluran yang anda mahu sekat halaman **HhhTV** 

2 - Tekan **= OPTIONS** dan pilih HbbTV pada Saluran Ini.

**3 -** Pilih Mati.

# Gunakan iTV

#### Buka halaman iTV

Kebanyakan saluran yang menawarkan HbbTV atau iTV menjemput anda untuk menekan kekunci warna  $\bullet$  (merah) atau kekunci OK untuk membuka program interaktif mereka.

Navigasi halaman iTV

Anda boleh menggunakan kekunci anak panah dan warna, kekunci nombor dan kekunci  $\leftarrow$  BACK untuk menavigasi halaman iTV. Anda boleh menggunakan kekunci  $\blacktriangleright$  (Main),  $\blackparallel$  (Jeda) dan  $\blacktriangleright$  (Berhenti) untuk menonton video dalam halaman iTV.

#### Teks Digital (UK sahaja)

Untuk membuka Teks Digital, tekan TEXT. Untuk menutup, tekan  $\leftarrow$  BACK.

Tutup halaman iTV

Kebanyakan halaman iTV memaklumkan anda kekunci yang perlu digunakan untuk menutup. Untuk memaksa halaman iTV untuk tutup, tukar ke saluran TV seterusnya dan tekan  $\leftarrow$  BACK.

# ब Pilihan Teratas

#### $\overline{91}$

# Mengenai Pilihan Teratas

Dengan **Ex** TOP PICKS TV anda mengesyorkan program TV semasa, video sewaan terkini dan perkhidmatan TV Dalam Talian untuk anda tonton. Pastikan anda bersetuju dengan Syarat Penggunaan. Untuk menikmati Pilihan Teratas sambungkan TV anda ke Internet.

Maklumat dan perkhidmatan Pilihan Teratas hanya tersedia dalam negara yang terpilih.

#### Terma Penggunaan

Untuk membenarkan TV membuat cadangan ini, anda perlu bersetuju dengan Syarat Penggunaan. Untuk mendapatkan cadangan diperibadikan berdasarkan tabiat tontonan anda, pastikan anda menandakan kotak semak untuk Kebenaran Cadangan Peribadi.

Untuk bersetuju dengan Syarat Penggunaan dan bersetuju dengan Kebenaran Cadangan Peribadi…

1- Tekan **1** TOP PICKS. 2 - Tekan  $\equiv$  OPTIONS, pilih Syarat Penggunaan dan tekan OK. **3 -** Pilih (… …) dan tekan OK.  $4$  - Tekan  $\leftarrow$  BACK.

# $\overline{92}$ Sekarang pada TV

# Mengenai Sekarang pada TV

Dengan Sekarang pada TV, TV mengesyorkan 10 program paling popular untuk ditonton pada masa ini.

TV mengesyorkan program pada TV sekarang atau bermula dalam tempoh 15 minit. Program yang disyorkan dipilih daripada saluran yang anda pasang. Pemilihan dibuat daripada senarai negara anda. Malah, anda boleh membiarkan Sekarang pada TV melakukan beberapa cadangan diperibadikan untuk anda, berdasarkan kepada program yang anda kerap tonton.

Untuk menjadikan maklumat Sekarang pada TV tersedia…

• maklumat Sekarang pada TV perlu tersedia di negara anda.

- TV perlu mempunyai saluran dipasang.
- TV perlu disambungkan ke Internet.

• Jam TV perlu ditetapkan kepada Automatik atau Bergantung pada Negara.

• anda perlu menerima Syarat Penggunaan (Anda

mungkin telah menerimanya apabila anda disambungkan ke Internet.).

Ikon **b** hanya akan muncul di bahagian atas skrin apabila Sekarang pada TV tersedia.

TV tidak menyimpan cadangan lama.

# Menggunakan Sekarang pada TV

Untuk membuka Sekarang pada TV…

**1 -** Tekan TOP PICKS untuk membuka menu Pilihan Teratas.

**2 -** Pilih Sekarang pada TV di bahagian atas skrin dan tekan OK.

3 - Tekan  $\leftarrow$  BACK untuk menutupnya.

Apabila anda membuka Sekarang pada TV, TV mungkin memerlukan beberapa saat untuk menyegarkan semula halaman maklumat.

Dalam Sekarang pada TV anda boleh…

• pilih dan tekan OK pada ikon progra untuk menala ke program yang sedang berlangsung.

• pilih dan tekan OK pada ikon program berjadual untuk menala ke saluran.

Anda boleh menggunakan kekunci warna pada alat kawalan jauh untuk memulakan, menghentikan atau mengosongkan rakaman berjadual. Anda juga boleh menetapkan atau mengalih keluar peringatan yang memaklumi anda apabila program bermula.

Untuk meninggalkan Sekarang pada TV tanpa menala ke saluran lain, tekan  $\leftarrow$  BACK.

# $\overline{93}$ TV atas Permintaan

## Mengenai TV atas Permintaan

Dengan **ID** TV atas Permintaan, anda boleh menonton program TV yang anda terlepas atau menonton program kegemaran anda pada bila-bila masa yang sesuai. Perkhidmatan ini juga dipanggil TV Ulangan, TV Main Semula atau TV Dalam Talian. Program yang tersedia pada TV atas Permintaan adalah percuma untuk ditonton.

Anda boleh membiarkan TV atas Permintaan membuat beberapa cadangan program yang diperibadikan, berdasarkan kepada pemasangan TV dan program yang anda kerap tonton.

Ikon **In** hanya akan muncul di bahagian atas skrin apabila TV atas Permintaan tersedia.

# Menggunakan TV atas Permintaan

Untuk membuka TV atas Permintaan…

**1 -** Tekan TOP PICKS untuk membuka menu Pilihan Teratas.

**2 -** Pilih TV atas Permintaan di bahagian atas skrin dan tekan OK.

**3 -** Tekan (bawah) untuk membuka halaman skrin penuh.

4 - Tekan  $\leftarrow$  BACK untuk menutupnya.

Apabila anda membuka TV atas Permintaan, TV mungkin akan mengambil beberapa saat untuk menyegarkan semula halaman maklumat.

Anda boleh memilih penyiar tertentu jika lebih daripada seorang boleh didapati.

# $\overline{94}$ Video atas Permintaan

### Mengenai Video atas Permintaan

Dengan Video atas Permintaan , anda boleh menyewa filem daripada kedai video sewaan dalam talian.

Anda boleh membiarkan Video atas Permintaan untuk membuat beberapa cadangan filem diperibadikan, berdasarkan negara anda, pemasangan TV dan program yang kerap anda tonton.

Ikon  $f$  hanya akan muncul di bahagian atas skrin apabila Video atas Permintaan tersedia.

#### Pembayaran

Apabila anda menyewa atau membeli filem, anda boleh membayar kepada kedai dengan selamat menggunakan kad kredit anda. Kebanyakan kedai video meminta anda untuk mencipta akaun log masuk pada kali pertama anda menyewa filem.

#### Trafik Internet

Penstriman banyak video boleh menyebabkan anda melebihi had trafik Internet bulanan anda.

## Menggunakan Video atas Permintaan

Untuk membuka Video atas Permintaan…

- **1** Tekan TOP PICKS untuk membuka menu Pilihan Teratas.
- **2** Pilih Video atas Permintaan di bahagian atas skrin dan tekan OK.
- **3** Tekan (bawah) untuk membuka halaman skrin penuh.
- 4 Tekan  $\leftarrow$  BACK untuk menutupnya.

Apabila anda membuka Video atas Permintaan, TV mungkin memerlukan beberapa saat untuk menyegarkan semula halaman maklumat.

Anda boleh memilih kedai video khusus jika lebih daripada satu tersedia.

Untuk menyewa filem…

**1 -** Navigasi serlahan pada poster filem. Maklumat terhad akan ditunjukkan selepas beberapa saat.

**2 -** Tekan OK untuk membuka halaman filem kedai video untuk mendapatkan sinopsis filem.

- **3** Sahkan pesanan anda.
- **4** Buat pembayaran pada TV.
- **5** Mula menonton. Anda boleh menggunakan
- kekunci  $\blacktriangleright$  (Main) and  $\blacktriangleright$  (Jeda).

# $\overline{10}$ Sumber

### $\overline{10.1}$

# Beralih kepada peranti

Daripada senarai Sumber, anda boleh beralih ke peranti disambungkan dan menonton programnya.

Untuk beralih ke peranti disambungkan…

1 - Tekan **SOURCES** untuk membuka menu Sumber.

**2 -** Pilih salah satu item dalam senarai sumber. TV akan menunjukkan program atau kandungan peranti. **3** - Tekan ← BACK untuk menonton TV.

Untuk menutup menu Sumber tanpa bertukar ke peranti, tekan **3 SOURCES** sekali lagi.

# $\overline{10.2}$ Pengesanan Peranti

Apabila anda menyambung peranti baharu ke TV, peranti dikesan dan anda boleh menguntukkan jenis peranti sebagai ikon untuk peranti baharu. Jika anda menyambungkan peranti dengan HDMI CEC, peranti mendapat ikonnya secara automatik.

Jika anda mahu menukar ikon yang diuntukkan ke peranti yang disambungkan...

1- Tekan **SOURCES** untuk membuka menu Sumber.

**2 -** Pilih peranti yang disambungkan dalam menu Sumber, kemudian tekan  $\blacktriangleright$  untuk memilih  $\blacktriangleright$ .

**3 -** Tekan OK, kemudian anda boleh memilih jenis peranti yang sepadan dengan peranti yang disambungkan.

Jika nama tidak sepadan dengan peranti atau anda mahu memberikan sendiri nama untuk peranti...

1 - Tekan **:** SOURCES untuk membuka menu Sumber.

**2 -** Pilih peranti yang disambungkan dalam menu Sumber, kemudian tekan  $\blacktriangleright$  untuk memilih  $\blacktriangle$ .

**3 -** Tekan OK, kemudian anda boleh menggunakan Papan Kekunci Pada Skrin atau Papan Kekunci Alat Kawalan Jauh (jika tersedia) untuk memasukkan nama baru.

4 - Tekan v untuk mengesahkan.

Jika anda mahu memulihkan ikon peranti kepada nama dan ikon jenis asalnya...

1 - Tekan **SOURCES** untuk membuka menu Sumber.

**2 -** Pilih peranti yang disambungkan dalam menu Sumber, kemudian tekan  $\rightarrow$  untuk memilih  $\rightarrow$ .

**3 -** Tekan OK, kemudian pilih Tetapkan Semula untuk memulihkan.

Jika anda mahu mengimbas semula semua

sambungan TV dan mengemas kini menu Sumber... 1 - Tekan **Ex** SOURCES untuk membuka menu Sumber.

2 - Tekan ▲ untuk memilih *⊙*, kemudian tekan OK.

# $\overline{10.3}$ Main Satu Sentuhan

Dengan TV dalam keadaan tunggu sedia, anda boleh menghidupkan pemain cakera dengan alat kawalah jauh TV anda.

Mainkan

Untuk menghidupkan kedua-dua pemain cakera dan TV daripada keadaan Tunggu Sedia dan mula memainkan cakera serta-merta, tekan  $\blacktriangleright$  (main) pada alat kawalan jauh TV.

Peranti perlu disambungkan dengan kabel HDMI dan HDMI CEC bagi kedua-dua TV dan peranti perlu dihidupkan.

# 11 Aplikasi

# 111

# Mengenai Aplikasi

Dengan **"** Aplikasi dalam menu Utama, anda membuka halaman Aplikasi.

Halaman Aplikasi menunjukkan koleksi Aplikasi pada TV anda. Seperti Aplikasi pada telefon pintar atau tablet anda, Aplikasi pada TV anda menawarkan fungsi tertentu untuk pengalaman TV yang unggul. Aplikasi seperti permainan TV atau ramalan cuaca (a.o.). Atau mulakan Aplikasi pelayar Internet untuk melayari Internet.

Aplikasi boleh datang daripada Galeri Aplikasi Philips atau gedung Google Play™. Untuk bermula, beberapa Aplikasi praktikal diprapasang pada TV anda. Sesetengah Aplikasi boleh menawarkan Widget yang muncul pada halaman Aplikasi.

Untuk memasang Aplikasi daripada Galeri Aplikasi Philips atau gedung Google Play, TV perlu disambungkan ke Internet.

# $\frac{11.2}{11.2}$ Pasang Aplikasi

Anda boleh memasang Aplikasi daripada Galeri Philips App atau daripada gedung Google Play.

Untuk memasang Aplikasi…

- 1- Tekan  $\bigcap$  HOME untuk membuka menu Utama.
- **2** Pilih Aplikasi untuk membuka Aplikasi.
- **3** Pilih ikon Galeri Aplikasi atau ikon
- gedung Google Play™.

**4 -** Pilih Aplikasi yang anda mahu dan pilih butang pasang bersebelahan dengan Aplikasi.

TV akan memasang Aplikasi.

Jika anda menghadapi masalah semasa memasang aplikasi, semak tetapan dalam gedung Google Play terlebih dahulu.

# $11.3$ Mulakan Aplikasi

Anda boleh memulakan Aplikasi daripada halaman Aplikasi.

Untuk memulakan Aplikasi…

- 1 Tekan  $\bigcap$  HOME untuk membuka menu Utama.
- 2 Pilih **"** Aplikasi untuk membuka Aplikasi.
- **3** Pilih ikon Aplikasi untuk memulakan Aplikasi.

Untuk menghentikan Aplikasi…

Tekan  $\bigcap$  HOME dan pilih aktiviti lain atau tekan **EXIT** untuk menonton TV.

Untuk mengimbas dan memainkan fail pada komputer anda, tekan **SOURCES**, pilih SimplyShare.

# $\overline{12}$ Video, Foto dan Muzik

# Daripada Sambungan USB

Anda boleh melihat foto anda atau memainkan muzik dan video anda daripada pemacu kilat USB yang disambungkan atau Pemacu Keras USB.

Dengan TV dihidupkan, pasangkan pemacu kilat USB atau Pemacu Keras USB ke salah satu sambungan USB. TV mengesan peranti dan akan menyenaraikan fail Media anda. Jika senarai fail tidak muncul secara automatik, tekan **SI**SOURCES dan pilih USB.

Anda boleh mencari fail dengan medan carian atau imbas fail anda dalam struktur folder yang anda aturkan pada peranti.

TV akan turut mengelompokkan fail Media anda mengikut jenisnya –

 $\Box$  Video,  $\Box$  Foto atau  $\Box$  Muzik . Oleh itu, fungsi kekunci warna dan pilihan dalam  $\equiv$  OPTIONS adalah khusus untuk setiap jenis.

Untuk berhenti memainkan video, foto dan muzik, tekan  $\bigcap$  HOME dan pilih aktiviti lain.

#### Amaran

12.1

Jika anda mencuba menjeda atau merakam program dengan Pemacu Keras USB yang disambungkan, TV akan meminta anda memformatkan Pemacu Keras USB. Pemformatan ini akan memadam semua fail semasa di Pemacu Keras USB.

# $\overline{122}$ Daripada Komputer atau NAS

Anda boleh melihat foto anda atau memainkan muzik dan video anda daripada komputer atau NAS (Storan Sambung Rangkaian) dalam rangkaian rumah anda.

TV dan komputer atau NAS perlu berada dalam rangkaian rumah yang sama. Anda perlu memasang Perisian Pelayan Media seperti Twonky™ pada komputer anda atau NAS. Pelayan Media anda perlu ditetapkan untuk berkongsi fail anda dengan TV. TV menunjukkan fail dan folder anda apabila diatur oleh Pelayan Media atau apabila disusun di komputer anda atau NAS. Fungsi kekunci warna dan pilihan dalam  $\equiv$  OPTIONS adalah sama untuk semua jenis fail Media pada TV.

Jika Pelayan Media menyokong pencarian fail, medan carian adalah tersedia.

# 13 3D

 $13.1$ 

# Apa Yang Anda Perlukan

Ini ialah TV 3D pasif.

Untuk menonton 3D…

• tala ke saluran TV yang menyiarkan program dalam 3D.

• sewa filem dalam 3D daripada kedai video dalam talian.

• tonton filem dalam 3D daripada Cakera Blu-ray 3D, peranti USB atau komputer.

Anda boleh melihat foto dalam resolusi Ultra HD dalam 3D, daripada sambungan USB.

Anda tidak boleh menonton 3D pada video Ultra HD natif, video daripada peranti yang bersambung ke sambungan HDMI 5.

Untuk cermin mata tambahan cermin mata 3D Philips Passive PTA417 atau PTA426 (dijual berasingan). Cermin mata 3D mungkin tidak disokong.

# $13.2$ Cermin Mata 3D

Apabila program 3D dipaparkan pada skrin, pakai sahaja cermin mata 3D untuk menonton program dalam 3D.

Ketinggian tontonan yang disyorkan

Untuk mendapatkan kualiti gambar terbaik, mata anda perlu sama paras dengan bahagian tengah skrin semasa menonton 3D pasif.

# $\overline{13.3}$ Tetapan 3D

### Penukaran Automatik

Kali pertama isyarat 3D dikesan, anda boleh menetapkan keutamaan anda mengenai cara untuk memulakan 3D pada masa seterusnya. Anda boleh menukar tetapan ini dalam menu Persediaan nanti.

• Untuk menukar ke 3D secara automatik,

pilih Automatik.

• Untuk menunjukkan pemberitahuan terlebih dahulu, pilih Pemberitahuan sahaja.

• Untuk tidak sesekali bertukar kepada 3D, pilih Tidak Pernah.

Untuk menukra tetapan ini…

1 - Tekan  $\star$ , pilih Semua Tetapan dan tekan OK. 2 - Pilih 3D dan tekan  $\rightarrow$  (kanan) untuk memasuki menu.

**3 -** Pilih Tukar kepada 3D dan

pilih Automatik, Pemberitahuan Sahaja atau Tidak Pernah.

**4 -** Tekan (kiri) berulang kali jika perlu untuk menutup menu.

### Hentikan 3D

Untuk berhenti menonton 3D...

- 1 Tekan  $\bullet$ .
- **2** Pili Format 3D > 2D dan tekan OK.

3D ditukar kepada 2D apabila anda beralih kepada saluran lain atau peranti yang disambungkan.

## Pertukaran 2D kepada 3D

Dengan Pertukaran 2D kepada 3D, anda boleh menonton 3D sepanjang masa. TV mencipta 3D secara buatan daripada isyarat 2D.

Untuk menonton 3D daripada isyarat 2D…

- 1 Tekan **\***
- **2** Pilih Format 3D > Pertukaran 2D kepada 3D kemudian tekan OK.

Untuk mematikan pertukaran 2D kepada 3D...

- **1** Tekan .
- **2** Pilih Format 3D > 2D kemudian tekan OK.

### Format 3D

Apabila TV beralih kepada format 3D atau apabila pemberitahuan ketersediaan 3D ditunjukkan, pakai cermin mata 3D anda.

Jika TV tidak dapat mengesan isyarat 3D (tag isyarat 3D tiada), program 3D akan dipaparkan sebagai imej berganda pada skrin.

Untuk memilih tetapan yang sesuai bagi mendapatkan gambar 3D yang betul...

1 - Tekan  $\bullet$ .

**2 -** Pilih Format 3D > 3D - Bersebelahan, 3D - Atas / Bawah, 3D - Bersebelahan Terbalik atau 3D - Atas / Bawah Terbalik kemudian tekan OK.

# $\frac{1}{134}$ Tontonan 3D Optimum

Untuk mendapatkan pengalaman tontonan 3D yang optimum, kami mengesyorkan agar anda:

• duduk sekurang-kurangnya jarak 3 kali ketinggian skrin TV dari TV, tetapi tidak lebih dari jarak 6 meter. • elakkan pencahayaan pendarfluor (seperti pencahayaan TL atau mentol penjimat tenaga tertentu yang beroperasi dalam frekuensi rendah) dan cahaya matahari terus kerana ini boleh mengganggu pengalaman 3D.

### 13.5

# Penjagaan Cermin Mata 3D

• Jangan gunakan bahan kimia pembersih yang mengandungi alkohol, pelarut, surfaktan atau lilin, benzena, pencair, bahan penghalau nyamuk atau pelincir. Penyahwarnaan atau retak boleh berlaku jika menggunakan bahan kimia ini.

• Jangan dedahkan cermin mata 3D kepada cahaya matahari terus, haba, api atau air. Ini boleh menyebabkan pincang tugas produk atau kebakaran. • Jangan jatuhkan, membengkokkan atau

mengenakan daya terhadap kanta cermin mata 3D. • Gunakan kain lembut yang bersih (mikrogentian atau flanel kapas) untuk membersihkan kanta bagi mengelakkan daripada tercalar. Jangan sesekali menyembur pembersih secara terus ke cermin mata 3D. Ini boleh merosakkan peralatan elektronik (untuk cermin mata 3D Aktif).

• Jangan gunakan bahan kimia pembersih yang mengandungi alkohol, pelarut, surfaktan atau lilin, benzena, pencair, bahan penghalau nyamuk atau pelincir. Penyahwarnaan atau retak boleh berlaku jika menggunakan bahan kimia ini.

# 13.6 Amaran Kesihatan

• Menonton 3D tidak disyorkan bagi kanak-kanak di bawah usia enam tahun.

• Jika anda atau keluarga anda mempunyai sejarah epilepsi atau sawan fotosensitif, berbincang dengan pakar perubatan sebelum mendedahkan diri anda kepada sumber cahaya yang memancar-mancar, turutan imej yang pantas atau menonton 3D.

• Jika anda mengalami sebarang ketidakselesaan, berhenti menonton 3D dan jangan terus libatkan diri dalam sebarang aktiviti yang mungkin berbahaya (contohnya, memandu kereta) sehingga simptom anda hilang. Jika simptom berterusan, jangan teruskan menonton 3D tanpa berbincang dengan pakar perubatan terlebih dahulu.

• Untuk mengelakkan ketidakselesaan seperti pening-

pening, sakit kepala atau disorientasi, kami syorkan untuk tidak menonton 3D untuk jangka masa yang lama.

• Jangan gunakan cermin mata 3D untuk sebarang tujuan selain daripada menonton TV 3D.

• Jika anda kebiasaannya memakai cermin mata pemulihan atau kanta lekap, pakai cermin mata 3D bersama-sama cermin mata atau kanta lekap.

• Jauhkan cermin mata dari kanak-kanak kecil untuk mengelakkan mereka menelan bahagian kecil atau bateri.

• Ibu bapa perlu memantau anak mereka semasa menonton 3D dan pastikan mereka tidak mengalami sebarang ketidakselesaan seperti yang dinyatakan di atas. Menonton 3D tidak disyorkan untuk kanakkanak berusia enam tahun ke bawah kerana sistem penglihatan mereka masih belum terbentuk sepenuhnya.

• Elakkan penggunaan cermin mata 3D apabila berlaku jangkitan mata atau penyakit lain yang dipindahkan melalui sentuhan (seperti konjunktivitis, kutu rambut, dll.). Hanya gunakan semula cermin mata 3D apabila jangkitan telah hilang sepenuhnya.

# $\overline{14}$ Berbilang Paparan

 $\frac{1}{41}$ 

# Teks dan TV

Anda boleh menonton saluran TV dalam skrin kecil Berbilang Paparan apabila anda melihat Teks.

Untuk menonton saluran TV semasa melihat Teks…

1- Tekan **D** MULTI VIEW.

**2 -** Pilih Berbilang Paparan: Hidup pada skrin. Saluran yang anda tonton muncul dalam skrin kecil.  $3 -$  Tekan  $\equiv$   $+$  atau  $\equiv$   $-$  untuk menukar saluran dalam skrin kecil

Untuk menyembunyikan skrin kecil, tekan  $\Box$  MULTI VIEW sekali lagi dan pilih Berbilang Paparan: Mati pada skrin.

# $\overline{142}$ Galeri Aplikasi dan TV

Anda boleh menonton saluran TV dalam skrin kecil Berbilang Paparan apabila anda melihat aplikasi dalam Galeri Aplikasi.

Untuk menonton saluran TV semasa melihat aplikasi dalam Galeri Aplikasi…

1- Tekan **D** MULTI VIEW.

**2 -** Pilih Berbilang Paparan: Hidup pada skrin. Saluran yang anda tonton muncul dalam skrin kecil.  $3 -$  Tekan  $\equiv$   $+$  atau  $\equiv$   $-$  untuk menukar saluran dalam skrin kecil

Untuk menyembunyikan skrin kecil, tekan  $\Box$  MULTI VIEW sekali lagi dan pilih Berbilang Paparan: Mati pada skrin.

# $\overline{14.3}$ HDMI dan TV

Anda boleh menonton saluran TV dalam skrin kecil Berbilang Paparan apabila anda menonton video daripada peranti HDMI yang disambungkan.

Untuk menonton saluran TV semasa menonton video daripada peranti HDMI yang disambungkan…

1 - Tekan **D** MULTI VIEW.

**2 -** Pilih Berbilang Paparan: Hidup pada skrin. Saluran yang anda tonton muncul dalam skrin kecil.  $3 -$  Tekan  $\equiv$   $+$  atau  $\equiv$   $-$  untuk menukar saluran dalam skrin kecil

Untuk menyembunyikan skrin kecil, tekan  $\Box$  MULTI VIEW sekali lagi dan pilih Berbilang Paparan: Mati pada skrin.

# Tetapan

### $15.1$

15

# Gambar

### Gaya Gambar

#### Pilih Gaya

Untuk pelarasan gambar yang mudah, anda boleh memilih pratetap Gaya Gambar.

1 - Semasa menonton saluran TV, tekan  $\Delta$ .

**2 -** Pilih Gaya Gambar dan pilih salah satu gaya dalam senarai.

**3 -** Tekan (kiri) berulang kali jika perlu untuk menutup menu.

Gaya yang tersedia ialah…

• Peribadi - Keutamaan gambar yang anda tetapkan semasa permulaan awal.

• Terang - Sesuai untuk tontonan waktu siang

• Semula Jadi - Tetapan gambar semula jadi

• Standard - Tetapan paling mementingkan tenaga - Tetapan Kilang

• Filem - Sesuai untuk menonton filem

#### • Foto - Sesuai untuk melihat foto

• Siang ISF - Untuk Penentukuran ISF

• Malam ISF - Untuk Penentukuran ISF

#### Pulihkan Gaya

Dengan Gaya Gambar dipilih, anda boleh melaraskan tetapan gambar dalam Semua Tetapan > Gambar…

Gaya yang dipilih akan menyimpan perubahan yang anda buat. Kami mengesyorkan untuk melaraskan tetapan gambar untuk gaya Peribadi sahaja. Gaya Gambar - Peribadi boleh menyimpan tetapannya untuk setiap satu peranti yang disambungkan dalam menu Sumber.

Untuk memulihkan gaya kepada tetapan asalnya…

1 - Semasa menonton saluran TV, tekan  $\mathbf{\ddot{a}}$ .

**2 -** Pilih Gaya Gambar dan pilih Gaya Gambar yang anda mahu pulihkan.

3 - Tekan kekunci warna **-** Pulihkan Gaya dan tekan OK. Gaya dipulihkan.

**4 -** Tekan (kiri) berulang kali jika perlu untuk menutup menu.

#### Rumah atau Kedai

Jika Gaya Gambar ditukar semula

kepada Terang setiap kali anda menghidupkan TV, lokasi TV akan ditetapkan kepada Kedai. Tetapan yang bertujuan untuk promosi dalam kedai.

Untuk menetapkan TV untuk penggunaan Rumah…

1 - Tekan  $\star$ , pilih Semua Tetapan dan tekan OK.

2 - Pilih Tetapan Umum dan tekan  $\rightarrow$  (kanan) untuk memasuki menu.

**3 -** Pilih Lokasi > Rumah dan tekan OK.

**4 -** Tekan (kiri) berulang kali jika perlu, untuk menutup menu.

## Tetapan Gambar

#### Warna

Dengan Warna, anda boleh melaraskan penepuan warna gambar.

Untuk melaraskan warna…

1- Tekan  $\bigstar$ , pilih Semua Tetapan dan tekan OK. 2 - Pilih Gambar dan tekan  $\rightarrow$  (kanan) untuk memasuki menu.

**3 -** Pilih Warna dan tekan (kanan).

**4 - Tekan anak panah ▲ (atas) atau ▼ (bawah)** untuk melaraskan nilai.

**5 -** Tekan (kiri) berulang kali jika perlu untuk menutup menu.

#### Kontras

Dengan Kontras, anda boleh melaraskan kontras gambar.

Untuk melaraskan kontras…

- 1- Tekan  $\bigstar$ , pilih Semua Tetapan dan tekan OK.
- **2** Pilih Gambar dan tekan (kanan) untuk memasuki menu.
- **3** Pilih Kontras dan tekan (kanan).

4 - Tekan anak panah  $\triangle$  (atas) atau  $\blacktriangledown$  (bawah) untuk melaraskan nilai.

**5 -** Tekan (kiri) berulang kali jika perlu untuk menutup menu.

#### Kejelasan

Dengan Kejelasan, anda boleh melaraskan tahap kejelasan dalam perincian halus gambar.

Untuk melaraskan kejelasan…

- 1 Tekan  $\bigstar$ , pilih Semua Tetapan dan tekan OK. 2 - Pilih Gambar dan tekan  $\triangleright$  (kanan) untuk memasuki menu.
- **3** Pilih Kejelasan dan tekan (kanan).

4 - Tekan anak panah  $\triangle$  (atas) atau  $\blacktriangledown$  (bawah) untuk melaraskan nilai.

**5 -** Tekan (kiri) berulang kali jika perlu untuk menutup menu.

Tetapan Gambar 3D

Kontras 3D

Jika anda menonton gambar 3D, anda boleh melaraskan kontras gambar 3D dengan Kontras 3D.

Untuk melaraskan kontras 3D…

1 - Tekan  $\bigstar$ , pilih Semua Tetapan dan tekan OK. 2 - Pilih Gambar dan tekan  $\triangleright$  (kanan) untuk memasuki menu.

**3 -** Pilih Kontras 3D dan tekan (kanan).

**4 - Tekan anak panah ▲ (atas) atau ▼ (bawah)** untuk melaraskan nilai.

**5 -** Tekan (kiri) berulang kali jika perlu untuk menutup menu.

Kontras Video 3D

Jika anda menonton gambar 3D, anda boleh mengurangkan julat kontras video dengan Kontras Video 3D. Kontras Video 3D ialah tetapan untuk pengguna pakar.

Untuk melaraskan paras…

1 - Tekan  $\star$ , pilih Semua Tetapan dan tekan OK.

2 - Pilih Gambar dan tekan  $\bullet$  (kanan) untuk memasuki menu.

**3 -** Pilih Lanjutan > Kontras > Kontras Video 3D dan tekan OK.

**4 - Tekan anak panah ▲ (atas) atau ▼ (bawah)** untuk melaraskan nilai.

**5 -** Tekan (kiri) berulang kali jika perlu untuk menutup menu.

# Tetapan Gambar Lanjutan

#### Permainan atau Komputer

Apabila anda menyambungkan peranti, TV mengecam jenisnya dan memberikan nama jenis yang betul kepada setiap peranti. Anda boleh menukar nama jenis jika mahu. Jika nama jenis yang betul untuk peranti ditetapkan, TV secara automatik bertukar ke tetapan TV paling sesuai apabila anda beralih ke peranti ini dalam menu Sumber.

Jika anda mempunyai konsol permainan dengan pemain Cakera Blu-ray terbina dalam, anda mungkin telah menetapkan nama jenis kepada Cakera Blu-ray. Dengan Permainan atau Komputer, anda boleh beralih kepada tetapan yang sesuai untuk permainan

secara manual. Jangan lupa untuk mematikan tetapan Permainan atau Komputer, apabila anda kembali menonton TV.

Untuk menukar tetapan secara manual…

1 - Tekan **&** pilih Semua Tetapan dan tekan OK.

2 - Pilih Gambar dan tekan  $\bullet$  (kanan) untuk memasuki menu.

**3 -** Pilih Lanjutan > Permainan atau Komputer dan pilih jenis peranti yang anda mahu gunakan. Untuk kembali kepada TV, pilih Mati.

**4 -** Tekan (kiri) berulang kali jika perlu, untuk menutup menu.

#### Tetapan Warna

#### Seri Warna

Dengan Seri Warna, anda boleh melaraskan tahap seri warna dalam perincian halus gambar.

Untuk melaraskan seri warna…

- 1- Tekan  $\bigstar$ , pilih Semua Tetapan dan tekan OK.
- 2 Pilih Gambar dan tekan  $\bullet$  (kanan) untuk memasuki menu.
- **3** Pilih Lanjutan > Warna dan tekan OK.
- **4** Pilih Seri Warna dan tekan (kanan).
- 5 Tekan anak panah **▲** (atas) atau ▼ (bawah) untuk melaraskan nilai.

**6 -** Tekan (kiri) berulang kali jika perlu untuk menutup menu.

#### Peningkatan Warna

Dengan Peningkatan Warna, anda boleh meningkatkan keamatan warna dan perincian dalam warna cerah.

Untuk melaraskan paras…

1- Tekan  $\bigstar$ , pilih Semua Tetapan dan tekan OK. 2 - Pilih Gambar dan tekan (kanan) untuk

memasuki menu.

**3 -** Pilih Lanjutan > Warna > Peningkatan Warna dan tekan OK.

**4**

**-** Pilih Maksimum, Sederhana, Minimum atau Mati.

**5 -** Tekan (kiri) berulang kali jika perlu untuk menutup menu.

#### Suhu Warna

Dengan Suhu Warna, anda boleh menetapkan gambar kepada suhu warna pratetap atau memilih Tersuai untuk menetapkan tetapan suhu anda sendiri dengan Suhu Warna Tersuai. Suhu Warna dan Suhu Warna Tersuai ialah tetapan untuk

#### pengguna pakar.

Untuk memilih pratetap…

1 - Tekan  $\bullet$ , pilih Semua Tetapan dan tekan OK. 2 - Pilih Gambar dan tekan  $\bullet$  (kanan) untuk memasuki menu.

**3 -** Pilih Lanjutan > Warna > Suhu Warna dan tekan OK.

**4 -** Pilih Normal, Hangat atau Dingin. Atau pilih Tersuai jika anda ingin menyesuaikan suhu warna anda sendiri.

**5 -** Tekan (kiri) berulang kali jika perlu untuk menutup menu.

#### Suhu Warna Tersuai

Dengan Suhu Warna Tersuai, anda boleh menetapkan suhu warna anda sendiri. Untuk menetapkan suhu warna tersuai, pilih Tersuai terlebih dahulu dalam menu Suhu Warna. Suhu Warna Tersuai ialah tetapan untuk pengguna pakar.

Untuk menetapkan suhu warna…

1 - Tekan **&** pilih Semua Tetapan dan tekan OK.

2 - Pilih Gambar dan tekan  $\rightarrow$  (kanan) untuk memasuki menu.

**3 -** Pilih Lanjutan > Warna > Suhu Warna Tersuai dan tekan OK.

**4 - Tekan anak panah ▲ (atas) atau ▼ (bawah)** untuk melaraskan nilai. WP ialah titik putih dan BL ialah tahap kehitaman. Anda juga boleh memilih salah satu pratetap dalam menu ini.

**5 -** Tekan (kiri) berulang kali jika perlu untuk menutup menu.

Tetapan Kawalan Warna

Kawalan Warna ISF

Dengan Kawalan Warna ISF, pakar ISF boleh menentukur penghasilan semula warna TV. Kawalan Warna ialah tetapan pakar ISF.

Optimumkan paparan TV anda

dengan Penentukuran ISF®. Minta pakar penentukuran ISF untuk datang ke rumah anda dan menetapkan TV kepada tetapan gambar yang paling optimum. Selain itu, pakar tersebut boleh menetapkan Penentukuran ISF untuk Ambilight. Minta Penentukuran ISF daripada penjual anda.

Manfaat penentukuran adalah…

- kejelasan dan ketajaman gambar yang lebih baik
- butiran di bahagian cerah dan gelap yang lebih baik
- hitam yang lebih pekat dan lebih gelap
- ketulenan dan kualiti warna yang lebih baik
- pengurangan penggunaan tenaga

Pakar Penentukuran ISF menyimpan dan mengunci

tetapan ISF sebagai 2 gaya gambar.

Apabila Penentukuran ISF selesai, tekan  $\bullet$  dan pilih Gaya Gambar dan pilih Siang ISF atau Malam ISF. Pilih Siang ISF untuk menonton TV semasa keadaan cahaya cerah atau pilih Malam ISF apabila gelap.

#### Hue

Untuk melaraskan nilai Hue…

- 1 Tekan **&** pilih Semua Tetapan dan tekan OK.
- 2 Pilih Gambar dan tekan  $\triangleright$  (kanan) untuk memasuki menu.
- **3** Pilih Lanjutan > Warna > Kawalan Warna dan tekan OK.
- 4 Pilih Hue dan tekan  $\blacktriangleright$  (kanan).
- 5 Tekan anak panah **▲** (atas) atau ▼ (bawah) untuk melaraskan nilai.

**6 -** Tekan (kiri) berulang kali jika perlu untuk menutup menu.

#### Penepuan

Untuk melaraskan nilai Penepuan…

- 1- Tekan  $\bigstar$ , pilih Semua Tetapan dan tekan OK. 2 - Pilih Gambar dan tekan  $\bullet$  (kanan) untuk
- memasuki menu. **3 -** Pilih Lanjutan > Warna > Kawalan Warna dan tekan OK.
- **4** Pilih Penepuan dan tekan (kanan).
- **5** Tekan anak panah ▲ (atas) atau ▼ (bawah) untuk melaraskan nilai.

**6 -** Tekan (kiri) berulang kali jika perlu untuk menutup menu.

#### Tetapkan Semula Semua

Dengan Tetapkan Semula Semua, anda boleh menetapkan semula semua nilai kepada lalai.

Untuk menetapkan semula semua nilai dalam menu Kawalan Warna…

- 1 Tekan  $\bigstar$ , pilih Semua Tetapan dan tekan OK.
- 2 Pilih Gambar dan tekan  $\triangleright$  (kanan) untuk memasuki menu.

**3 -** Pilih Lanjutan > Warna > Kawalan Warna dan tekan OK.

**4 -** Pilih Tetapkan Semula Semua dan OK.

#### Mod ISF RGB Sahaja

Mod RGB Sahaja adalah tetapan pakar ISF untuk beralih kepada warna RGB. Untuk melaraskan nilai dalam menu Mod RGB Sahaja, tetapkan Siang ISF atau Malam ISF terlebih dahulu dalam menu Gaya Gambar.

Untuk melaraskan nilai Mod RGB Sahaja…

1 - Tekan  $\bigstar$ , pilih Semua Tetapan dan tekan OK. 2 - Pilih Gambar dan tekan  $\rightarrow$  (kanan) untuk memasuki menu.

**3 -** Pilih Lanjutan > Warna > Mod RGB Sahaja dan tekan OK.

**4 -** Pilih Merah, Hijau, Biru atau Mati untuk mematikan mod RGB.

**5 -** Tekan (kiri) berulang kali jika perlu untuk menutup menu.

#### Tetapan Kontras

#### Mod Kontras

Dengan Mod Kontras, anda boleh menetapkan tahap penggunaan kuasa yang boleh dikurangkan dengan memalapkan keamatan skrin. Pilih penggunaan kuasa terbaik atau gambar dengan keamatan terbaik.

Untuk melaraskan paras…

1 - Tekan  $\bigstar$ , pilih Semua Tetapan dan tekan OK. 2 - Pilih Gambar dan tekan  $\rightarrow$  (kanan) untuk

memasuki menu.

**3 -** Pilih Lanjutan > Kontras > Mod Kontras dan tekan OK.

**4 -** Pilih Standard, Kuasa terbaik, Gambar terbaik, atau Mati.

**5 -** Tekan (kiri) berulang kali jika perlu untuk menutup menu.

#### Kontras Dinamik

Dengan Kontras Dinamik, anda boleh menetapkan tahap TV meningkatkan perincian secara automatik di dalam kawasan gelap, sederhana dan terang pada gambar.

Untuk melaraskan paras…

1 - Tekan  $\bullet$ , pilih Semua Tetapan dan tekan OK. 2 - Pilih Gambar dan tekan  $\bullet$  (kanan) untuk

memasuki menu.

**3 -** Pilih Lanjutan > Kontras > Kontras Dinamik dan tekan OK. **4**

**-** Pilih Maksimum, Sederhana, Minimum atau Mati.

**5 -** Tekan (kiri) berulang kali jika perlu untuk menutup menu.

#### Kecerahan

Dengan Kecerahan, anda boleh menetapkan tahap kecerahan isyarat gambar. Kecerahan ialah tetapan untuk pengguna pakar. Kami mengesyorkan pengguna bukan pakar supaya melaraskan kecerahan gambar dengan tetapan Kontras.

Untuk melaraskan paras…

1- Tekan  $\bigstar$ , pilih Semua Tetapan dan tekan OK.

2 - Pilih Gambar dan tekan  $\triangleright$  (kanan) untuk memasuki menu.

**3 -** Pilih Lanjutan > Kontras > Kecerahan, dan tekan OK.

 $4$  - Tekan anak panah  $\triangle$  (atas) atau  $\blacktriangledown$  (bawah) untuk melaraskan nilai.

**5 -** Tekan (kiri) berulang kali jika perlu untuk menutup menu.

#### Kontras Video

Dengan Kontras Video, anda boleh mengurangkan julat kontras video.

Untuk melaraskan paras…

1- Tekan  $\bigstar$ , pilih Semua Tetapan dan tekan OK.

2 - Pilih Gambar dan tekan  $\triangleright$  (kanan) untuk memasuki menu.

**3 -** Pilig Lanjutan > Kontras > Kontras Video dan tekan OK.

**4 - Tekan anak panah ▲ (atas) atau ▼ (bawah)** untuk melaraskan nilai.

**5 -** Tekan (kiri) berulang kali jika perlu untuk menutup menu.

#### Kontras Video 3D

Jika anda menonton gambar 3D, anda boleh mengurangkan julat kontras video dengan Kontras Video 3D. Kontras Video 3D ialah tetapan untuk pengguna pakar.

Untuk melaraskan paras…

1 - Tekan  $\bigstar$ , pilih Semua Tetapan dan tekan OK. 2 - Pilih Gambar dan tekan  $\rightarrow$  (kanan) untuk

memasuki menu.

**3 -** Pilih Lanjutan > Kontras > Kontras Video 3D dan tekan OK.

**4 - Tekan anak panah ▲ (atas) atau ▼ (bawah)** untuk melaraskan nilai.

#### Penderia Cahaya

Penderia Cahaya melaraskan gambar dan tetapan Ambilight secara automatik mengikut keadaan pencahayaan bilik. Anda boleh menghidupkan atau mematikan Penderia Cahaya.

Untuk menghidupkan atau mematikan…

1 - Tekan  $\star$ , pilih Semua Tetapan dan tekan OK. **2 -** Pilih Gambar dan tekan (kanan) untuk memasuki menu.

- **3** Pilih Lanjutan > Kontras > Penderia Cahaya dan tekan OK.
- **4** Pilih Hidup atau Mati.

**5 -** Tekan (kiri) berulang kali jika perlu untuk menutup menu.

#### Gama

Dengan Gama, anda boleh menetapkan tetapan bukan linear bagi luminans dan kontras gambar. Gama ialah tetapan untuk pengguna pakar.

Untuk melaraskan paras…

- 1 Tekan  $\star$ , pilih Semua Tetapan dan tekan OK.
- 2 Pilih Gambar dan tekan  $\triangleright$  (kanan) untuk memasuki menu.
- **3** Pilih Lanjutan > Kontras > Gama dan tekan OK.

**4 - Tekan anak panah ▲ (atas) atau ▼ (bawah)** untuk melaraskan nilai.

**5 -** Tekan (kiri) berulang kali jika perlu untuk menutup menu.

Tetapan Kejelasan

Resolusi Ultra

Dengan Resolusi Ultra, anda menghidupkan kejelasan hebat di tepi garisan dan kontur.

Untuk menghidupkan atau mematikan…

1 - Tekan  $\bigstar$ , pilih Semua Tetapan dan tekan OK. 2 - Pilih Gambar dan tekan (kanan) untuk memasuki menu. **3 -** Pilih Lanjutan > Kejelasan > Resolusi Ultra dan tekan OK.

**4 -** Pilih Hidup atau Mati.

**5 -** Tekan (kiri) berulang kali jika perlu untuk menutup menu.

Pengurangan Hingar

Dengan Pengurangan Hingar, anda boleh menapis keluar dan mengurangkan paras hingar imej.

Untuk melaraskan pengurangan hingar…

- 1 Tekan  $\star$ , pilih Semua Tetapan dan tekan OK. 2 - Pilih Gambar dan tekan  $\bullet$  (kanan) untuk
- memasuki menu.

**3 -** Pilih Lanjutan > Kejelasan > Pengurangan Hingar dan tekan  $\blacktriangleright$  (kanan) untuk memasuki menu. **4**

**-** Pilih Maksimum, Sederhana, Minimum atau Mati.

**5 -** Tekan (kiri) berulang kali jika perlu untuk menutup menu.

#### Pengurangan Artifak MPEG

Dengan Pengurangan Artifak MPEG, anda boleh melancarkan peralihan digital pada gambar. Artifak MPEG kebanyakannya kelihatan seperti blok kecil atau tepi bergerigi dalam imej.

Untuk mengurangkan artifak MPEG…

1 - Tekan  $\bigstar$ , pilih Semua Tetapan dan tekan OK. 2 - Pilih Gambar dan tekan  $\triangleright$  (kanan) untuk memasuki menu.

**3 -** Pilih Lanjutan > Kejelasan > Pengurangan Artifak MPEG dan tekan  $\blacktriangleright$  (kanan) untuk memasuki menu.

**4**

**-** Pilih Maksimum, Sederhana, Minimum atau Mati.

**5 -** Tekan (kiri) berulang kali jika perlu untuk menutup menu.

#### Tetapan Gerakan

Gerakan Semula Jadi Sempurna

Dengan Gerakan Semula Jadi Sempurna, anda boleh mengurangkan getar pergerakan yang kelihatan dalam filem di TV. Gerakan Semula Jadi Sempurna melancarkan sebarang pergerakan.

Untuk melaraskan getar pergerakan…

1 - Tekan  $\bullet$ , pilih Semua Tetapan dan tekan OK. 2 - Pilih Gambar dan tekan  $\triangleright$  (kanan) untuk memasuki menu.

**3 -** Pilih Lanjutan > Gerakan > Gerakan Semula Jadi Sempurna dan tekan OK.

**4**

**-** Pilih Maksimum, Sederhana, Minimum atau Mati.

# Format Gambar

#### Asas

Jika gambar tidak memenuhi keseluruhan skrin, jika bar hitam muncul di bahagian atas atau bawah atau di kedua-dua belah, anda boleh melaraskan gambar untuk memenuhkan skrin sepenuhnya.

Untuk memilih salah satu tetapan asas untuk memenuhkan skrin…

1 - Semasa menonton saluran TV, tekan **& 2 -** Pilih Format Gambar > Penuhkan Skrin atau Muat Pada Skrin dan tekan OK. **3 -** Tekan (kiri) berulang kali jika perlu untuk

menutup menu. • Penuhkan Skrin – membesarkan gambar secara automatik untuk memenuhkan skrin. Herotan gambar adalah minimum, sari kata kekal kelihatan. Tidak sesuai untuk input PC. Sesetengah format gambar yang melampau masih boleh menunjukkan bar hitam. • Muat Pada Skrin – mengezum masuk gambar secara automatik untuk memenuhkan skrin tanpa herotan. Bar hitam mungkin kelihatan. Tidak sesuai untuk input PC.

#### Lanjutan

Jika dua tetapan asas tidak mencukupi untuk memformat gambar yang anda mahu, anda boleh menggunakan tetapan lanjutan. Dengan tetapan lanjutan, anda memformat gambar pada skrin anda secara manual.

Anda boleh zum, regang dan pindahkan gambar sehingga gambar menunjukkan item yang anda perlukan – cth. sari kata hilang atau sepanduk teks menatal. Jika anda memformat gambar untuk Sumber tertentu – seperti konsol permainan yang disambungkan – anda boleh kembali ke tetapan ini semasa anda menggunakan konsol permainan lain kali. TV menyimpan tetapan akhir yang anda lakukan untuk setiap sambungan.

Untuk memformat gambar secara manual…

- 1 Semasa menonton saluran TV, tekan  $\Delta$ .
- **2** Pilih Lanjutan dan tekan OK.

**3 -** Gunakan Pindahkan, Zum, Regang atau Asli untuk melaraskan gambar. Pilih Buat Asal untuk kembali kepada tetapan gambar yang ada apabila anda membuka Format Gambar.

• Pindahkan – Pilih anak panah untuk memindahkan gambar. Anda hanya boleh memindahkan gambar apabila dizum masuk.

• Zum – Pilih anak panah untuk zum masuk.

• Regang – Pilih anak panah untuk meregangkan gambar secara menegak atau melintang.

• Buat Asal – Pilih untuk kembali kepada format gambar seperti ketika anda bermula.

• Asli – Menunjukkan format asal gambar yang masuk. Ini adalah 1:1 piksel dalam format piksel. Mod pakar untuk HD dan input PC.

## Tetapan Gambar Pantas

Semasa pemasangan pertama, anda telah melakukan beberapa tetapan gambar dalam beberapa langkah mudah. Anda boleh buat semula langkah-langkah ini dengan Tetapan Gambar Pantas. Untuk melakukan langkah-langkah ini, pastikan TV boleh menala ke saluran TV atau boleh menunjukkan program dari peranti yang disambung.

Untuk menetapkan gambar dalam beberapa langkah mudah…

1- Tekan  $\bigstar$ , pilih Semua Tetapan dan tekan OK. 2 - Pilih Gambar dan tekan  $\triangleright$  (kanan) untuk memasuki menu.

**3 -** Pilih Lanjutan > Tetapan Gambar Pantas dan tekan OK.

**4 -** Pilih Mulakan.

**5 -** Pilih tetapan gambar yang anda suka dan pergi ke tetapan seterusnya.

**6 -** Akhir sekali, pilih Selesai.

**7 -** Tekan (kiri) berulang kali jika perlu untuk menutup menu.

### $15.2$

Bunyi

### Gaya Bunyi

#### Pilih Gaya

Untuk pelarasan bunyi yang mudah, anda boleh memilih tetapan pratetap dengan Gaya Bunyi.

1 - Semasa menonton saluran TV, tekan **b**.

2 - Pilih Bunyi dan tekan (kanan) untuk memasuki menu.

**3 -** Pilih Gaya Bunyi dan pilih satu daripada gaya dalam senarai.

**4 -** Tekan (kiri) berulang kali jika perlu untuk menutup menu.

Gaya yang tersedia ialah…

• Peribadi - Keutamaan bunyi yang anda tetapkan semasa permulaan awal.

- Asli Tetapan bunyi paling neutral
- Filem Sesuai untuk menonton filem
- Muzik Sesuai untuk mendengar muzik
- Permainan Sesuai untuk bermain permainan
- Berita Sesuai untuk pertuturan

#### Pulihkan Gaya

Apabila Gaya Bunyi dipilih, anda boleh melaraskan tetapan bunyi dalam Persediaan > Bunyi…

Gaya yang dipilih akan menyimpan perubahan yang anda buat. Kami mengesyorkan untuk melaraskan tetapan bunyi untuk gaya Peribadi sahaja. Gaya Bunyi - Peribadi boleh menyimpan tetapannya untuk setiap satu peranti yang disambung dalam menu Sumber.

Untuk memulihkan gaya kepada tetapan asalnya…

1 - Semasa menonton saluran TV, tekan  $\mathbf{\ddot{a}}$ .

2 - Pilih Bunyi dan tekan **>** (kanan) untuk memasuki menu.

**3 -** Pilih Gaya Bunyi dan pilih Gaya Bunyi yang anda mahu pulihkan.

4 - Tekan kekunci warna **-** Pulihkan Gaya . Gaya dipulihkan

**5 -** Tekan (kiri) berulang kali jika perlu untuk menutup menu.

# Tetapan Bunyi

Bes

Dengan Bes, anda boleh melaraskan paras nada rendah dalam bunyi.

Untuk melaraskan paras…

1 - Tekan  $\bullet$ , pilih Semua Tetapan dan tekan OK.

**2 -** Pilih Bunyi dan tekan (kanan) untuk

- memasuki menu. **3 -** Pilih Bes dan tekan (kanan).
- **4 Tekan anak panah ▲ (atas) atau ▼ (bawah)**

untuk melaraskan nilai.

**5 -** Tekan (kiri) berulang kali jika perlu untuk menutup menu.

#### Trebel

Dengan Trebel, anda boleh melaraskan paras nada tinggi dalam bunyi.

Untuk melaraskan paras…

1 - Tekan  $\bigstar$ , pilih Semua Tetapan dan tekan OK. 2 - Pilih Bunyi dan tekan (kanan) untuk memasuki menu.

**3 -** Pilih Trebel dan tekan (kanan).

4 - Tekan anak panah  $\triangle$  (atas) atau  $\blacktriangledown$  (bawah) untuk melaraskan nilai.

**5 -** Tekan (kiri) berulang kali jika perlu untuk menutup menu.

#### Mod keliling

Dengan Mod Keliling, anda boleh menetapkan kesan bunyi pembesar suara TV.

Untuk menetapkan mod keliling…

1 - Tekan **&** pilih Semua Tetapan dan tekan OK. **2 -** Pilih Bunyi dan tekan (kanan) untuk memasuki menu.

**3 -** Pilih Mod Keliling dan tekan (kanan) untuk memasuki menu.

**4 -** Pilih Stereo atau Keliling Mengagumkan.

**5 -** Tekan (kiri) berulang kali jika perlu untuk menutup menu.

Tetapan Bunyi untuk Menonton 3D

#### 3D keliling mengagumkan

Dengan Mod Keliling, anda boleh menetapkan kesan bunyi pembesar suara TV. Jika anda memilih Keliling Mengagumkan untuk tontonan 2D, TV akan beralih kepada 3D Keliling Mengagumkan secara automatik apabila anda mula menonton 3D. Jika anda tidak mahu TV beralih secara automatik, pilih Mati dalam 3D Keliling Auto.

Untuk menetapkan mod keliling…

- 1 Tekan  $\bigotimes$ , pilih Semua Tetapan dan tekan OK.
- 2 Pilih Bunyi dan tekan **(kanan**) untuk memasuki menu.
- **3** Pilih Mod Keliling dan tekan OK.
- **4** Pilih Stereo atau 3D Keliling Mengagumkan.
- **5** Tekan (kiri) berulang kali jika perlu untuk menutup menu.

#### 3D keliling auto

Dengan 3D Keliling Auto, anda boleh menghalang TV daripada beralih secara automatik kepada 3D Keliling Mengagumkan apabila TV ditukar kepada 3D.

Untuk menghidupkan atau mematikan…

- 1 Tekan  $\bullet$ , pilih Semua Tetapan dan tekan OK.
- **2** Pilih Bunyi dan tekan (kanan) untuk memasuki menu.
- **3** Pilih 3D Keliling Auto dan tekan OK.
- **4** Pilih Hidup atau Mati.

# Tetapan Bunyi Lanjutan

Pengimbangan Kelantangan Auto

Dengan Pengimbangan Kelantangan Auto, anda boleh menetapkan TV untuk mengimbangkan perbezaan kelantangan tiba-tiba secara automatik. Biasanya pada permulaan iklan atau apabila anda mengalih saluran.

Untuk menghidupkan atau mematikan…

1 - Tekan **&** pilih Semua Tetapan dan tekan OK. 2 - Pilih Bunyi dan tekan (kanan) untuk memasuki menu.

**3 -** Pilih Lanjutan dan tekan (kanan) untuk memasuki menu.

**4 -** Pilih Pengimbangan kelantangan auto dan tekan  $\blacktriangleright$  (kanan) untuk memasuki menu.

**5 -** Pilih Hidup atau Mati.

**6 -** Tekan (kiri) berulang kali jika perlu untuk menutup menu.

#### Bunyi Jelas

Dengan Bunyi Jelas, anda meningkatkan bunyi untuk pertuturan. Sesuai untuk program berita. Anda boleh menghidupkan atau mematikan peningkatan pertuturan.

Untuk menghidupkan atau mematikan…

1 - Tekan  $\bullet$ , pilih Semua Tetapan dan tekan OK. 2 - Pilih Bunyi dan tekan  $\triangleright$  (kanan) untuk memasuki menu.

- **3** Pilih Lanjutan > Bunyi jelas dan tekan OK.
- **4** Pilih Hidup atau Mati kemudian tekan OK.

**5 -** Tekan (kiri) berulang kali jika perlu untuk menutup menu.

Format Audio Keluar

Dengan Format Audio Keluar anda boleh menetapkan isyarat audio keluar TV untuk menyesuaikan keupayaan pemprosesan bunyi Sistem Teater Rumah anda.

Untuk menetapkan Format Audio Keluar…

1 - Tekan  $\bigstar$ , pilih Semua Tetapan dan tekan OK.

**2 -** Pilih Bunyi dan tekan (kanan) untuk memasuki menu.

**3 -** Pilih Lanjutan > Format Audio Keluar dan tekan OK.

**4 -** Pilih Berbilang saluran atau Stereo kemudian tekan OK.

**5 -** Tekan (kiri) berulang kali jika perlu, untuk menutup menu.

Pengimbangan Audio Keluar

Dengan Pengimbangan Audio Keluar anda boleh mengimbangkan kelantangan Sistem Teater Rumah dengan kelantangan TV apabila anda beralih daripada satu kepada yang lain.

Untuk menyamakan perbezaan kelantangan…

1 - Tekan  $\star$ , pilih Semua Tetapan dan tekan OK. **2 -** Pilih Bunyi dan tekan (kanan) untuk memasuki menu.

**3 -** Pilih Lanjutan > Pengimbangan Audio Keluar dan tekan OK.

**4 -** Pilih Lebih, Sederhana atau Kurang kemudian tekan OK.

**5 -** Jika perbezaan kelantangan adalah besar, pilih Lebih. Jika perbezaan kelantangan adalah kecil, pilih Kurang.

**6 -** Tekan (kiri) berulang kali jika perlu, untuk menutup menu.

#### Lengah Audio Keluar

Jika anda menetapkan lengah segerak Audio pada Sistem Teater Rumah anda, untuk menyegerakkan bunyi dengan gambar, anda mesti mematikan Lengah Audio Keluar pada TV.

Untuk mematikan Lengah Audio Keluar…

- 1 Tekan  $\bigstar$ , pilih Semua Tetapan dan tekan OK.
- 2 Pilih Bunyi dan tekan (kanan) untuk memasuki menu.
- **3** Pilih Lanjutan > Lengah Audio Keluar dan tekan OK.
- **4** Pilih Mati.

**5 -** Tekan (kiri) berulang kali jika perlu, untuk menutup menu.

#### Ofset Audio Keluar

Jika anda tidak boleh menetapkan lengah pada Sistem Teater Rumah, anda boleh menetapkan lengah pada TV dengan Ofset Audio Keluar.

Untuk menyegerakkan bunyi pada TV…

1- Tekan  $\bigstar$ , pilih Semua Tetapan dan tekan OK. 2 - Pilih Bunyi dan tekan  $\triangleright$  (kanan) untuk memasuki menu.

**3 -** Pilih Lanjutan > Ofset Audio Keluar dan tekan OK.

**4 -** Gunakan bar gelongsor untuk menetapkan ofset bunyi dan tekan OK.

# Kelantangan Fon Kepala

Dengan Kelantangan Fon Kepala, anda boleh menetapkan kelantangan fon kepala yang disambungkan secara berasingan.

Untuk melaraskan kelantangan…

1- Tekan  $\bigstar$ , pilih Semua Tetapan dan tekan OK. 2 - Pilih Bunyi dan tekan **>** (kanan) untuk memasuki menu.

**3 -** Pilih Kelantangan Fon Kepala dan tekan OK.

4 - Tekan anak panah  $\triangle$  (atas) atau  $\blacktriangledown$  (bawah) untuk melaraskan nilai.

**5 -** Tekan (kiri) berulang kali jika perlu untuk menutup menu.

### Pembesar suara

Pembesar Suara TV

Anda boleh menghantar bunyi TV ke peranti audio yang disambungkan - Sistem Teater Rumah atau sistem audio.

Anda boleh memilih tempat anda mahu mendengar bunyi TV dan cara anda mahu mengawalnya. • Jika anda memilih Pembesar Suara TV Mati, anda akan mematikan pembesar suara TV secara kekal. • Jika anda memilih Pembesar Suara TV Hidup,

pembesar suara TV akan sentiasa hidup.

Dengan peranti audio disambungkan dengan CEC HDMI, anda boleh menggunakan salah satu tetapan EasyLink.

• Jika anda memilih EasyLink, TV akan menghantar bunyi TV ke peranti audio. TV akan mematikan pembesar suara TV apabila peranti memainkan bunyi. • Jika anda memilih Mula Auto EasyLink, TV akan menghidupkan peranti audio, menghantar bunyi TV ke peranti dan mematikan pembesar suara TV. Dengan EasyLink atau Mula Auto EasyLink dipilih, anda masih boleh beralih kepada pembesar suara TV jika perlu.

Untuk menetapkan pembesar suara TV…

1 - Tekan  $\bullet$ , pilih Semua Tetapan dan tekan OK. 2 - Pilih Bunyi dan tekan (kanan) untuk

memasuki menu.

**3 -** Pilih Lanjutan dan tekan (kanan) untuk memasuki menu.

4 - Pilih Pembesar Suara TV dan tekan  $\rightarrow$  (kanan) untuk memasuki menu.

**5 -** Pilih Pembesar Suara TV Hidup, Pembesar Suara TV Mati, EasyLink, atau Mula Auto EasyLink.

**6 -** Tekan (kiri) berulang kali jika perlu untuk menutup menu.

Untuk terus beralih kepada pembesar suara…

1 - Semasa menonton TV, tekan **b**.

**2 -** Pilih Pembesar Suara dan pilih TV atau Sistem Audio. **3 -** Tekan (kiri) berulang kali jika perlu untuk menutup menu.

#### Pembesar Suara Wayarles

#### Apa Yang Anda Perlukan

Anda boleh menyambungkan pembesar suara wayarles – subwufer atau bar bunyi – pada TV ini.

Pelbagai produk pembesar suara wayarles Philips yang terpilih boleh menyambung dan memainkan bunyi TV. Rujuk laman web Philips untuk produk audio wayarles yang sesuai untuk TV ini - [www.philips.com/tv](http://www.philips.com/tv)

Untuk memainkan bunyi TV pada pembesar suara wayarles, anda mesti memasangkan pembesar suara wayarles dengan TV. Anda boleh memasangkan sehingga 10 pembesar suara wayarles tetapi anda hanya boleh memainkan bunyi pada satu pembesar suara audio wayarles pada satu masa. Jika anda menyambungkan subwufer, bunyi dimainkan pada TV dan subwufer. Jika anda menyambungkan bar bunyi, bunyi dimainkan pada bar bunyi sahaja.

#### Pilih Pembesar Suara

Untuk menyambungkan pembesar suara wayarles…

1- Tekan  $\bigstar$ , pilih Semua Tetapan dan tekan OK. 2 - Pilih Bunyi dan tekan  $\triangleright$  (kanan) untuk

memasuki menu. **3 -** Pilih Pembesar Suara Wayarles > Sambungkan Pembesar Suara dan tekan OK.

**4 -** Tekan (kiri) berulang kali jika perlu, untuk menutup menu.

#### Alih Keluar Pembesar Suara

Untuk mengalih keluar pembesar suara wayarles…

1 - Tekan  $\bigstar$ , pilih Semua Tetapan dan tekan OK. 2 - Pilih Bunyi dan tekan  $\triangleright$  (kanan) untuk

memasuki menu.

**3 -** Pilih Pembesar Suara Wayarles > Alih Keluar Pembesar Suara dan tekan OK.

**4 -** Tekan (kiri) berulang kali jika perlu, untuk menutup menu.

#### Kelantangan Subwufer

Untuk melaraskan kelantangan pembesar suara wayarles…

- 1- Tekan  $\bigstar$ , pilih Semua Tetapan dan tekan OK.
- 2 Pilih Bunyi dan tekan  $\bullet$  (kanan) untuk

memasuki menu.

**3 -** Pilih Pembesar Suara Wayarles > Kelantangan Subwufer dan tekan OK.

**4 -** Tekan (kiri) berulang kali jika perlu, untuk menutup menu.

#### Masalah

Sambungan hilang

• Tempatkan pembesar suara wayarles dalam lingkungan 5 meter dari TV.

• Tempat dengan jumlah aktiviti wayarles yang tinggi - pangsapuri dengan banyak penghala wayarles boleh menghalang sambungan wayarles. Pastikan penghala dan pembesar suara wayarles sehampir yang mungkin dengan TV.

Audio dan video tidak sepadan

• Sesetengah sistem pembesar suara wayarles mempunyai masalah penyegerakan audio dan video. Kami mengesyorkan penggunaan produk audio wayarles Philips.

## Peletakan TV

Sebagai sebahagian daripada pemasangan awal, tetapan ini ditetapkan sama ada untuk Pada Rak TV atau Pada Dinding. Selepas itu, jika anda telah mengubah peletakan TV, laraskan tetapan ini sewajarnya untuk penghasilan semula bunyi yang terbaik.

1 - Tekan  $\bigstar$ , pilih Semua Tetapan dan tekan OK.

**2 -** Pilih Tetapan TV dan tekan (kanan) untuk memasuki menu.

**3 -** Pilih Peletakan TV dan tekan OK.

**4 -** Pilih Pada Rak TV atau Pada Dinding.

**5 -** Tekan (kiri) berulang kali jika perlu untuk menutup menu.

# 15.3 Ambilight

## Gaya Ambilight

Anda boleh menetapkan gaya untuk

Ambilight. Terdapat beberapa gaya dinamik dan satu gaya statik – warna yang sekata. Untuk gaya statik, anda boleh memilih warna anda sendiri. Selain itu, anda boleh mematikan Ambilight.

Untuk menetapkan Gaya Ambilight…

1- Tekan (C) (Ambilight).

**2 -** Pilih pada Gaya Ambilight yang anda suka. Jika anda memilih Statik, palet warna muncul. Pilih warna dalam palet untuk menetapkan warna Statik. Untuk mematikan Ambilight, pilih Mati.

Bersebelahan tetapan Mati, gaya yang tersedia ialah…

- Standard
- Semula Jadi
- Rendaman
- Terang
- Permainan
- Keselesaan
- Santai
- ISF
- Statik

## Tetapan Ambilight

#### Kecerahan Ambilight

Dengan Kecerahan Ambilight, anda boleh menetapkan tahap kecerahan Ambilight.

Untuk melaraskan paras…

- 1 Tekan  $\bigstar$ , pilih Semua Tetapan dan tekan OK.
- 2 Pilih Ambilight dan tekan (kanan) untuk memasuki menu.
- **3** Pilih Kecerahan dan tekan OK.
- **4 Tekan anak panah ▲ (atas) atau ▼ (bawah)** untuk melaraskan nilai.

**5 -** Tekan (kiri) berulang kali jika perlu untuk menutup menu.

Kecerahan Ambilight, di bahagian bawah

Untuk melaraskan tahap kecerahan Ambilight di bahagian bawah…

- 1 Tekan  $\bullet$ , pilih Semua Tetapan dan tekan OK.
- **2** Pilih Ambilight dan tekan (kanan) untuk memasuki menu.
- **3** Pilih Kecerahan Bahagian Bawah dan tekan OK.
- **4 Tekan anak panah ▲ (atas) atau ▼ (bawah)** untuk melaraskan nilai.

**5 -** Tekan (kiri) berulang kali jika perlu untuk menutup menu.

#### Penepuan Ambilight

Dengan Penepuan Ambilight, anda boleh menetapkan tahap penepuan warna Ambilight.

Untuk melaraskan paras…

1- Tekan  $\bigstar$ , pilih Semua Tetapan dan tekan OK. **2 -** Pilih Ambilight dan tekan (kanan) untuk

- memasuki menu. **3 -** Pilih Penepuan dan tekan OK.
- **4 Tekan anak panah ▲ (atas) atau ▼ (bawah)** untuk melaraskan nilai.

#### Warna Ambilight Statik

Untuk melaraskan paras…

1 - Tekan  $\bullet$ , pilih Semua Tetapan dan tekan OK.

**2 -** Pilih Ambilight dan tekan (kanan) untuk memasuki menu.

**3 -** Pilih Warna Ambilight Statik dan tekan OK.

4 - Tekan anak panah  $\triangle$  (atas) atau  $\blacktriangledown$  (bawah) untuk melaraskan nilai.

**5 -** Tekan (kiri) berulang kali jika perlu untuk menutup menu.

# Tetapan Ambilight Lanjutan

#### Warna Dinding

Dengan Warna Dinding, anda boleh meneutralkan pengaruh dinding berwarna pada warna Ambilight. Pilih warna dinding di belakang TV dan TV akan mengubah suai warna Ambilight supaya muncul seperti yang sepatutnya.

Untuk memilih warna dinding . . .

1- Tekan  $\bigstar$ , pilih Semua Tetapan dan tekan OK. **2 -** Pilih Ambilight dan tekan (kanan) untuk memasuki menu.

**3 -** Pilih Lanjutan > Warna Dinding dan tekan OK. **4 -** Dalam palet warna, pilih warna yang sepadan dengan warna dinding di belakang TV.

**5 -** Tekan (kiri) berulang kali jika perlu untuk menutup menu.

#### TV Dimatikan

Dengan TV Dimatikan, anda boleh menetapkan Ambilight untuk mati serta-merta atau perlahanperlahan meresap lenyap apabila anda mematikan TV. Resap lenyap yang perlahan memberikan anda sedikit masa untuk menghidupkan lampu dalam ruang tamu anda.

Untuk memilih cara Ambilight mati…

1 - Tekan  $\bullet$ , pilih Semua Tetapan dan tekan OK. 2 - Pilih Ambilight dan tekan  $\blacktriangleright$  (kanan) untuk memasuki menu.

**3 -** Pilih Lanjutan > TV Dimatikan dan tekan OK. **4 -** Pilih Resap Lenyap hingga

Dimatikan atau Pematian Serta-merta.

**5 -** Tekan (kiri) berulang kali jika perlu untuk menutup menu.

Suasana Cahaya Bilik Istirahat

Apabila TV berada dalam Tunggu Sedia, anda boleh menghidupkan Ambilight dan mewujudkan kesan Cahaya Bilik Istirahat dalam bilik anda.

Untuk memilih warna suasana pratetap untuk Cahaya Bilik Istirahat…

1- Tekan  $\bigstar$ , pilih Semua Tetapan dan tekan OK. **2 -** Pilih Ambilight dan tekan (kanan) untuk memasuki menu.

**3 -** Pilih Lanjutan > Cahaya Bilik Istirahat dan tekan OK.

**4 -** Pilih suasana yang anda inginkan.

**5 -** Tekan (kiri) berulang kali jika perlu untuk menutup menu.

Dengan Philips TV Remote App pada telefon pintar atau tablet anda, anda boleh menyediakan turutan Suasana Cahaya Bilik Istirahat anda sendiri. Dalam senarai suasana, pilih Aplikasi Jauh TV untuk menggunakan ciptaan Cahaya Bilik Istirahat terkini anda sebagai Suasana Cahaya Bilik Istirahat. Dengan TV dalam Tunggu Sedia dan telefon pintar atau tablet anda disambungkan ke rangkaian rumah yang sama, anda boleh mengubah tetapan Suasana Cahaya Bilik Istirahat semasa pada peranti mudah alih anda.

Cahaya Bilik Istirahat+hue

Jika anda memasang Ambilight+hue, anda boleh membiarkan mentol lampu hue mengikuti Cahaya Bilik Istirahat daripada Ambilight. Lampu hue Philips akan memperluas kesan Cahaya Bilik Istirahat di seluruh bilik. Mentol lampu hue dihidupkan dan ditetapkan secara automatik untuk mengikuti Cahaya Bilik Istirahat apabila anda mengkonfigurasikan Ambilight+hue. Jika anda tidak mahu mentol lampu hue mengikuti Cahaya Bilik Istirahat, anda boleh mematikan mentol lampu.

Untuk mematikan mentol lampu hue…

1 - Tekan  $\bullet$ , pilih Semua Tetapan dan tekan OK. 2 - Pilih Ambilight dan tekan (kanan) untuk memasuki menu.

**3 -** Pilih Lanjutan > Cahaya Bilik Istirahat+hue dan tekan OK.

**4 -** Pilih Mati.

**5 -** Tekan (kiri) berulang kali jika perlu untuk menutup menu.

#### Penalaan ISF

Apabila pakar ISF menentukur TV, warna Ambilight statik boleh ditentukur. Anda boleh memilih sebarang warna yang anda mahu tentukur. Dengan Penentukuran ISF selesai, anda boleh memilih warna ISF statik.

Untuk memilih warna statik ISF…

1- Tekan  $\bigstar$ , pilih Semua Tetapan dan tekan OK.

**2 -** Pilih Ambilight dan tekan (kanan) untuk memasuki menu.

**3 -** Pilih Lanjutan > Penalaan ISF dan tekan OK.

**4 -** Tekan anak panah (atas) atau (bawah) untuk melaraskan nilai.

**5 -** Tekan (kiri) berulang kali jika perlu untuk menutup menu.

### Ambilight + Hue

#### Konfigurasi

Dengan Konfigurasi, anda boleh menyediakan mentol lampu Philips Hue anda untuk mengikuti warna Ambilight.

Untuk menyediakan mentol lampu Philips Hue anda…

1 - Tekan  $\bigstar$ , pilih Semua Tetapan dan tekan OK. **2 -** Pilih Ambilight dan tekan (kanan) untuk memasuki menu.

**3 -** Pilih Ambilight+hue > Konfigurasi dan tekan OK.

**4 -** Pilih Mulakan.

**5 -** Tekan (kiri) berulang kali jika perlu untuk menutup menu.

#### Matikan

Untuk mematikan Ambilight+hue...

1 - Tekan  $\bigstar$ , pilih Semua Tetapan dan tekan OK. 2 - Pilih Ambilight dan tekan  $\triangleright$  (kanan) untuk memasuki menu.

**3 -** Pilih Ambilight+hue > Matikan dan tekan OK.

**4 -** Pilih Mati kemudian tekan OK.

**5 -** Tekan (kiri) berulang kali jika perlu untuk menutup menu.

#### Perendaman

Dengan Perendaman, anda boleh melaraskan ketepatan mentol Hue mengikuti Ambilight.

Untuk melaraskan perendaman Ambilight+hue...

1 - Tekan  $\star$ , pilih Semua Tetapan dan tekan OK.

2 - Pilih Ambilight dan tekan  $\triangleright$  (kanan) untuk memasuki menu.

**3 -** Pilih Ambilight+hue > Perendaman dan tekan OK.

**4 - Tekan anak panah ▲ (atas) atau ▼ (bawah)** untuk melaraskan nilai.

**5 -** Tekan (kiri) berulang kali jika perlu untuk menutup menu.

Lihat Konfigurasi

Dengan Lihat Konfigurasi, anda boleh melihat persediaan sedia ada Ambilight+hue, rangkaian, Bridge dan mentol.

Untuk melihat konfigurasi Ambilight+hue...

1 - Tekan  $\bigstar$ , pilih Semua Tetapan dan tekan OK. 2 - Pilih Ambilight dan tekan (kanan) untuk memasuki menu.

**3 -** Pilih Ambilight+hue > Lihat Konfigurasi dan tekan OK.

**4 -** Pilih Mati kemudian tekan OK.

**5 -** Tekan (kiri) berulang kali jika perlu untuk menutup menu.

#### Tetapkan Semula Konfigurasi

Untuk menetapkan semula Ambilight+hue...

1- Tekan  $\bigstar$ , pilih Semua Tetapan dan tekan OK. 2 - Pilih Ambilight dan tekan (kanan) untuk memasuki menu.

**3 -** Pilih Ambilight+hue > Tetapkan Semula Konfigurasi dan tekan OK.

**4 -** Tekan (kiri) berulang kali jika perlu untuk menutup menu.

#### 15.4

# Tetapan Ekologi

### Penjimat Tenaga

Tetapan Ekologi **6 mengelompokkan tetapan yang** membantu persekitaran.

#### Penjimat Tenaga

Jika anda memilih Penjimat Tenaga, TV beralih kepada Gaya Gambar - Standard secara automatik, tetapan paling mementingkan tenaga untuk gambar dan Ambilight.

Untuk menetapkan TV dalam Penjimat Tenaga…

1 - Tekan  $\bullet$ , pilih Semua Tetapan dan tekan OK. 2 - Pilih Tetapan Ekologi dan tekan  $\blacktriangleright$  (kanan) untuk memasuki menu.

**3 -** Pilih Penjimat Tenaga, Gaya Gambar ditetapkan kepada Standard secara automatik.

## Matikan Skrin

Jika anda hanya mendengar muzik, anda boleh mematikan skrin TV untuk menjimatkan tenaga.

Untuk mematikan skrin TV sahaja…

1 - Tekan  $\bigstar$ , pilih Semua Tetapan dan tekan OK. 2 - Pilih Tetapan Ekologi dan tekan  $\bullet$  (kanan)

untuk memasuki menu.

**3 -** Pilih Matikan Skrin.

**4 -** Tekan (kiri) berulang kali jika perlu untuk menutup menu.

Untuk menghidupkan kembali skrin, tekan manamana kekunci pada kawalan jauh.

## Penderia Cahaya

Untuk menjimatkan tenaga, penderia cahaya sekitar terbina dalam merendahkan kecerahan skrin TV apabila cahaya sekeliling menjadi gelap. Penderia cahaya terbina dalam secara automatik melaraskan gambar bersama-sama Ambilight mengikut keadaan pencahayaan bilik.

Untuk mengaktifkan penderia cahaya…

1 - Tekan  $\bigstar$ , pilih Semua Tetapan dan tekan OK. 2 - Pilih Tetapan Ekologi dan tekan  $\rightarrow$  (kanan) untuk memasuki menu.

3 - Pilih Penderia Cahaya. Ikon **a** ditunjukkan di hadapan Penderia Cahaya apabila aktif.

**4 -** Tekan (kiri) berulang kali jika perlu untuk menutup menu.

## Matikan pemasa

Jika TV menerima isyarat TV tetapi anda tidak menekan kekunci pada alat kawalan jauh dalam tempoh 4 jam, TV akan dimatikan secara automatik untuk menjimatkan tenaga. Malah, jika TV tidak menerima isyarat TV atau perintah alat kawalan jauh selama 10 minit, TV dimatikan secara automatik.

Jika anda menggunakan TV sebagai monitor atau menggunakan penerima digital untuk menonton TV (Kotak Set Atas - STB) dan anda tidak menggunakan alat kawalan jauh TV, anda perlu menyahaktifkan mati automatik ini.

Untuk menyahaktifkan Matikan Pemasa …

1 - Tekan  $\bigstar$ , pilih Semua Tetapan dan tekan OK. 2 - Pilih Tetapan Ekologi dan tekan  $\rightarrow$  (kanan) untuk memasuki menu.

**3 -** Pilih Pemasa Pematian. Pilih dalam bar gelongsor untuk melaraskan nilai. Nilai 0 (Mati) menyahaktifkan pematian automatik.

**4 -** Tekan (kiri) berulang kali jika perlu untuk menutup menu.

Ikon **a** ditunjukkan di hadapan Pemasa Pematian apabila aktif.

# 15.5 Tetapan Umum

### EasyLink

#### Tetapan Umum

Untuk mematikan EasyLink sepenuhnya…

1 - Tekan  $\bullet$ , pilih Semua Tetapan dan tekan OK. 2 - Pilih Tetapan Umum dan tekan (kanan)

untuk memasuki menu.

3 - Pilih EasyLink, tekan  $\triangleright$  (kanan) dan

pilih EasyLink satu langkah lebih.

**4 -** Pilih Mati.

**5 -** Tekan (kiri) berulang kali jika perlu, untuk menutup menu.

#### Kawalan Jauh EasyLink

Untuk mematikan kawalan jauh EasyLink…

1- Tekan  $\bigstar$ , pilih Semua Tetapan dan tekan OK. 2 - Pilih Tetapan Umum dan tekan  $\triangleright$  (kanan)

untuk memasuki menu.

**3 -** Pilih EasyLink > Kawalan Jauh EasyLink dan tekan OK.

**4 -** Pilih Mati.

**5 -** Tekan (kiri) berulang kali jika perlu, untuk menutup menu.

# HDMI Ultra HD

TV ini boleh memaparkan isyarat Ultra HD. Sesetengah peranti - yang disambungkan dengan HDMI - tidak mengenali TV dengan Ultra HD dan mungkin tidak berfungsi dengan betul atau menunjukkan gambar atau bunyi yang herot. Untuk mengelakkan kepincangan tugas peranti tersebut, anda boleh menetapkan kualiti isyarat kepada tahap yang peranti boleh kendalikan. Jika peranti tidak menggunakan isyarat Ultra HD, anda boleh mematikan Ultra HD untuk sambungan HDMI ini.

Tetapan UHD 4:4:4/4:2:2 membenarkan isyarat UHD YCbCr 4:4:4 / 4:2:2. Tetapan UHD 4:2:0 membenarkan isyarat UHD YCbCr 4:2:0.

Untuk menetapkan kualiti isyarat…

1- Tekan  $\bigstar$ , pilih Semua Tetapan dan tekan OK. 2 - Pilih Tetapan Umum dan tekan (kanan) untuk memasuki menu.

**3 -** Pilih Lanjutan > HDMI Ultra HD dan tekan OK.

**4 -** Pilih UHD 4:4:4/4:2:2, UHD 4:2:0 atau UHD Dimatikan dan tekan OK. **5 -** Tekan (kiri) berulang kali jika perlu, untuk menutup menu.

### Tetapan Android

Akses menu Tetapan Android untuk melihat atau melaraskan tetapan bagi menggunakan Aplikasi Android.

1 - Tekan  $\bigstar$ , pilih Semua Tetapan dan tekan OK.

2 - Pilih Tetapan Umum dan tekan (kanan) untuk memasuki menu.

- **3** Pilih Tetapan Android dan tekan OK.
- 4 Tekan  $\leftarrow$  BACK jika perlu untuk menutup menu.

#### Pemacu Keras USB

Untuk menyediakan dan memformatkan Pemacu Keras USB...

1 - Tekan **\***, pilih Semua Tetapan dan tekan OK.

2 - Pilih Tetapan Umum dan tekan  $\triangleright$  (kanan) untuk memasuki menu.

- **3** Pilih Pemacu Keras USB dan tekan OK.
- **4** Pilih Mulakan, kemudian ikut arahan pada skrin.

**5 -** Tekan (kiri) berulang kali jika perlu, untuk menutup menu.

### Kecerahan Logo Philips

Anda boleh mematikan atau melaraskan kecerahan logo Philips di bahagian hadapan TV.

Untuk melaraskan atau mematikan…

- 1 Tekan  $\bigstar$ , pilih Semua Tetapan dan tekan OK.
- 2 Pilih Tetapan Umum dan tekan  $\triangleright$  (kanan) untuk memasuki menu.

**3 -** Pilih Kecerahan Logo Philips dan

tekan  $\blacktriangleright$  (kanan) untuk memasuki menu.

**4 -** Pilih Minimum, Sederhana, Maksimum atau Mati untuk mematikan pencahayaan logo, kemudian tekan OK.

**5 -** Tekan (kiri) berulang kali jika perlu untuk menutup menu.

### Papan Kekunci Alat Kawalan Jauh

Untuk menetapkan tataletak papan kekunci ke Azerty…

1 - Tekan  $\bullet$ , pilih Semua Tetapan dan tekan OK.

2 - Pilih Tetapan Umum dan tekan (kanan) untuk memasuki menu.

**3 -** Pilih Papan Kekunci Alat Kawalan Jauh dan

tekan OK.

**4 -** Pilih Azerty atau Qwerty dan tekan OK. **5 -** Tekan (kiri) berulang kali jika perlu, untuk menutup menu.

### Tetapan Papan Kekunci USB

Untuk memasang papan kekunci USB, hidupkan TV dan sambungkan papan kekunci USB ke salah satu sambungan USB pada TV. Apabila TV mengesan papan kekunci buat kali pertama, anda boleh memilih tataletak papan kekunci dan menguji pemilihan anda. Jika anda memilih tataletak papan kekunci Cyrillic atau Greek dahulu, anda boleh memilih tataletak papan kekunci Latin sekunder.

Untuk menukar tetapan tataletak papan kekunci apabila tataletak dipilih…

1 - Tekan  $\star$ , pilih Semua Tetapan dan tekan OK. 2 - Pilih Tetapan Umum dan tekan  $\triangleright$  (kanan) untuk memasuki menu.

**3 -** Pilih Tetapan Papan Kekunci USB dan tekan OK untuk memulakan persediaan papan kekunci.

### HbbTV

Jika saluran TV menawarkan halaman HbbTV, anda perlu menghidupkan HbbTV dahulu dalam tetapan TV untuk melihat halaman.

1- Tekan  $\bigstar$ , pilih Semua Tetapan dan tekan OK.

2 - Pilih Tetapan Umum dan tekan  $\triangleright$  (kanan) untuk memasuki menu.

- **3** Pilih HbbTV dan tekan OK.
- **4** Pilih Hidup atau Mati.
- **5** Tekan (kiri) berulang kali jika perlu untuk menutup menu.

Jika anda mahu mengelakkan akses ke halaman HbbTV pada saluran tertentu, anda boleh menyekat halaman HbbTV untuk saluran ini sahaja.

**1 -** Tala ke saluran yang anda mahu sekat halaman HbbTV.

2 - Tekan  $\equiv$  OPTIONS dan pilih HBB TV pada Saluran Ini dan tekan OK.

**3 -** Pilih Mati dan tekan OK.

### Matikan Pemasa

Untuk menyahaktifkan Matikan Pemasa …

1- Tekan  $\bigstar$ , pilih Semua Tetapan dan tekan OK. 2 - Pilih Tetapan Ekologi dan tekan  $\blacktriangleright$  (kanan) untuk memasuki menu.

**3 -** Pilih Pemasa Pematian. Pilih dalam bar gelongsor untuk melaraskan nilai. Nilai 0 (Mati) menyahaktifkan pematian automatik.

**4 -** Tekan (kiri) berulang kali jika perlu untuk menutup menu.

Ikon **a** ditunjukkan di hadapan Pemasa Pematian apabila aktif.

### Rumah atau Kedai

Jika TV dipasang dalam kedai, anda boleh menetapkan TV untuk memaparkan sepanduk promosi kedai. Gaya Gambar ditetapkan kepada Terang secara automatik. Pemasa Pematian dimatikan.

Untuk menetapkan TV kepada lokasi Kedai…

1 - Tekan  $\bigstar$ , pilih Semua Tetapan dan tekan OK. 2 - Pilih Tetapan Umum dan tekan  $\triangleright$  (kanan) untuk memasuki menu.

**3 -** Pilih Lokasi > Kedai dan tekan OK.

**4 -** Tekan (kiri) berulang kali jika perlu untuk menutup menu.

Jika anda menggunakan TV di rumah, tetapkan TV dalam lokasi Rumah.

### Persediaan Kedai

Jika TV ditetapkan kepada Kedai, anda boleh menetapkan ketersediaan demo tertentu untuk kegunaan dalam kedai.

1 - Tekan  $\bullet$ , pilih Semua Tetapan dan tekan OK.

2 - Pilih Tetapan Umum dan tekan (kanan) untuk memasuki menu.

**3 -** Pilih Persediaan Kedai dan tekan (kanan) untuk memasuki menu.

**4 -** Pilih Mati atau Sepanduk Promosi Ciri seperti demo dalam kedai

**5 -** Tekan (kiri) berulang kali jika perlu untuk menutup menu.

## Peletakan TV

Sebagai sebahagian daripada pemasangan awal, tetapan ini ditetapkan sama ada untuk Pada Rak TV atau Pada Dinding. Selepas itu, jika anda telah mengubah peletakan TV, laraskan tetapan ini sewajarnya untuk penghasilan semula bunyi yang terbaik.

1 - Tekan  $\bullet$ , pilih Semua Tetapan dan tekan OK.

- 2 Pilih Tetapan Umum dan tekan  $\triangleright$  (kanan) untuk memasuki menu.
- **3** Pilih Peletakan TV dan tekan OK.
- **4** Pilih Pada Rak TV atau Pada Dinding.

**5 -** Tekan (kiri) berulang kali jika perlu untuk menutup menu.

# Panduan TV

Untuk maklumat lanjut, tekan - Kata Kunci dan cari Panduan TV, data dan maklumat.

## Logo Saluran

Dalam sesetengah negara, TV boleh menunjukkan logo saluran.

Jika anda tidak mahu logo ini muncul. anda boleh mematikannya.

Untuk mematikan logo…

1- Tekan  $\bigstar$ , pilih Semua Tetapan dan tekan OK.

2 - Pilih Logo Saluran dan tekan  $\rightarrow$  (kanan) untuk memasuki menu.

**3 -** Pilih Matikan dan tekan OK.

**4 -** Tekan (kiri) berulang kali jika perlu untuk menutup menu.

## Tetapan Kilang

Anda boleh menetapkan TV kembali kepada tetapan TV asal (tetapan kilang) bagi gambar, bunyi dan Ambilight.

Untuk menukar kembali kepada tetapan asal…

- 1 Tekan  $\bigstar$ , pilih Semua Tetapan dan tekan OK.
- **2** Pilih Tetapan Umum dan
- tekan  $\blacktriangleright$  (kanan) untuk memasuki menu.

**3 -** Pilih Tetapan Kilang dan tekan OK.

**4 -** Tekan (kiri) berulang kali jika perlu untuk menutup menu.

## Kunci Kanak-kanak

Penilaian Ibu Bapa

Untuk menetapkan umur minumum untuk menonton program berkadar...

1- Tekan  $\bigstar$ , pilih Semua Tetapan dan tekan OK.

2 - Pilih Tetapan Umum dan tekan  $\triangleright$  (kanan) untuk memasuki menu.

**3 -** Pilih Kunci Kanak-kanak > Penilaian Ibu Bapa kemudian pilih salah satu umur dalam senarai.

#### Kunci Aplikasi

Untuk mengunci aplikasi Galeri Aplikasi yang tidak sesuai bagi kanak-kanak...

1 - Tekan  $\bigstar$ , pilih Semua Tetapan dan tekan OK. **2 -** Pilih Tetapan Umum dan tekan (kanan) untuk memasuki menu.

**3 -** Pilih Kunci Kanak-kanak > Kunci Aplikasi dan tekan OK.

**4 -** Pilih Hidup atau Mati kemudian tekan OK. **5 -** Tekan (kiri) berulang kali jika perlu untuk menutup menu.

Tetapkan Kod / Tukar Kod

Kod PIN Kunci Kanak-kanak digunakan untuk mengunci atau membuka kunci saluran atau program.

Untuk menetapkan kod kunci atau untuk mengubah kod semasa…

1 - Tekan  $\bigstar$ , pilih Semua Tetapan dan tekan OK. 2 - Pilih Tetapan Umum dan tekan (kanan) untuk memasuki menu. **3 -** Pilih Kunci Kanak-kanak > Tetapkan

Kod atau Tukar Kod dan tekan OK.

**4 -** Masukkan kod 4 digit pilihan anda. Jika kod telah ditetapkan, masukkan kod Kunci Kanak-kanak semasa kemudian masukkan kod sebanyak dua kali. **5 -** Tekan (kiri) berulang kali jika perlu untuk menutup menu.

Kod baharu ditetapkan.

Terlupa kod PIN Kunci Kanak-kanak anda?

Jika anda terlupa kod PIN anda, anda boleh membatalkan kod semasa dan memasukkan kod baharu.

1 - Tekan  $\bullet$ , pilih Semua Tetapan dan tekan OK. **2 -** Pilih Tetapan Umum dan tekan (kanan)

untuk memasuki menu.

**3 -** Pilih Kunci Kanak-kanak > Tukar Kod dan tekan OK.

**4 -** Masukkan kod pembatalan 8888.

**5 -** Sekarang masukkan kod PIN Kunci Kanak-kanak dan masukkannya sekali lagi untuk mengesahkan.

**6 -** Tekan (kiri) berulang kali jika perlu untuk menutup menu.

Kod baharu ditetapkan.

# Pasang Semula TV

Anda boleh buat semula pemasangan TV sepenuhnya. TV dipasang semula sepenuhnya.

Untuk buat semula pemasangan TV sepenuhnya…

1- Tekan  $\bigstar$ , pilih Semua Tetapan dan tekan OK. **2 -** Pilih Tetapan Umum dan pilih Pasang Semula TV.

**3 -** Ikuti arahan pada skrin. Pemasangan mungkin mengambil masa beberapa minit.

#### 15.6

# Jam, Wilayah dan Bahasa

### Bahasa Menu

Untuk mengubah bahasa menu dan mesej TV…

- 1- Tekan  $\bigstar$ , pilih Semua Tetapan dan tekan OK. 2 - Pilih Tetapan Umum dan tekan (kanan) untuk memasuki menu.
- **3** Pilih Bahasa > Bahasa Menu dan tekan OK.
- **4** Pilih bahasa yang anda perlukan.

**5 -** Tekan (kiri) berulang kali jika perlu untuk menutup menu.

## Keutamaan bahasa

Tetapan Bahasa Audio

Saluran TV digital boleh menyiarkan audio dengan beberapa bahasa yang dituturkan untuk program. Anda boleh menetapkan bahasa audio utama dan sekunder yang dikehendaki. Jika audio dalam salah satu bahasa ini tersedia, TV akan beralih kepada audio ini.

Jika tiada satu pun bahasa audio yang dikehendaki tersedia, anda boleh memilih bahasa audio lain yang tersedia.

Untuk menetapkan bahasa audio utama dan sekunder…

1 - Tekan **\***, pilih Semua Tetapan dan tekan OK. 2 - Pilih Tetapan Umum dan tekan  $\triangleright$  (kanan) untuk memasuki menu.

**3 -** Pilih Bahasa > Audio Utama atau Audio Sekunder dan tekan OK.

**4 -** Pilih bahasa yang anda perlukan.

**5 -** Tekan (kiri) berulang kali jika perlu untuk menutup menu.

Untuk memilih bahasa audio apabila tiada satu pun bahasa audio yang anda kehendaki tersedia…

1- Tekan  $\equiv$  OPTION.

**2 -** Pilih Bahasa Audio dan pilih bahasa audio yang anda mahu buat sementara.

#### Sari Kata

Hidupkan

Untuk menghidupkan Sari Kata, tekan SARI KATA.

Anda boleh Hidupkan sari

kata, Matikan atau Hidupkan Semasa Redam. Atau untuk menunjukkan sari kata secara automatik apabila program yang disiarkan bukan dalam bahasa – bahasa yang ditetapkan untuk TV –

pilih Automatik. Tetapan ini juga akan menunjukkan Sari Kata secara automatik apabila anda meredamkan bunyi.

#### Tetapan Bahasa Sari Kata

Saluran digital boleh menawarkan beberapa bahasa sari kata untuk program. Anda boleh menetapkan bahasa sari kata utama dan sekunder yang dikehendaki. Jika sari kata dalam salah satu bahasa ini tersedia, TV menunjukkan sari kata yang anda pilih.

Jika tiada satu pun bahasa sari kata yang dikehendaki tersedia, anda boleh memilih bahasa sari kata lain yang tersedia.

Untuk menetapkan bahasa sari kata utama dan sekunder…

1 - Tekan  $\bigstar$ , pilih Semua Tetapan dan tekan OK.

2 - Pilih Tetapan Umum dan tekan  $\triangleright$  (kanan) untuk memasuki menu.

**3 -** Pilih Bahasa > Sari Kata Utama atau Sari Kata Sekunder dan tekan OK.

**4 -** Pilih bahasa yang anda perlukan.

**5 -** Tekan (kiri) berulang kali jika perlu untuk menutup menu.

Untuk memilih bahasa sari kata apabila tiada satu pun bahasa yang anda kehendaki tersedia…

1- Tekan  $\equiv$  OPTION.

**2 -** Pilih Bahasa Sari Kata dan pilih bahasa yang anda mahu buat sementara.

#### Sari Kata daripada Teks

Jika anda menala ke saluran analog, anda perlu menjadikan sari kata tersedia untuk setiap saluran secara manual.

**1 -** Beralih kepada saluran dan tekan TEXT untuk membuka Teks.

**2 -** Masukkan nombor halaman untuk sari kata, biasanya 888.

**3 -** Tekan TEXT lagi, untuk menutup Teks.

Jika anda memilih Hidup dalam menu Sari Kata apabila menonton saluran analog ini, sari kata akan ditunjukkan jika tersedia.

Untuk mengetahui jika saluran adalah analog atau

digital, beralih ke saluran dan buka Maklumat Saluran dalam  $\equiv$  OPTION.

#### Bahasa Teks / Teleteks

#### Halaman Teks

Untuk membuka Teks/Teleteks tekan TEXT semasa anda menonton saluran TV. Untuk menutup Teks, tekan TEXT sekali lagi.

Pilih halaman Teks

Untuk memilih halaman . . .

**1 -** Masukkan nombor halaman dengan kekunci nombor.

**2 -** Gunakan kekunci anak panah untuk menavigasi.

**3 -** Tekan kekunci warna untuk memilih subjek berkod warna di bahagian bawah skrin.

Subhalaman teks

Nombor halaman teks boleh menyimpan beberapa subhalaman. Nombor subhalaman ditunjukkan pada bar bersebelahan dengan nombor halaman utama. Untuk memilih subhalaman, tekan  $\triangleleft$  atau  $\triangleright$ .

#### T.O.P. Halaman teks

Sesetengah penyiar menawarkan T.O.P. Teks. Untuk membuka T.O.P. Halaman teks dalam Teks, tekan  $\equiv$  OPTIONS dan pilih Gambaran keseluruhan T.O.P..

#### Halaman kegemaran

TV membuat senarai 10 halaman Teks terakhir yang anda buka. Anda boleh membukanya semula dengan mudah sekali lagi dalam lajur halaman Teks Kegemaran.

**1 -** Dalam Teks, pilih bintang di sudut kiri atas skrin untuk menunjukkan lajur halaman kegemaran. 2 - Tekan ▼ (bawah) atau ▲ (atas) untuk memilih nombor halaman dan tekan OK untuk membuka halaman.

Anda boleh mengosongkan senarai dengan pilihan Kosongkan halaman kegemaran.

#### Cari Teks

Anda boleh memilih perkataan dan mengimbas Teks untuk semua kehadiran perkataan ini.

**1 -** Buka halaman Teks dan tekan OK.

**2 -** Pilih perkataan atau nombor dengan kekunci anak panah.

**3 -** Tekan OK sekali lagi untuk melompat sertamerta ke kehadiran yang seterusnya bagi perkataan atau nombor ini.

**4 -** Tekan OK sekali lagi untuk melompat ke kehadiran seterusnya.

5 - Untuk berhenti mencari, tekan ▲ (atas) sehingga tiada apa-apa dipilih.

Teks daripada peranti yang disambungkan

Sesetengah peranti yang menerima saluran TV juga boleh menawarkan Teks.

Untuk membuka Teks daripada peranti yang disambungkan . . .

1 - Tekan **parah interanti dan tekan** OK. **2 -** Semasa menonton saluran pada peranti, tekan  $\equiv$  OPTIONS, pilih Tunjukkan kekunci  $peranti$  dan pilih kekunci  $\equiv$  dan tekan OK. 3 - Tekan  $\leftarrow$  BACK untuk menyembunyikan kekunci peranti.

4 - Untuk menutup Teks, tekan  $\leftarrow$  BACK sekali lagi. Teks Digital (UK sahaja)

Sesetengah penyiar digital menawarkan Teks Digital khusus atau TV interaktif pada saluran TV digital mereka. Ini termasuk Teks normal menggunakan nombor, warna dan kekunci anak panah untuk memilih dan menavigasi.

Untuk menutup Teks Digital, tekan  $\leftarrow$  BACK.

#### Pilihan Teks

Dalam Teks/Teleteks, tekan  $\equiv$  OPTIONS untuk memilih yang berikut…

• Kakukan halaman

Untuk menghentikan putaran automatik subhalaman. • Dwiskrin / Skrin penuh

Untuk menunjukkan saluran TV dan Teks saling bersebelahan.

 $\cdot$  Gambaran keseluruhan T.O.P.

Untuk membuka T.O.P. Teks.

• Besarkan

Untuk membesarkan halaman Teks agar dapat dibaca dengan selesa.

• Dedah

Untuk mendedahkan maklumat tersembunyi pada halaman.

• Subhalaman kitaran

Untuk subhalaman kitaran apabila ini tersedia.

• Bahasa

Untuk mengalihkan kumpulan aksara yang digunakan Teks untuk memaparkan dengan betul.

• Teks 2.5

Untuk mengaktifkan Teks 2.5 untuk lebih banyak warna dan grafik yang lebih baik.

Persediaan Teks

#### Bahasa teks

Sesetengah penyiar TV digital mempunyai beberapa bahasa Teks tersedia.

Untuk menetapkan bahasa Teks utama dan sekunder anda. . .

1 - Tekan  $\star$ , pilih Semua Tetapan dan tekan OK.

2 - Pilih Tetapan Umum dan tekan (kanan) untuk memasuki menu.

**3 -** Pilih Bahasa > Teks Utama atau Teks Sekunder dan tekan OK.

**4 -** Pilih bahasa Teks keutamaan anda.

**5 -** Tekan (kiri) berulang kali jika perlu untuk menutup menu.

Teks 2.5

Jika tersedia, Teks 2.5 menawarkan lebih banyak warna dan grafik yang lebih baik. Teks 2.5 diaktifkan sebagai tetapan kilang standard. Untuk mematikan Teks 2.5…

**1 -** Tekan TEXT.

**2 -** Dengan Teks/Teleteks dibuka pada skrin, tekan  $\equiv$  OPTIONS.

**3 -** Pilih Teks 2.5 > Mati.

**4 -** Tekan (kiri) berulang kali jika perlu untuk menutup menu.

#### Jam

#### Tarikh dan Masa

#### Automatik

Untuk mengetahui waktu, tekan  $\bigcap$ . Menu Utama sentiasa menunjukkan waktu.

Dalam sesetengah negara, penyiaran digital tidak menghantar UTC - maklumat Waktu Sejagat Berkoordinat. Perubahan jimat-siang mungkin diabaikan dan TV mungkin menunjukkan waktu yang tidak betul.

Apabila anda merakam program - dijadualkan dalam Panduan TV, kami mengesyorkan agar tidak mengubah masa dan tarikh secara manual. Dalam sesetengah negara, bagi sesetengah operator rangkaian, tetapan Jam disembunyikan untuk mengelakkan tetapan jam yang tidak betul.

Untuk membetulkan jam TV secara automatik...

1 - Tekan  $\star$ , pilih Semua Tetapan dan tekan OK. **2 -** Pilih Tetapan Umum dan

tekan  $\blacktriangleright$  (kanan) untuk memasuki menu.

**3 -** Pilih Jam > Mod Jam Auto dan

pilih Bergantung pada Negara.

**4 -** Pilih Jimat-Siang dan pilih tetapan yang sesuai. **5 -** Tekan (kiri) berulang kali jika perlu untuk menutup menu.

#### Manual

Untuk menetapkan jam TV secara manual…

1 - Tekan  $\bullet$ , pilih Semua Tetapan dan tekan OK. **2 -** Pilih Tetapan Umum dan

- tekan  $\blacktriangleright$  (kanan) untuk memasuki menu.
- **3** Pilih Jam > Mod Jam Auto dan pilih Manual.
- **4** Pilih Tarikh dan Masa untuk dilaraskan.

**5 -** Tekan (kiri) berulang kali jika perlu untuk menutup menu.

#### Zon Masa

Untuk menetapkan zon masa…

1 - Tekan  $\bullet$ , pilih Semua Tetapan dan tekan OK. **2 -** Pilih Tetapan Umum dan

- tekan  $\blacktriangleright$  (kanan) untuk memasuki menu.
- **3** Pilih Jam > Zon Masa dan tekan OK.
- **4** Pilih salah satu zon masa.

**5 -** Tekan (kiri) berulang kali jika perlu untuk menutup menu.

Pemasa Tidur

Dengan Pemasa Tidur, anda boleh menetapkan TV untuk beralih kepada Tunggu Sedia secara automatik selepas masa yang telah dipratetapkan.

Untuk menetapkan Pemasa Tidur…

1 - Tekan  $\bigotimes$ , pilih Semua Tetapan dan tekan OK. 2 - Pilih Tetapan Umum dan tekan (kanan) untuk memasuki menu.

**3 -** Pilih Pemasa Tidur dan

tekan  $\blacktriangleright$  (kanan). Dengan bar gelongsor, anda boleh menetapkan masa sehingga 180 minit dalam peningkatan 5 minit. Jika anda tetapkan ke 0 minit, Pemasa Tidur dimatikan. Anda boleh sentiasa mematikan TV anda lebih awal atau menetapkan semula masa semasa mengira detik.

**4 -** Tekan (kiri) berulang kali jika perlu untuk menutup menu.

# 15.7 Akses Universal

### Hidupkan

Dengan Akses Universal dihidupkan, TV disediakan untuk digunakan oleh mereka yang pekak, pekak labang, buta atau rabun.

#### Hidupkan

Jika anda tidak menghidupkan Akses Universal semasa pemasangan, anda masih boleh menghidupkannya dalam menu Akses Universal. Untuk menghidupkan Kebolehcapaian…

1 - Tekan  $\bigstar$ , pilih Semua Tetapan dan tekan OK.

2 - Pilih Akses Universal dan tekan  $\rightarrow$  (kanan) untuk memasuki menu.

**3 -** Pilih Akses Universal satu langkah ke hadapan.

**4 -** Pilih Hidup dan tekan OK.

**5 -** Tekan (kiri) berulang kali jika perlu untuk menutup menu.

Dengan Akses Universal dihidupkan, pilihan Akses Universal ditambah dalam menu Pilihan.

# Pekak Labang

Sesetengah saluran TV digital menyiarkan audio khas dan sari kata yang disesuaikan untuk orang yang pekak labang atau pekak. Dengan Cacat Pendengaran dihidupkan, TV secara automatik beralih kepada audio dan sari kata yang disesuaikan, jika tersedia. Sebelum anda menghidupkan Cacat Pendengaran, anda perlu menghidupkan Akses Universal.

Untuk menghidupkan Cacat Pendengaran…

1- Tekan  $\bigstar$ , pilih Semua Tetapan dan tekan OK.

2 - Pilih Akses Universal dan tekan  $\rightarrow$  (kanan) untuk memasuki menu.

**3 -** Pilih Cacat Pendengaran dan tekan (kanan) untuk memasuki menu.

**4 -** Pilih Hidup dan tekan OK.

**5 -** Tekan (kiri) berulang kali jika perlu untuk menutup menu.

Untuk menghidupkan Cacat Pendengaran semasa menonton TV...

1 - Ketika menonton saluran TV, tekan  $\Rightarrow$  OPTION pilih Akses Universal dan tekan OK. 2 - Pilih Cacat Pendengaran dan pilih Hidup.

Untuk menyemak sama ada bahasa audio cacat pendengaran tersedia, tekan  $\equiv$  OPTION, pilih Bahasa Audio dan cari bahasa audio yang ditanda dengan <sub>2</sub>+.

Jika Kebolehcapaian tidak muncul dalam menu Pilihan, hidupkan Akses Universal dalam menu persediaan.

# Perihal Audio

#### Hidupkan

Saluran TV Digital boleh menyiarkan ulasan audio khas yang memerihalkan perkara yang terjadi pada skrin.

Untuk boleh menetapkan audio dan kesan cacat penglihatan, anda perlu menghidupkan Perihal Audio terlebih dahulu.

Juga, sebelum anda boleh menghidupkan Perihal Audio, anda perlu menghidupkan Akses Universal dalam menu persediaan.

Dengan Perihal Audio, ulasan pengulas ditambah kepada audio normal.

Untuk menghidupkan ulasan (jika tersedia)…

Untuk menghidupkan Perihal Audio…

1- Tekan  $\bigstar$ , pilih Semua Tetapan dan tekan OK.

2 - Pilih Akses Universal dan tekan (kanan) untuk memasuki menu.

**3 -** Pilih Perihal Audio dan tekan (kanan) untuk memasuki menu.

- **4** Pilih Perihal Audio satu langkah ke hadapan
- **5** Pilih Hidup dan tekan OK.

**6 -** Tekan (kiri) berulang kali jika perlu untuk menutup menu.

Untuk menghidupkan Perihal Audio semasa menonton TV...

1 - Ketika menonton saluran TV, tekan  $\equiv$  OPTION, pilih Akses Universal dan tekan OK. 2 - Pilih Perihal Audio dan pilih Hidup.

Anda boleh menyemak sama ada ulasan audio tersedia.

Dalam menu Pilihan, pilih Bahasa Audio dan cari bahasa audio yang ditanda dengan  $\mathbf{\odot}^+$ .

Kelantangan Campuran

Anda boleh mencampurkan kelantangan audio normal dengan ulasan audio.

Untuk mencampurkan kelantangan…

1 - Tekan  $\star$ , pilih Semua Tetapan dan tekan OK.

2 - Pilih Akses Universal dan tekan  $\triangleright$  (kanan) untuk memasuki menu.

**3 -** Pilih Perihal Audio > Kelantangan

Campuran dan tekan OK.

**4 - Tekan anak panah ▲ (atas) atau ▼ (bawah)** untuk melaraskan nilai.

**5 -** Tekan (kiri) berulang kali jika perlu untuk menutup menu.

Jika bahasa audio dengan ulasan audio yang ditambah tersedia, anda juga boleh mencari tetapan ini dalam  $\equiv$  OPTIONS > Akses Universal > Kelantangan Campuran.

#### Kesan Audio

Sesetengah ulasan audio boleh menyimpan kesan audio tambahan, seperti stereo dan bunyi yang beransur hilang.

Untuk menghidupkan Kesan Audio (jika tersedia)…

1- Tekan  $\bigstar$ , pilih Semua Tetapan dan tekan OK. 2 - Pilih Akses Universal dan tekan  $\blacktriangleright$  (kanan)

untuk memasuki menu.

**3 -** Pilih Perihal Audio > Kesan Audio dan tekan OK.

**4 -** Tekan (kiri) berulang kali jika perlu untuk menutup menu.

#### Pertuturan

Ulasan audio juga boleh menyimpan sari kata bagi kata-kata yang dituturkan.

Untuk menghidupkan sari kata ini (jika tersedia) . . .

1 - Tekan  $\bullet$ , pilih Semua Tetapan dan tekan OK. 2 - Pilih Akses Universal dan tekan  $\blacktriangleright$  (kanan) untuk memasuki menu.

**3 -** Pilih Perihal Audio > Pertuturan dan tekan OK.

**4 -** Pilih Deskriptif atau Sari Kata dan tekan OK.

**5 -** Tekan (kiri) berulang kali jika perlu untuk menutup menu.

### 15.8

# Wayarles dan Rangkaian

### Rangkaian

Sambung kepada rangkaian rumah, berwayar atau wayarles. Atau laraskan tetapan rangkaian.

Untuk mendapatkan maklumat lanjut, tekan  $\longrightarrow$  Kata Kunci dan cari Rangkaian, sambung atau Rangkaian, tetapan.

### Bluetooth

Cari Peranti

Untuk membuat sambungan Bluetooth…

1 - Tekan  $\bigstar$ , pilih Semua Tetapan dan tekan OK.

**2 -** Pilih Wayarles dan Rangkaian dan

tekan  $\blacktriangleright$  (kanan) untuk memasuki menu.

**3 -** Pilih Bluetooth > Cari Peranti Bluetooth dan tekan OK.

**4 -** Ikuti arahan pada skrin.

Keluarkan Peranti

Untuk mengalih keluar sambungan Bluetooth…

1 - Tekan  $\bullet$ , pilih Semua Tetapan dan tekan OK. **2 -** Pilih Wayarles dan Rangkaian dan

tekan  $\blacktriangleright$  (kanan) untuk memasuki menu.

**3 -** Pilih Bluetooth > Keluarkan Peranti dan tekan OK.

#### Hidupkan peranti Bluetooth

Untuk menghidupkan atau mematikan sambungan Bluetooth pada TV anda...

- 1- Tekan  $\boldsymbol{\star}$ , pilih Semua Tetapan dan tekan OK.
- **2** Pilih Wayarles dan Rangkaian dan
- tekan  $\blacktriangleright$  (kanan) untuk memasuki menu.

**3 -** Pilih Bluetooth > Bluetooth Hidup/Mati dan tekan OK.

**4 -** Pilih Hidup dan tekan OK.

**5 -** Tekan (kiri) berulang kali jika perlu, untuk menutup menu.

# 15.9 Tetapan Android

Akses menu Tetapan Android untuk melihat atau melaraskan tetapan bagi menggunakan Aplikasi Android.

1- Tekan  $\bigstar$ , pilih Semua Tetapan dan tekan OK.

- 2 Pilih Tetapan Umum dan tekan  $\blacktriangleright$  (kanan) untuk memasuki menu.
- **3** Pilih Tetapan Android dan tekan OK.
- 4 Tekan  $\leftarrow$  BACK jika perlu untuk menutup menu.

# Pemasangan Saluran

#### 16.1

 $\overline{16}$ 

# Pemasangan Antena/Kabel

### Kemas Kini Saluran

#### Kemas Kini Saluran Automatik

Jika anda menerima saluran digital, anda boleh menetapkan TV untuk mengemas kini saluran ini secara automatik.

Sekali sehari, pada 6 PG, TV mengemas kini saluran dan menyimpan saluran baharu. Saluran baharu disimpan dalam Senarai Saluran yang ditanda dengan  $\ast$ . Saluran tanpa isyarat dialih keluar. TV mesti dalam keadaan Tunggu Sedia untuk mengemas kini saluran secara automatik. Anda boleh mematikan Kemas Kini Saluran Automatik.

Untuk mematikan kemas kini automatik…

1 - Tekan  $\bigstar$ , pilih Semua Tetapan dan tekan OK. **2 -** Pilih Pemasangan Antena/Kabel > Kemas Kini Saluran Automatik dan pilih Mati.

**3 -** Tekan (kiri) berulang kali jika perlu untuk menutup menu.

Apabila saluran baharu ditemui atau jika saluran dikemas kini atau dialih keluar, mesej ditunjukkan pada permulaan TV. Untuk mengelakkan mesej ini daripada muncul selepas setiap kemas kini saluran, anda boleh mematikannya.

Untuk mematikan mesej…

#### 1 - Tekan **\***

**2 -** Pilih Pemasangan Antena/Kabel > Mesej Kemas Kini Saluran dan pilih Mati.

**3 -** Tekan (kiri) berulang kali jika perlu untuk menutup menu.

Dalam negara tertentu, Kemas Kini Saluran Automatik dilakukan semasa menonton TV atau pada sebarang masa apabila TV dalam keadaan Tunggu Sedia.

Kemas Kini Saluran Manual

Anda boleh sentiasa memulakan kemas kini saluran anda sendiri.

Untuk memulakan kemas kini saluran secara manual…

1 - Tekan  $\bigstar$ , pilih Semua Tetapan dan tekan OK.

**2 -** Pilih Pemasangan Antena/Kabel > Cari Saluran, kemudian tekan OK.

**3 -** Pilih Mulakan dan tekan OK.

**4 -** Ikuti arahan pada skrin. Kemas kini mungkin mengambil masa beberapa minit.

# Pasang Semula Saluran

#### Pasang Semula Saluran

Anda boleh memasang semula semua saluran dan membiarkan semua tetapan TV lain tidak disentuh.

Jika kod kunci kanak-kanak ditetapkan, anda akan perlu memasukkan kod ini sebelum anda boleh memasang semua saluran.

Untuk memasang semula saluran…

1 - Tekan  $\bigstar$ , pilih Semua Tetapan dan tekan OK. **2 -** Pilih Pemasangan Antena/Kabel > Cari Saluran dan pilih Mulakan.

**3 -** Pilih Pasang Semula Saluran kemudian tekan OK.

**4 -** Ikuti arahan pada skrin. Pemasangan mungkin mengambil masa beberapa minit.

#### Pasang Semula TV

Anda boleh buat semula pemasangan TV sepenuhnya. TV dipasang semula sepenuhnya.

Untuk buat semula pemasangan TV sepenuhnya…

1- Tekan  $\bigstar$ , pilih Semua Tetapan dan tekan OK. **2 -** Pilih Tetapan Umum dan pilih Pasang Semula TV.

**3 -** Ikuti arahan pada skrin. Pemasangan mungkin mengambil masa beberapa minit.

#### Tetapan Kilang

Anda boleh menetapkan TV kembali kepada tetapan TV asal (tetapan kilang) bagi gambar, bunyi dan Ambilight.

Untuk menukar kembali kepada tetapan asal…

1- Tekan  $\bigstar$ , pilih Semua Tetapan dan tekan OK. **2 -** Pilih Tetapan Umum dan

- tekan  $\blacktriangleright$  (kanan) untuk memasuki menu.
- **3** Pilih Tetapan Kilang dan tekan OK.

**4 -** Tekan (kiri) berulang kali jika perlu untuk menutup menu.

## Salinan Senarai Saluran

#### Pengenalan

Salinan Senarai Saluran adalah untuk wakil penjual dan pengguna pakar. Dalam sesetengah negara, Salinan Senarai Saluran hanya tersedia untuk penyalinan saluran satelit.

Dengan Salinan Senarai Saluran, anda boleh menyalin saluran yang dipasang pada satu TV ke atas satu lagi TV Philips bagi julat yang sama. Dengan Salinan Senarai Saluran, anda mengelakkan penggunaan masa carian saluran dengan memuat naik senarai saluran pratakrif pada TV. Gunakan pemacu kilat USB dengan minimum 1 GB.

#### Syarat-syarat

• Kedua-dua TV adalah dari julat tahun yang sama. • Kedua-dua TV mempunyai jenis perkakasan yang sama. Periksa jenis perkakasan pada plat jenis TV di belakang TV. Biasanya dikenali sebagai Q . . . LA • Kedua-dua TV mempunyai versi perisian yang serasi.

Versi perisian semasa

Anda boleh menyemak versi semasa perisian TV dengan  $\bullet$  > Kemas Kini Perisian > Maklumat Perisian Semasa.

Salin Senarai Saluran

Untuk menyalin senarai saluran…

**1 -** Hidupkan TV. TV ini sepatutnya mempunyai saluran yang dipasang.

**2 -** Pasang masuk pemacu kilat USB.

3 - Tekan  $\bullet$ , pilih Semua Tetapan dan tekan OK.

**4 -** Pilih Tetapan Umum dan

tekan  $\blacktriangleright$  (kanan) untuk memasuki menu.

**5 -** Pilih Salinan Senarai Saluran dan pilih Salin kepada USB. Anda mungkin diminta untuk memasukkan kod PIN Kunci Kanak-kanak untuk

menyalin senarai saluran.

**6 -** Apabila penyalinan selesai, cabut pemacu kilat USB.

**7 -** Tekan (kiri) berulang kali jika perlu untuk menutup menu.

Sekarang anda boleh memuat naik senarai saluran yang disalin ke dalam satu lagi TV Philips.

Muat Naik Senarai Saluran

Untuk TV yang tidak Dipasang

Bergantung pada sama ada TV anda telah pun dipasang atau tidak, anda mesti menggunakan kaedah berbeza untuk memuat naik senarai saluran.

Untuk TV yang belum dipasang lagi

**1 -** Pasang masuk palam kuasa untuk memulakan pemasangan dan memilih bahasa dan negara. Anda boleh melangkau carian saluran. Selesaikan pemasangan.

**2 -** Pasang masuk pemacu kilat USB yang

menyimpan senarai saluran TV lain.

**3 -** Untuk memulakan muat naik senarai saluran, tekan  $\bullet$ .

#### **4 -** Pilih Tetapan Umum dan

tekan  $\blacktriangleright$  (kanan) untuk memasuki menu. **5 -** Pilih Salinan Senarai Saluran dan pilih Salin kepada TV. Anda mungkin diminta untuk memasukkan kod PIN Kunci Kanak-kanak TV ini. **6 -** TV memberitahu anda jika senarai saluran berjaya disalin kepada TV. Cabut pemacu kilat USB.

#### Untuk TV yang Dipasang

Bergantung pada sama ada TV anda telah pun dipasang atau tidak, anda mesti menggunakan kaedah berbeza untuk memuat naik senarai saluran.

Untuk TV yang telah dipasang

**1 -** Sahkan tetapan negara TV. (Untuk mengesahkan tetapan ini, tekan  $\bigstar$ . Pilih Pemasangan Antena/Kabel dan pilih Pasang semula saluran. Tekan < dan kemudian Batal untuk meninggalkan pemasangan.) Jika negara betul, teruskan dengan langkah 2. Jika negara tidak betul, anda perlu memulakan pemasangan semula. Untuk memulakan pemasangan semula, tekan  $\bigstar$ . Pilih Pemasangan Antena/Kabel dan pilih Pasang semula saluran. Pilih negara yang betul dan langkau carian saluran. Selesaikan pemasangan. Apabila selesai, teruskan dengan langkah 2. **2 -** Pasang masuk pemacu kilat USB yang menyimpan senarai saluran TV lain. **3 -** Untuk memulakan muat naik senarai saluran, tekan  $\bullet$ . **4 -** Pilih Tetapan Umum dan tekan  $\blacktriangleright$  (kanan) untuk memasuki menu. **5 -** Pilih Salinan Senarai Saluran dan pilih Salin

kepada TV. Anda mungkin diminta untuk memasukkan kod PIN Kunci Kanak-kanak TV ini. **6 -** TV memberitahu anda jika senarai saluran

berjaya disalin kepada TV. Cabut pemacu kilat USB.

# DVB-T atau DVB-C

#### Penerimaan DVB-T atau DVB-C

Sebelum anda mencari saluran semasa pemasangan saluran, anda memilih Antena (DVB-T) atau Kabel (DVB-C). Antena DVB-T mencari saluran analog bumi dan saluran DVB-T digital. Kabel DVB-C mencari saluran analog dan digital yang tersedia daripada operator kabel DVB-C.

Pemasangan Saluran DVB-C

Untuk kemudahan, semua tetapan DVB-C ditetapkan kepada automatik.

Jika operator DVB-C anda memberikan anda nilai DVB-C tertentu, ID rangkaian atau frekuensi rangkaian, masukkan nilai ini apabila TV memintanya semasa pemasangan.

#### Konflik Nombor Saluran

Dalam sesetengah negara, saluran TV berbeza (penyiar) mungkin mempunyai nombor saluran yang sama. Ketika pemasangan, TV menunjukkan senarai dengan konflik nombor saluran. Anda perlu memilih saluran TV yang anda mahu pasang pada nombor saluran dengan berbilang saluran TV.

#### Tetapan DVB

#### Mod Frekuensi Rangkaian

Jika anda ingin menggunakan kaedah Imbasan Pantas yang pantas dalam Imbasan Frekuensi untuk mencari saluran, pilih Automatik. TV akan menggunakan 1 daripada frekuensi rangkaian pratakrif (atau HC - saluran pandu tuju) seperti yang digunakan oleh kebanyakan operator kabel di negara anda.

Jika anda menerima nilai frekuensi rangkaian tertentu untuk mencari saluran, pilih Manual.

#### Frekuensi Rangkaian

Dengan Mod Frekuensi Rangkaian ditetapkan kepada Manual, anda boleh memasukkan nilai frekuensi rangkaian yang diterima daripada operator kabel anda di sini. Untuk memasukkan nilai, gunakan kekunci nombor.

#### Imbasan Frekuensi

Pilih kaedah mencari saluran. Anda boleh memilih kaedah Imbasan Pantas yang lebih pantas dan menggunakan tetapan pratakrif yang digunakan oleh kebanyakan operator kabel di negara anda.

Jika langkah ini menyebabkan tiada saluran dipasang atau jika beberapa saluran hilang, anda boleh memilih kaedah Imbasan Penuh yang diperluas. Kaedah ini akan mengambil lebih masa untuk mencari dan memasang saluran.

Saiz Langkah Frekuensi

TV mencari saluran dalam langkah 8MHz.

Jika langkah ini menyebabkan tiada saluran dipasang atau jika beberapa saluran hilang, anda boleh mencari dalam langkah yang lebih kecil iaitu 1MHz. Menggunakan langkah 1MHz akan mengambil lebih masa untuk mencari dan memasang saluran.

#### Saluran Digital

Jika anda tahu operator kabel anda tidak menawarkan saluran digital, anda boleh melangkau mencari saluran digital.

#### Saluran Analog

Jika anda tahu operator kabel anda tidak menawarkan saluran analog, anda boleh melangkau mencari saluran analog.

#### Percuma / Berbayar

Jika anda mempunyai langganan dan CAM - Modul Akses Bersyarat untuk perkhidmatan TV berbayar, pilih Percuma + Berbayar. Jika anda tidak melanggan untuk saluran TV berbayar, anda boleh memilih Saluran Percuma Sahaja.

Untuk maklumat lanjut, tekan kekunci warna - Kata Kunci dan cari CAM, Modul Akses Bersyarat.

#### Kualiti Penerimaan

Anda boleh memeriksa kualiti dan kekuatan isyarat pada saluran digital. Jika anda mempunyai antena sendiri, anda boleh menempatkan semula antena untuk cuba meningkatkan penerimaan.

Untuk memeriksa kualiti penerimaan saluran digital…

- **1** Tala ke saluran.
- **2** Tekan .
- **3** Pilih Tetapan Umum dan
- tekan  $\blacktriangleright$  (kanan) untuk memasuki menu.

**4 -** Pilih Pemasangan Antena/Kabel dan pilih Digital: Uji Penerimaan .

Frekuensi digital ditunjukkan untuk saluran ini. Jika penerimaan lemah, anda boleh menempatkan semula antena anda. Untuk memeriksa kualiti isyarat frekuensi ini sekali lagi, pilih Cari dan tekan OK. Untuk memasukkan sendiri frekuensi digital tertentu, gunakan kekunci digit kawalan jauh. Selain itu, pilih frekuensi, tempatkan anak panah pada nombor

 $d$ engan  $\triangleleft$  dan  $\triangleright$  dan tukar nombor dengan **A** dan **▼**. Untuk memeriksa frekuensi, pilih Cari.

Jika anda menggunakan DVB-C untuk menerima saluran, pilihan Mod Kadar Simbol dan Kadar Simbol Pratakrif tersedia. Untuk Mod Kadar Simbol, pilih Automatik, melainkan operator kabel anda memberikan anda nilai kadar simbol tertentu. Untuk memasukkan nilai kadar simbol, gunakan kekunci nombor.

# Pemasangan Manual

Saluran TV analog boleh dipasang secara manual, saluran demi saluran.

Untuk memasang saluran analog secara manual…

1- Tekan  $\bigstar$ , pilih Semua Tetapan dan tekan OK. **2 -** Pilih Tetapan TV dan tekan (kanan) untuk memasuki menu.

**3 -** Pilih Pemasangan Antena/Kabel dan pilih Analog: Pemasangan Manual .

• Sistem

Untuk menyediakan sistem TV, pilih Sistem. Pilih negara anda atau bahagian dunia anda berada sekarang.

• Cari Saluran

Untuk mencari saluran, pilih Cari Saluran. Pilih Cari. Anda juga boleh memasukkan sendiri frekuensi. Jika penerimaan lemah, tekan Cari sekali lagi. Jika anda mahu menyimpan saluran, pilih Selesai.

• Simpan

Anda boleh menyimpan saluran pada nombor saluran semasa atau sebagai nombor saluran baharu. Pilih Simpan Saluran Semasa atau Simpan sebagai Saluran Baharu.

Anda boleh buat semula langkah ini sehingga anda menemukan semua saluran TV analog yang tersedia.

# 16.2 Pemasangan Satelit

## Memasang Satelit

Mengenai Memasang Satelit

TV ini mempunyai dua penala DVB-S/DVB-S2 satelit terbina dalam.

#### Sehingga 4 Satelit

Anda boleh memasang sehingga 4 satelit (4 LNB) pada TV ini. Pilih bilangan sebenar satelit yang anda mahu pasang pada permulaan pemasangan. Ini akan mempercepatkan pemasangan.

#### Unicable

Anda boleh menggunakan sistem Unicable untuk menyambung cakera antena kepada TV. Anda boleh memilih Unicable untuk 1 atau 2 satelit pada permulaan pemasangan.

MDU - Unit Berbilang Kediaman

Penala satelit terbina dalam menyokong MDU pada satelit Astra dan untuk Digiturk pada satelit Eutelsat. MDU pada Türksat tidak disokong.

#### Mulakan Pemasangan

Pastikan cakera satelit anda disambungkan dengan betul dan dijajarkan dengan baik sebelum anda memulakan pemasangan.

Untuk memulakan pemasangan satelit…

1 - Tekan  $\bigstar$ , pilih Semua Tetapan dan tekan OK. **2 -** Pilih Pemasangan Satelit > Cari Satelit kemudian tekan OK.

**3 -** Pilih Cari dan tekan OK. TV akan mencari satelit. **4 -** Pilih Pasang dan tekan OK. TV menunjukkan persediaan pemasangan satelit semasa. Jika anda mahu menukar persediaan ini,

pilih Tetapan. Pergi ke langkah 3b.

Jika anda tidak mahu menukar persediaan, pilih Cari. Pergi ke langkah 5.

3b - TV mempunyai 2 penala satelit terbina dalam. Menurut berapa banyak kabel cakera satelit yang telah anda sambungkan –1 atau 2, pilih Satu Penala atau Dua Penala. Jika anda menggunakan sistem Kabel Tunggal (Unicable atau MDU), sentiasa pilih Dua Penala.

**5 -** Dalam Sistem Pemasangan, pilih bilangan satelit yang anda mahu pasang atau pilih salah satu sistem Unicable. Apabila anda memilih Unicable, anda boleh memilih Nombor Jalur Pengguna dan memasukkan Frekuensi Jalur Pengguna bagi setiap penala. Dalam sesetengah negara, anda boleh melaraskan beberapa tetapan pakar bagi setiap LNB dalam Lebih Banyak Tetapan.

**6 -** TV akan mencari satelit yang tersedia pada penjajaran cakera antena anda. Ini mungkin mengambil masa beberapa minit. Jika satelit ditemui, nama dan kekuatan penerimaannya ditunjukkan pada skrin.

**7 -** Apabila TV menemui satelit yang anda perlukan, pilih Pasang.

**8 -** Jika satelit menawarkan Pakej Saluran, TV akan menunjukkan pakej yang tersedia untuk satelit tersebut. Pilih pakej yang anda perlukan. Sesetengah pakej menawarkan

pemasangan Pantas atau Penuh untuk saluran mereka yang tersedia, pilih satu atau yang lain. TV akan memasang saluran satelit dan stesen radio. **9 -** Untuk menyimpan persediaan satelit serta saluran dan stesen radio yang telah dipasang, pilih Selesai.

#### CAM Satelit

Jika anda menggunakan CAM – Modul Akses Bersyarat dengan kad pintar – untuk menonton saluran satelit, kami mengesyorkan untuk melakukan pemasangan satelit dengan CAM dimasukkan ke dalam TV.

Kebanyakan CAM digunakan untuk nyahkarau saluran.

CAM generasi terbaharu (CI+ 1.3 dengan Profil Operator) boleh memasang semua saluran satelit sendiri pada TV anda. CAM akan menjemput anda untuk memasang satelit dan salurannya. CAM ini bukan sahaja memasang dan menyahkarau saluran tetapi juga mengendalikan kemas kini saluran biasa.

#### Pakej Saluran

Satelit boleh menawarkan pakej saluran yang mengelompokkan saluran percuma (siaran percuma) dan menawarkan pengisihan yang sesuai dengan negara. Sesetengah satelit menawarkan pakej langganan - koleksi saluran yang anda bayar.

Jika anda memilih pakej langganan, TV mungkin meminta anda untuk memilih pemasangan Pantas atau Penuh.

Pilih Pantas untuk memasang saluran pakej sahaja atau pilih Penuh untuk memasang pakej dan juga semua saluran lain yang tersedia. Kami mengesyorkan pemasangan Pantas untuk pakej langganan. Jika anda mempunyai satelit tambahan yang bukan sebahagian daripada pakej langganan anda, kami mengesyorkan pemasangan Penuh. Saluran yang dipasang diletakkan dalam senarai saluran, Semua.

#### Persediaan Unicable

#### Sistem Unicable

Anda boleh menggunakan sistem Kabel Tunggal, MDU atau sistem Unicable untuk menyambung cakera antena kepada TV. Sistem Kabel Tunggal menggunakan satu kabel untuk menyambung cakera satelit kepada semua penala satelit dalam sistemnya. Sistem Kabel Tunggal biasanya digunakan dalam bangunan pangsapuri. Jika anda menggunakan sistem Unicable, TV anda meminta anda untuk menetapkan nombor jalur pengguna dan frekuensi berkaitan semasa pemasangan. Anda boleh memasang 1 atau 2 satelit dengan Unicable pada TV ini.

Jika anda menyedari beberapa saluran hilang selepas pemasangan Unicable, pemasangan lain mungkin telah dilakukan pada masa yang sama dalam sistem Unicable. Lakukan pemasangan lagi untuk memasang saluran yang hilang.

#### Nombor Jalur Pengguna

Dalam sistem Unicable, setiap penala satelit yang disambungkan mesti bernombor (cth. 0, 1, 2 atau 3 dll.).

Anda boleh menemui jalur pengguna yang tersedia dan nombornya pada peti suis Unicable. Jalur

pengguna kadang-kadang diringkaskan sebagai UB. Terdapat peti suis Unicable yang menawarkan 4 atau 8 jalur pengguna. Jika anda memilih Unicable dalam tetapan, TV akan meminta anda untuk menetapkan nombor jalur pengguna yang unik bagi setiap penala satelit terbina dalam. Penala satelit tidak boleh mempunyai nombor jalur pengguna yang sama seperti penala satelit yang lain dalam sistem Unicable.

#### Frekuensi Jalur Pengguna

Bersebelahan nombor jalur pengguna yang unik, penerima satelit terbina dalam memerlukan frekuensi nombor jalur pengguna yang dipilih. Frekuensi ini kebanyakannya ditunjukkan di sebelah nombor jalur pengguna pada peti suis Unicable.

### Kemas Kini Saluran Automatik

Jika anda menerima saluran satelit digital, anda boleh menetapkan TV untuk mengemas kini saluran ini secara automatik.

Sekali sehari, pada 6 PG, TV mengemas kini saluran dan menyimpan saluran baharu. Saluran baharu disimpan dalam Senarai Saluran yang ditanda dengan  $\ast$ . Saluran tanpa isyarat dialih keluar dan jika operator satelit menyusun semula pakej salurannya, senarai saluran bagi TV akan dikemas kini. TV mesti dalam keadaan Tunggu Sedia untuk mengemas kini saluran secara automatik. Anda boleh mematikan Kemas Kini Saluran Automatik.

Untuk mematikan kemas kini automatik…

1 - Tekan  $\bigstar$ , pilih Semua Tetapan dan tekan OK. **2 -** Pilih Pemasangan Satelit > Kemas Kini Saluran Automatik dan pilih Mati.

**3 -** Tekan (kiri) berulang kali jika perlu untuk menutup menu.

Anda boleh menetapkan TV untuk hanya mengemas kini saluran satelit tertentu.

Untuk menandakan satelit untuk mengemas kini…

1 - Tekan  $\bigotimes$ , pilih Semua Tetapan dan tekan OK. **2 -** Pilih Pemasangan Satelit dan pilih Pilihan Kemas Kini Automatik. Dalam senarai satelit, pilih satelit yang hendak ditanda atau dinyahtanda. **3 -** Tekan (kiri) berulang kali jika perlu untuk menutup menu.

Dalam negara tertentu, kemas kini saluran automatik dilakukan semasa menonton TV atau pada sebarang masa apabila TV dalam keadaan Tunggu Sedia.
## Kemas Kini Saluran Manual

Anda boleh sentiasa memulakan kemas kini saluran anda sendiri.

Untuk memulakan kemas kini saluran secara manual…

1 - Tekan  $\bullet$ , pilih Semua Tetapan dan tekan OK. **2 -** Klik Pemasangan Satelit > Cari Saluran dan pilih Kemas Kini Saluran.

**3 -** Ikuti arahan pada skrin. Kemas kini mungkin mengambil masa beberapa minit.

# Tambah Satelit

Anda boleh menambah satelit tambahan untuk pemasangan satelit semasa anda. Satelit yang dipasang dan salurannya kekal tidak disentuh. Sesetengah operator satelit tidak membenarkan penambahan satelit.

Satelit tambahan sepatutnya dilihat sebagai tambahan, ini bukan langganan satelit utama atau bukan satelit utama yang anda gunakan pakej salurannya. Biasanya, anda menambah satelit ke-4 apabila anda mempunyai 3 satelit yang telah dipasang. Jika anda mempunyai 4 satelit yang dipasang, anda mungkin mempertimbangkan untuk mengalih keluar satu terlebih dahulu supaya boleh menambah satelit baharu.

### Persediaan

Jika anda mempunyai hanya 1 atau 2 satelit yang dipasang buat masa ini, tetapan pemasangan semasa mungkin tidak membenarkan penambahan satelit tambahan. Jika anda perlu mengubah tetapan pemasangan, anda mesti buat semula pemasangan satelit yang lengkap. Anda tidak boleh menggunakan Tambah Satelit jika perubahan tetapan diperlukan.

Untuk menambah satelit…

1 - Tekan  $\bigotimes$ , pilih Semua Tetapan dan tekan OK. **2 -** Pilih Pemasangan Satelit > Cari satelit dan pilih Tambah Satelit. Satelit semasa ditunjukkan. **3 -** Pilih Cari. TV akan mencari satelit baharu. **4 -** Jika TV menemui satu atau lebih satelit, pilih Pasang. TV memasang saluran satelit yang ditemui.

**5 -** Untuk menyimpan saluran dan stesen radio, pilih Selesai.

# Alih Keluar Satelit

Anda boleh mengalih keluar satu atau lebih satu satelit daripada pemasangan satelit semasa anda. Anda mengalih keluar satelit dan salurannya. Sesetengah operator satelit tidak membenarkan satelit dialih keluar.

Untuk mengalih keluar satelit…

1 - Tekan  $\bullet$ , pilih Semua Tetapan dan tekan OK. **2 -** Pilih Pemasangan Satelit > Cari satelit dan pilih Alih Keluar Satelit. Satelit semasa ditunjukkan. **3 -** Pilih satelit yang hendak ditanda atau dinyahtanda untuk dialih keluar.

**4 -** Pilih Alih Keluar. Satelit dialih keluar.

**5 -** Pilih Keluar untuk menutup Alih Keluar Satelit.

## Pemasangan Manual

Pemasangan Manual dimaksudkan untuk pengguna pakar.

Anda boleh menggunakan Pemasangan Manual untuk menambah saluran baharu dengan pantas daripada transponder satelit. Anda perlu mengetahui frekuensi dan pengutuban transponder. TV akan memasang semua saluran transponder tersebut. Jika transponder dipasang sebelumnya, semua salurannya - yang terdahulu dan baharu - dialih ke hujung senarai saluran Semua.

Anda tidak boleh menggunakan Pemasangan Manual jika anda perlu mengubah bilangan satelit. Jika ini diperlukan, anda perlu melakukan pemasangan lengkap dengan Pasang Satelit.

Untuk memasang transponder…

1- Tekan  $\bigstar$ , pilih Semua Tetapan dan tekan OK.

**2 -** Pilih Pemasangan Satelit dan

pilih Pemasangan Manual.

**3 -** Jika anda mempunyai lebih daripada 1 satelit yang dipasang, pilih satelit/LNB yang anda mahu menambah saluran ke dalamnya.

**4 -** Tetapkan Pengutuban yang anda perlukan. Jika anda menetapkan Mod Kadar

Simbol kepada Manual, anda boleh memasukkan kadar simbol ini dalam Kadar Simbol secara manual. Masukkan Frekuensi dan mula mencari transponder. **5 -** Jika transponder ditemui, pilih Simpan untuk menyimpan transponder baharu pada LNB yang dipilih.

**6 -** Pilih Keluar untuk meninggalkan pemasangan manual.

## Tetapan LNB

Dalam sesetengah negara, anda boleh melaraskan beberapa tetapan pakar bagi setiap LNB.

Kuasa LNB

Secara lalai, Kuasa LNB ditetapkan kepada Hidup.

Nada 22 kHz

Secara lalai, Nada ditetapkan kepada Auto.

Frekuensi LO Rendah / Frekuensi LO Tinggi

Frekuensi pengayun setempat ditetapkan kepada nilai standard. Laraskan nilai hanya jika peralatan luar biasa memerlukan nilai yang berbeza.

## Masalah

TV tidak dapat menemui satelit yang saya mahukan atau TV memasang satelit yang sama sebanyak dua kali

• Pastikan bilangan satelit yang betul ditetapkan dalam Tetapan pada permulaan pemasangan. Anda boleh menetapkan TV untuk mencari Satu, Dua atau 3/4 satelit.

LNB kepala duaan tidak dapat menemui satelit kedua

• Jika TV menemui satu satelit tetapi tidak dapat menemui yang kedua, pusingkan cakera beberapa darjah. Jajarkan cakera untuk mendapatkan isyarat paling kuat pada satelit pertama. Semak penunjuk kekuatan isyarat bagi satelit pertama pada skrin. Dengan satelit pertama ditetapkan pada isyarat paling kuat, pilih Cari sekali lagi untuk mencari satelit kedua.

• Pastikan tetapan ditetapkan kepada Dua Satelit.

Mengubah tetapan pemasangan tidak menyelesaikan masalah saya

• Semua tetapan, satelit dan saluran hanya disimpan pada akhir pemasangan apabila anda selesai.

Semua saluran satelit hilang

• Jika anda menggunakan sistem Unicable, pastikan anda menetapkan dua nombor jalur pengguna yang unik untuk kedua-dua penala terbina dalam pada tetapan Unicable. Mungkin terdapat penerima satelit lain dalam sistem Unicable anda yang sedang menggunakan nombor jalur pengguna yang sama.

Sesetengah saluran satelit nampaknya telah hilang

daripada senarai saluran

• Jika beberapa saluran nampaknya hilang atau beralih tempat, penyiar mungkin telah mengubah lokasi transponder bagi saluran ini. Untuk memulihkan kedudukan saluran dalam senarai saluran, anda boleh mencuba kemas kini pakej saluran.

Saya tidak boleh mengalih keluar satelit

• Pakej langganan tidak akan membenarkan satelit dialih keluar. Untuk mengalih keluar satelit, anda perlu melakukan pemasangan lengkap sekali lagi dan memilih pakej lain.

Kadang-kadang penerimaan lemah

• Periksa sama ada cakera satelit dilekap dengan kukuh. Angin yang kuat boleh menyebabkan cakera beralih.

• Salji dan hujan boleh menjejaskan penerimaan.

# $\overline{17}$ Perisian

 $\frac{1}{17.1}$ 

# Kemas Kini Perisian

## Kemas kini daripada USB

Perisian TV mungkin perlu dikemas kini. Anda memerlukan komputer dengan sambungan Internet berkelajuan tinggi dan pemacu kilat USB untuk memuat naik perisian pada TV. Gunakan pemacu kilat USB dengan sekurang-kurangnya 500MB ruang kosong. Pastikan perlindungan tulis dimatikan.

Untuk mengemas kini perisian TV…

1 - Tekan  $\bigstar$ , pilih Semua Tetapan dan tekan OK.

2 - Pilih Kemas Kini Perisian dan tekan  $\triangleright$  (kanan). Kenal pasti TV

**1 -** Masukkan pemacu kilat USB ke dalam salah satu sambungan USB TV.

**2 -** Pilih Mulakan. Fail pengenalan ditulis pada pemacu kilat USB.

Muat turun perisian

**1 -** Masukkan pemacu kilat USB ke dalam komputer anda.

**2 -** Pada pemacu kilat USB, cari fail update.htm dan dwiklik fail.

- **3** Pilih Hantar ID.
- **4** Jika perisian baharu tersedia, muat turun fail .zip.

**5 -** Selepas muat turun, nyahzip fail dan salin fail autorun.upg ke dalam pemacu kilat

USB. Jangan letakkan fail ini di dalam folder.

### Kemas kini perisian TV

**1 -** Masukkan pemacu kilat USB ke dalam TV sekali lagi. Kemas kini bermula secara automatik. Sila tunggu. Jangan tekan kekunci pada kawalan jauh dan jangan alih keluar pemacu kilat USB.

**2 -** Pada penghujung pengemaskinian, TV dimatikan dan dihidupkan semula. Mesej Operation successful (dalam bahasa Inggeris) muncul pada skrin. Anda boleh menggunakan TV semula.

Jika kuasa terputus semasa kemas kini, jangan sekalikali mengalih keluar pemacu kilat USB dari TV. Apabila kuasa kembali, kemas kini akan diteruskan.

Untuk mengelakkan kemas kini perisian TV secara tidak sengaja, pada fail autorun.upg daripada pemacu kilat USB.

# Kemas kini daripada Internet

Jika TV disambung ke Internet, anda mungkin akan menerima mesej untuk mengemas kini perisian TV. Anda memerlukan sambungan Internet (jalur lebar) berkelajuan tinggi. Jika anda menerima mesej ini, kami mengesyorkan anda agar melaksanakan kemas kini.

Dengan mesej pada skrin, pilih Kemas Kini dan ikuti arahan pada skrin.

Apabila kemas kini selesai, TV mati dan hidup semula secara automatik. Tunggu TV hidup kembali sendiri.

Untuk mencari sendiri kemas kini perisian…

1- Tekan  $\bigstar$ , pilih Semua Tetapan dan tekan OK. **2 -** Pilih Kemas Kini Perisian > Cari Kemas Kini dan tekan OK.

**3 -** Pilih Internet dan tekan (kanan). Ikuti arahan pada skrin.

**4 -** Tekan (kiri) berulang kali jika perlu untuk menutup menu.

## $\overline{172}$ Versi Perisian

Untuk melihat versi perisian TV semasa…

1 - Tekan  $\bigotimes$ , pilih Semua Tetapan dan tekan OK. **2 -** Pilih Kemas Kini Perisian > Maklumat Perisian Semasa dan tekan OK.

**3 -** Lihat Versi:.

**4 -** Tekan (kiri) berulang kali jika perlu untuk menutup menu.

## 17.3 Perisian Sumber Terbuka

Televisyen ini mengandungi perisian sumber terbuka. TP Vision Europe B.V. dengan ini menawarkan untuk menghantar, jika diminta, satu salinan kod sumber berkaitan yang lengkap untuk pakej perisian sumber terbuka yang berhak cipta yang digunakan dalam produk ini sekiranya tawaran ini diminta oleh lesen masing-masing.

Tawaran ini sah sehingga tiga tahun selepas produk dibeli kepada sesiapa yang menerima maklumat ini. Untuk mendapatkan kod sumber, sila tulis surat dalam bahasa Inggeris kepada . . .

Intellectual Property Dept. TP Vision Europe B.V. Prins Bernhardplein 200 1097 JB Amsterdam The Netherlands

# 17.4 Pengumuman

Anda boleh menerima pengumuman terhadap perisian TV baharu yang tersedia untuk muat turun atau isu berkaitan perisian yang lain.

Untuk membaca pengumuman ini…

- 1- Tekan  $\bigstar$ , pilih Semua Tetapan dan tekan OK.
- **2** Pilih Kemas Kini Perisian > Pengumuman.
- **3** Pilih pengumuman yang anda mahu baca.

**4 -** Tekan (kiri) berulang kali jika perlu untuk menutup menu.

# <span id="page-76-0"></span> $\overline{18}$ Spesifikasi

 $\overline{18.1}$ 

# Persekitaran

# Label Tenaga Eropah

Label Tenaga Eropah memberikan anda maklumat mengenai kelas kecekapan tenaga produk ini. Semakin hijau kelas kecekapan tenaga produk ini, semakin rendah penggunaan tenaganya. Pada label, anda boleh menemui kelas kecekapan tenaga, penggunaan kuasa purata yang produk ini gunakan dan penggunaan tenaga purata untuk 1 tahun. Anda juga boleh menemui nilai penggunaan kuasa untuk produk ini di laman web Philips untuk negara anda di www.philips.com/TV

## Akhir Penggunaan

Pembuangan produk lama dan bateri anda

Produk anda direka bentuk dan dikilangkan dengan bahan dan komponen berkualiti tinggi yang boleh dikitar semula dan digunakan semula.

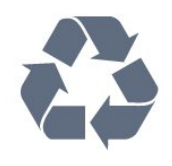

Apabila simbol tong beroda yang dipangkah dilekatkan pada produk, ini bermakna produk dilindungi oleh European Directive 2002/96/EC.

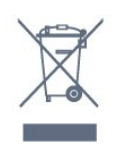

Sila ambil tahu tentang sistem pengumpulan berasingan setempat untuk produk elektrik dan elektronik.

Sila bertindak menurut peraturan setempat anda dan jangan buang produk lama anda dengan sisa rumah yang biasa. Pembuangan produk lama anda yang betul membantu untuk mencegah akibat negatif yang berpotensi terhadap alam sekitar dan kesihatan manusia.

Produk anda mengandungi bateri yang diliputi oleh European Directive 2006/66/EC, yang tidak boleh dilupuskan bersama dengan sisa rumah yang biasa.

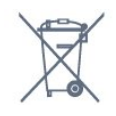

Sila ambil tahu tentang peraturan setempat mengenai pengumpulan berasingan bateri kerana pembuangan yang betul membantu untuk mencegah akibat negatif yang berpotensi terhadap alam sekitar dan kesihatan manusia.

## 18.2 Kuasa

Spesifikasi produk tertakluk kepada perubahan tanpa notis. Untuk butiran spesifikasi lanjut mengenai produk ini, lihat [www.philips.com/support](http://www.philips.com/support)

Kuasa

- Kuasa sesalur : AC 220-240V +/-10%
- Suhu sekitar : 5°C hingga 35°C

• Ciri penjimatan kuasa : Penderia cahaya, Mod ekologi, Redam gambar (untuk radio), Pemasa pematian auto, Menu tetapan ekologi.

Untuk maklumat mengenai penggunaan kuasa, lihat bab Fis Produk.

Pengadaran kuasa yang dinyatakan pada plat jenis produk adalah penggunaan kuasa untuk produk ini semasa penggunaan rumah biasa (IEC 62087 Ed.2). Pengadaran kuasa maksimum, dinyatakan antara tanda kurung, digunakan untuk keselamatan elektrik (IEC 60065 Ed. 7.2).

# $\overline{18.3}$ Sistem Pengoperasian

Android OS

5.0 Lollipop

# 18.4 Penerimaan

- Input aerial : 75 ohm sepaksi (IEC75)
- Jalur penala : Hyperband, S-Channel, UHF, VHF
- DVB : DVB-T2, DVB-C (kabel) QAM
- Main balik video analog : SECAM, PAL
- Main balik video digital : MPEG2 SD/HD (ISO/IEC
- 13818-2), MPEG4 SD/HD (ISO/IEC 14496-10)
- Main balik audio digital (ISO/IEC 13818-3)
- Input aerial satelit : Jenis-F 75 ohm
- Julat frekuensi input : 950 hingga 2150MHz
- Julat paras input : 25 hingga 65 dBm
- DVB-S/S2 QPSK, kadar simbol 2 hingga 45M simbol, SCPC dan MCPC

• LNB : DiSEqC 1.0, LNB 1 hingga 4 disokong, Pemilihan kekutuban 14/18V, Pemilihan jalur 22kHz, Mod pecutan Nada, Arus LNB 300mA maks

# $18.5$ Paparan

## Jenis

Saiz skrin pepenjuru • 49PUx7170 : 123 cm / 49 inci

- 55PUx7170 : 139 cm / 55 inci
- Resolusi paparan
- 3840 x 2160p

## Resolusi Input

#### Format Video

Resolusi — Kadar segar semula

- 480i 60 Hz
- $\cdot$  480p 60 Hz
- 576i 50 Hz
- $·$  576p 50 Hz
- 720p 50 Hz, 60 Hz
- $\cdot$  1080i 50 Hz, 60 Hz
- 1080p 24 Hz, 25 Hz, 30 Hz
- 2160p 24 Hz, 25 Hz, 30 Hz, 50 Hz, 60 Hz

#### Format Komputer

Resolusi (antara yang lain)

- $\cdot$  640 x 480p 60 Hz
- $\cdot$  800 x 600p 60 Hz
- $\cdot$  1024 x 768p 60 Hz
- $\cdot$  1280 x 768p 60 Hz
- $\cdot$  1360 x 765p 60 Hz
- $\cdot$  1360 x 768p 60 Hz
- $\cdot$  1280 x 1024p 60 Hz
- $\cdot$  1920 x 1080p 60 Hz
- 3840 x 2160p 24 Hz, 25 Hz, 30 Hz, 50 Hz, 60 Hz

## 18.6 Dimensi dan Berat

49PUx7170 • tanpa rak TV: Lebar 1102.8 mm - Tinggi 638.5 mm - Kedalaman 36.7 mm - Berat ± 13.6 kg

• dengan rak TV: Lebar 1149 mm - Tinggi 701 mm - Kedalaman 255.2  $mm$  - Berat  $\pm$  13.9 kg 55PUx7170 • tanpa rak TV: Lebar 1238.6 mm - Tinggi 714.9 mm - Kedalaman 36.7 mm - Berat ± 16.78 kg

• dengan rak TV: Lebar 1285.1 mm - Tinggi 777.4 mm - Kedalaman 272 mm - Berat ± 17.11 kg

# 18.7

# Kesambungan

#### Sisi TV

- Fon kepala bicu mini Stereo 3.5mm
- 2x HDMI masuk
- $\cdot$  2x USB 2.0
- 1x Slot Antara Muka Bersama: CI+/CAM

#### Belakang TV

- Audio Masuk (DVI hingga HDMI) Bicu mini Stereo
- 3.5mm
- SCART: Audio L/R, CVBS masuk, RGB
- YPbPr : Y Pb Pr, Audio L/R
- Bawah TV
- HDMI 1 masuk ARC HDMI 2.0
- HDMI 2 masuk ARC HDMI 2.0
- $\cdot$  1x USB 2.0
- Audio keluar Toslink Optik
- LAN Rangkaian RJ45
- Antena (75Ω)
- Penala satelit 1
- Penala satelit 2

## 18.8

## Bunyi

- 3D wOOx
- HD Stereo
- Kuasa Output (RMS) : 25W
- Dolby® Digital Plus
- DTS Premium Sound ™

## 18.9 Multimedia

Sambungan

- USB 2.0
- LAN Ethernet RJ-45
- Wi-Fi 802.11b/g/n (terbina dalam)

Menyokong sistem fail USB • FAT 16, FAT 32, NTFS

Format main balik

• Bekas : 3GP, AVCHD, AVI, MPEG-PS, MPEG-TS, MPEG-4, Matroska (MKV), Quicktime (MOV, M4V, M4A), Windows Media (ASF/WMV/WMA)

• Kodek Video : MPEG-1, MPEG-2, MPEG-4 Part 2, MPEG-4 Part 10 AVC (H264), VC-1, WMV9, H.265 (HEVC)

• Kodek Audio : AAC, HE-AAC (v1/v2), AMR-NB, Dolby Digital, Dolby Digital Plus, DTS Premium Sound™,

MPEG-1/2/2.5 Layer I/II/III (termasuk MP3), WMA (v2 hingga v9.2), WMA Pro (v9/v10) • Sari Kata : – Format : SAMI, SubRip (SRT), SubViewer (SUB),

MicroDVD (TXT), mplayer2 (TXT), TMPlayer (TXT) – Pengekodan aksara : UTF-8, Central Europe dan

Eastern Europe (Windows-1250), Cyrillic

(Windows-1251), Greek (Windows-1253), Turkish

(Windows-1254), Western Europe (Windows-1252)

• Kodek Imej : JPEG, JPS, MPO

• Pembatasan :

– Jumlah kadar bit maksimum yang disokong untuk fail media ialah 30Mbps.

– Kadar bit video maksimum yang disokong untuk fail media ialah 20Mbps.

– MPEG-4 AVC (H.264) disokong sehingga Profil Tinggi  $@$  L4.1.

– H.265 (HEVC) disokong sehingga Profil Utama / Utama 10 sehingga Tahap 5.1

– VC-1 disokong sehingga Profil Lanjutan @ L3.

Diperakui Wi-Fi

TV ini menyokong peranti WiDi 4.x.

Perisian pelayan media yang disokong (DMS)

• PC - Microsoft Windows XP, Vista atau Windows 7

- Anda boleh menggunakan sebarang perisian pelayan DLNA certified®.
- Microsoft Windows Media Player
- Mac OS X

– Anda boleh menggunakan sebarang perisian

pelayan DLNA certified®.

• Peranti mudah alih

– Philips TV Remote app - iOS, Android

– Saling kendali dan prestasi mungkin berbeza, bergantung pada keupayaan peranti mudah alih dan perisian yang digunakan.

Peraturan ESD

Peralatan ini memenuhi kriteria prestasi B untuk ESD. Sekiranya peralatan tidak pulih dalam mod perkongsian fail akibat nyahcas elektrostatik, campur tangan pengguna diperlukan.

# 19 Bantuan dan Sokongan

# 19.1 Daftar

Daftar TV anda dan nikmati pelbagai faedah termasuk sokongan penuh (termasuk muat turun), akses istimewa kepada maklumat mengenai produk baharu, tawaran dan diskaun eksklusif, peluang untuk memenangi hadiah dan juga menyertai tinjauan khas mengenai keluaran baharu.

Pergi ke www.philips.com/welcome

# $\overline{192}$ Penyelesaian Masalah

## Saluran

Tiada saluran digital ditemui semasa pemasangan

Lihat spesifikasi teknikal untuk memastikan TV anda menyokong DVB-T atau DVB-C dalam negara anda. Pastikan semua kabel disambungkan dengan betul dan rangkaian yang betul dipilih.

Saluran yang dipasang sebelumnya tidak muncul di dalam senarai saluran

Pastikan senarai saluran yang betul dipilih.

## Umum

TV tidak hidup

• Putuskan sambungan kabel kuasa dari salur keluar kuasa. Tunggu selama seminit, kemudian sambungkannya semula.

• Pastikan kabel kuasa disambung dengan kemas. Bunyi berkerik-kerik pada permulaan atau mematikan

Semasa menghidupkan/mematikan TV atau kepada Tunggu Sedia, anda terdengar bunyi berkerik-kerik dari cesi TV. Bunyi berkerik-kerik berpunca daripada pengembangan dan pengecutan TV yang biasa semasa TV menjadi sejuk atau panas. Ini tidak menjejaskan prestasi.

TV tidak bertindak balas terhadap alat kawalan jauh

TV memerlukan sedikit masa untuk dimulakan. Pada masa ini, TV tidak bertindak balas terhadap alat kawalan jauh atau kawalan TV. Ini adalah sifat yang

#### normal.

Jika TV terus tidak bertindak balas terhadap kawalan jauh, anda boleh memeriksa sama ada kawalan jauh berfungsi dengan menggunakan kamera telefon mudah alih. Letakkan telefon dalam mod kamera dan halakan kawalan jauh ke lensa kamera. Jika anda menekan sebarang kekunci pada kawalan jauh dan nampak kerlipan LED infra merah melalui kamera, kawalan jauh tersebut berfungsi. TV perlu diperiksa. Jika anda tidak nampak kerlipan, kawalan jauh mungkin rosak atau baterinya lemah. Kaedah pemeriksaan kawalan jauh ini tidak boleh dilakukan dengan kawalan jauh yang dipasangkan dengan TV secara wayarles.

TV kembali kepada Tunggu Sedia selepas menunjukkan skrin permulaan Philips

Apabila TV berada dalam Tunggu Sedia, skrin permulaan Philips dipaparkan, kemudian TV kembali kepada mod Tunggu Sedia. Ini adalah sifat yang normal. Apabila TV diputuskan sambungan atau disambung semula kepada bekalan kuasa, skrin permulaan dipaparkan pada permulaan seterusnya. Untuk menghidupkan TV dari Tunggu Sedia, tekan kawalan jauh atau TV.

Lampu Tunggu Sedia terus berkelip-kelip

Putuskan sambungan kabel kuasa dari salur keluar kuasa. Tunggu 5 minit sebelum anda menyambung semula kabel kuasa. Jika lampu berkelip-kelip semula, hubungi Layanan Pelanggan TV Philips.

## Gambar

Tiada gambar / gambar herot

- Pastikan antena disambungkan ke TV dengan betul.
- Pastikan peranti yang betul dipilih sebagai sumber paparan.
- Pastikan peranti atau sumber luaran disambungkan dengan betul.

Berbunyi tetapi tiada gambar

- Pastikan tetapan gambar ditetapkan dengan betul.
- Penerimaan antena yang lemah
- Pastikan antena disambungkan ke TV dengan betul.

• Pembesar suara, peranti audio yang tidak dibumikan, lampu neon, bangunan tinggi dan objek lain yang besar boleh mempengaruhi kualiti penerimaan. Jika boleh, cuba tingkatkan kualiti penerimaan dengan menukar arah antena atau menjauhkan peranti dari TV.

• Jika hanya satu saluran penerimaannya lemah, tala halus saluran ini dengan Pemasangan Manual.

Gambar yang tidak bagus dari peranti

- Pastikan peranti disambungkan dengan betul.
- Pastikan tetapan gambar ditetapkan dengan betul.

Tetapan gambar berubah selepas seketika

Pastikan Lokasi ditetapkan kepada Rumah . Anda

boleh menukar dan menyimpan tetapan dalam mod ini.

Sepanduk komersial muncul

Pastikan Lokasi ditetapkan kepada Rumah .

Gambar tidak muat skrin

Tukar kepada format gambar berbeza.

Format gambar terus berubah dengan saluran yang berbeza

Pilih format gambar bukan &apos: Auto&apos:

Kedudukan gambar tidak betul

Isyarat gambar daripada beberapa peranti mungkin tidak dapat muat pada skrin dengan betul. Semak output isyarat peranti yang disambungkan.

Gambar komputer tidak stabil

Pastikan PC anda menggunakan resolusi dan kadar segar semula yang disokong.

## Bunyi

Tiada bunyi atau kualiti bunyi tidak bagus

Jika tiada isyarat audio dikesan, TV mematikan output audio secara automatik - ini tidak menunjukkan pincang tugas.

• Pastikan tetapan bunyi ditetapkan dengan betul.

• Pastikan semua kabel disambungkan dengan betul.

• Pastikan kelantangan tidak diredamkan atau ditetapkan kepada sifar.

• Pastikan output audio TV disambungkan ke input audio Sistem Teater Rumah.

Bunyi sepatutnya didengar dari pembesar suara HTS.

• Sesetengah peranti mungkin memerlukan anda untuk mendayakan output audio HDMI secara manual. Jika audio HDMI telah pun didayakan tetapi anda masih tidak mendengar audio, cuba tukar format audio digital bagi peranti kepada PCM (Modulasi Kod Denyut). Rujuk dokumentasi yang disertakan bersama peranti anda untuk arahan.

## Sambungan

### HDMI

• Sila ambil perhatian bahawa sokongan HDCP (Highbandwidth Digital Content Protection) boleh melambatkan masa yang diambil untuk TV memaparkan kandungan daripada peranti HDMI.

• Jika TV tidak mengenal peranti HDMI dan gambar tidak dipaparkan, tukar sumber daripada satu peranti kepada yang lain dan kembali semula.

• Jika terdapat gangguan bunyi terputus-putus, sila pastikan bahawa tetapan output daripada peranti

HDMI adalah betul.

• Jika anda menggunakan penyesuai HDMI-ke-DVI atau kabel HDMI-ke-DVI, sila pastikan bahawa kabel audio tambahan disambungkan ke AUDIO MASUK (bicu mini sahaja), jika tersedia.

EasyLink tidak berfungsi

• Pastikan peranti HDMI anda adalah serasi HDMI-CEC. Ciri EasyLink hanya berfungsi dengan peranti yang serasi HDMI-CEC.

Ikon kelantangan tidak ditunjukkan

• Apabila peranti audio HDMI-CEC disambungkan, tindakan ini adalah normal.

Foto, video dan muzik daripada peranti USB tidak kelihatan

• Pastikan peranti storan USB ditetapkan kepada mematuhi Kelas Storan Massa, seperti yang diperihalkan dalam dokumentasi peranti storan.

- Pastikan peranti storan USB serasi dengan TV.
- Pastikan format fail audio dan gambar disokong oleh TV.

Main balik fail USB yang terputus-putus • Prestasi pemindahan peranti storan USB mungkin mengehadkan kadar pemindahan data ke TV yang menyebabkan main balik yang tidak baik.

## $\overline{19.3}$ Bantuan

TV ini menawarkan bantuan pada skrin.

Membuka Bantuan

Tekan kekunci (biru) untuk membuka Bantuan dengan segera. Bantuan akan membuka bab yang paling berkaitan dengan apa yang anda lakukan atau apa yang dipilih pada TV. Untuk mencari topik mengikut abjad, pilih Kata Kunci .

Untuk membaca Bantuan sebagai buku, pilih Buku.

Sebelum anda melaksanakan arahan Bantuan, tutup Bantuan.

Untuk menutup Bantuan, tekan kekunci warna  $\blacksquare$  Tutup .

Untuk sesetengah aktiviti, seperti Teks (Teleteks), kekunci warna mempunyai fungsi tertentu dan tidak boleh membuka Bantuan.

Bantuan TV pada tablet, telefon pintar atau komputer anda

Untuk melaksanakan turutan arahan yang panjang dengan lebih mudah, anda boleh muat turun Bantuan TV dalam format PDF untuk dibaca pada telefon pintar, tablet atau komputer anda. Selain itu, anda boleh mencetak halaman Bantuan yang berkaitan dari komputer anda.

Untuk memuat turun Bantuan (manual pengguna), pergi ke [www.philips.com/support](http://www.philips.com/support)

## 19.4 Bantuan Dalam Talian

Untuk menyelesaikan sebarang masalah berkaitan TV Philips, anda boleh merujuk sokongan dalam talian kami. Anda boleh memilih bahasa anda dan memasukkan nombor model produk anda.

Pergi ke www.philips.com/support .

Di laman web sokongan, anda boleh menemui nombor telefon negara anda untuk menghubungi kami serta jawapan untuk Soalan Lazim. Di sesetengah negara, anda boleh bersembang dengan salah seorang rakan usaha sama dan bertanya soalan secara terus atau menghantar soalan melalui e-mel. Anda boleh memuat turun perisian TV baharu atau manual untuk dibaca pada komputer anda.

# 19.5 Pembaikan

Untuk sokongan dan pembaikan, hubungi talian penting Layanan Pelanggan di negara anda. Cari nombor telefon dalam dokumentasi bercetak yang disertakan dengan TV. Atau rujuk laman web www.philips.com/support kami.

Nombor model dan nombor siri TV

Anda mungkin diminta untuk memberikan nombor model dan nombor siri produk TV. Cari nombor ini pada label pembungkusan atau pada label jenis di belakang atau di bawah TV.

## A Amaran

Jangan cuba untuk membaiki TV sendiri. Ini boleh menyebabkan kecederaan yang parah, kerosakan yang tidak dapat diperbaiki kepada TV anda atau pembatalan jaminan anda.

# <span id="page-82-0"></span>Keselamatan dan Layanan

# 20.1

# Keselamatan

## Penting

Baca dan fahami semua arahan keselamatan sebelum anda menggunakan TV. Jika kerosakan disebabkan oleh kegagalan mematuhi peraturan, jaminan tidak terpakai.

# Melindungi TV daripada Terjatuh

Sentiasa menggunakan pendakap dinding yang dibekalkan untuk melindungi TV daripada terjatuh. Lekapkan pendakap dan pasang TV dengan kukuh pada pendakap walaupun TV diletakkan di atas lantai.

Anda boleh menemui arahan lekapan dalam Panduan Mula Pantas yang disertakan dengan TV. Sekiranya anda kehilangan panduan ini, anda boleh memuat turun panduan tersebut dari [www.philips.com](http://www.philips.com)

Gunakan nombor jenis produk TV untuk mencari Panduan Mula Pantas untuk dimuat turun.

## Risiko Terkena Kejutan Elektrik atau Kebakaran

• Jangan sekali-kali dedahkan TV kepada hujan atau air. Jangan sekali-kali letakkan bekas yang mengandungi cecair, seperti pasu, berhampiran dengan TV.

Jika cecair tertumpah ke atas atau ke dalam TV, putuskan sambungan TV dari salur kuasa dengan serta-merta.

Hubungi Layanan Pelanggan Philips TV supaya TV dapat diperiksa sebelum digunakan.

• Jangan sekali-kali dedahkan alat kawalan jauh atau bateri kepada hujan, air atau haba melampau. Jangan sekali-kali letakkan TV berhampiran lilin yang menyala, nyalaan terbuka atau sumber haba yang lain, termasuk cahaya matahari langsung.

• Jangan sekali-kali masukkan objek ke dalam slot pengudaraan atau bukaan lain pada TV.

• Jangan sekali-kali letakkan sebarang objek berat di atas kord kuasa.

• Elakkan tekanan ke atas palam kuasa. Palam kuasa yang longgar boleh mengakibatkan arka elektrik atau kebakaran. Pastikan tiada tekanan dikenakan ke atas kord kuasa apabila anda memusingkan skrin TV. • Untuk memutuskan sambungan TV daripada sesalur kuasa, palam kuasa TV perlu ditanggalkan. Setiap kali memutuskan sambungan kuasa, tarik palam kuasa dan bukan kordnya. Pastikan anda sentiasa dapat mencapai palam kuasa, kord kuasa dan soket alur keluar pada bila-bila masa.

## Risiko Kecederaan atau Kerosakan terhadap TV

• Dua orang diperlukan untuk mengangkat dan membawa TV yang beratnya melebihi 25 kg atau 55 paun.

• Jika anda melekapkan TV di atas dirian, gunakan dirian yang dibekalkan sahaja. Kukuhkan dirian kepada TV dengan ketat.

Letakkan TV di atas permukaan yang rata dan mendatar yang boleh menyokong berat TV dan dirian.

• Apabila dilekapkan pada dinding, pastikan bahawa lekapan dinding boleh menahan berat set TV dengan selamat. TP Vision tidak bertanggungjawab terhadap lekapan dinding yang tidak sesuai yang mengakibatkan kemalangan, kecederaan atau kerosakan.

• Beberapa bahagian produk ini diperbuat daripada kaca. Berhati-hati semasa mengendalikannya untuk mengelakkan kecederaan atau kerosakan.

Risiko kerosakan terhadap TV !

Sebelum anda menyambungkan TV kepada alur keluar kuasa, pastikan voltan kuasa menyamai nilai yang tercetak di bahagian belakang TV. Jangan sekalikali sambungkan TV kepada alur keluar kuasa jika voltan berbeza.

## Risiko Kecederaan terhadap Kanakkanak

Ikuti langkah berjaga-jaga berikut untuk mengelakkan TV daripada terbalik dan mengakibatkan kecederaan kepada kanak-kanak:

• Jangan sekali-kali letakkan TV di atas permukaan yang beralaskan kain atau bahan lain yang boleh ditarik.

• Pastikan tiada bahagian TV yang tergantung di tepi permukaan lekapan.

• Jangan sekali-kali letakkan TV di atas perabot yang tinggi, seperti rak buku, tanpa menambatkan perabot dan TV kepada dinding atau sokongan yang sesuai.

• Ajar kanak-kanak tentang bahaya memanjat perabot untuk mencapai TV.

Risiko tertelan bateri !

Kawalan jauh mungkin mengandungi bateri jenis

syiling yang boleh ditelan dengan mudah oleh kanakkanak kecil. Jauhkan bateri ini daripada jangkauan kanak-kanak pada setiap masa.

## Risiko Panas Melampau

Jangan sekali-kali pasang TV di ruang yang terbatas. Biarkan ruang sekurang-kurangnya 10 sm atau 4 inci di sekitar TV untuk pengudaraan. Pastikan langsir atau objek lain tidak menutupi slot pengudaraan pada TV.

## Ribut Petir

Putuskan sambungan TV daripada alur keluar kuasa dan antena sebelum berlaku ribut petir. Semasa berlaku ribut petir, jangan sentuh sebarang bahagian kord kuasa TV atau kabel antena.

## Risiko Kecederaan Pendengaran

Elakkan daripada menggunakan fon telinga atau fon kepala pada kelantangan yang tinggi atau untuk jangka masa yang lama.

## Suhu Rendah

Jika TV dipindahkan dalam suhu di bawah 5°C atau 41°F, bawa keluar TV daripada kotak dan tunggu sehingga suhu TV mencapai suhu bilik sebelum menyambungkan TV kepada alur keluar kuasa.

## Kelembapan

Dalam sesetengah kes yang jarang berlaku, bergantung pada suhu dan kelembapan, pemeluwapan kecil boleh berlaku pada bahagian dalam permukaan cermin TV (dalam sesetengah model). Untuk mengelakkan hal ini, jangan dedahkan TV kepada cahaya matahari terus, haba atau kelembapan yang melampau. Jika pemeluwapan berlaku, pemeluwapan ini akan hilang dengan sendirinya apabila TV terpasang selama beberapa jam.

Lembapan pemeluwapan tidak akan merosakkan TV atau mengakibatkan pincang tugas.

## $\overline{202}$ Penjagaan Skrin

• Jangan sekali-kali menyentuh, menolak, menggosok atau memukul skrin dengan sebarang objek.

• Cabut palam TV sebelum melakukan pembersihan.

• Bersihkan TV dan bingkai dengan kain lembap yang lembut dan lap dengan lembut. Elakkan daripada menyentuh LED Ambilight di belakang TV. Jangan sekali-kali menggunakan bahan seperti alkohol, bahan kimia atau pencuci rumah pada TV. • Untuk mengelakkan kecacatan dan kelunturan warna, lap titisan air dengan secepat mungkin. • Elakkan imej tidak bergerak sebanyak mungkin. Imej tidak bergerak ialah imej yang kekal pada skrin untuk jangka masa yang panjang. Imej tidak bergerak termasuk menu pada skrin, bar hitam, paparan masa, dsb. Jika anda mesti menggunakan imej tidak bergerak, kurangkan kontras dan kecerahan skrin untuk mengelak kerosakan skrin.

# $\overline{21}$ Terma Penggunaan\_TV

2015 © TP Vision Europe B.V. Hak cipta terpelihara.

Produk ini telah dibawa ke pasaran oleh TP Vision Europe B.V. atau salah satu anggota gabungannya, kemudian daripada ini dirujuk sebagai TP Vision, yang merupakan pengeluar produk ini. TP Vision ialah penjamin berkaitan TV yang dibungkus bersama dengan buku kecil ini. Philips dan Lambang Perisai Philips ialah tanda dagangan berdaftar Koninklijke Philips N.V.

Spesifikasi tertakluk pada perubahan tanpa notis. Tanda dagangan adalah harta Koninklijke Philips N.V atau pemiliknya masing-masing. TP Vision berhak menukar produk pada bila-bila masa tanpa perlu melaraskan bekalan yang terdahulu seperlunya.

Bahan bertulis yang dibungkus dengan TV dan panduan yang tersimpan dalam memori TV atau dimuat turun daripada laman web Philips dipercayai mencukupi untuk penggunaan sistem yang sepatutnya.

Bahan di dalam manual ini dipercayai mencukupi untuk penggunaan sistem yang sepatutnya. Jika produk, atau modul atau prosedur individunya digunakan untuk tujuan selain yang dinyatakan di sini, pengesahan kesahihan dan kesesuaiannya mesti diperoleh. TP Vision Europe B.V. menjamin bahawa bahan itu sendiri tidak melanggar sebarang paten Amerika Syarikat. Tiada jaminan lanjutan tersurat atau tersirat. TP Vision Europe B.V. tidak boleh dipertanggungjawabkan sama ada terhadap sebarang ralat dalam kandungan dokumen ini mahupun terhadap sebarang masalah yang berakibat daripada kandungan dalam dokumen ini. Ralat yang dilaporkan kepada Philips akan diadaptasi dan diterbitkan dalam laman web sokongan Philips secepat mungkin.

Terma jaminan - Risiko kecederaan, kerosakan terhadap TV atau pembatalan jaminan! Jangan sekali-kali cuba untuk membaiki sendiri TV. Gunakan TV dan aksesori hanya untuk tujuan yang dimaksudkan oleh pengeluar. Tanda amaran yang dicetak pada bahagian belakang TV menunjukkan risiko kejutan elektrik. Jangan sekali-kali tanggalkan penutup TV. Hubungi Layanan Pelanggan TV Philips setiap kali TV anda memerlukan perkhidmatan atau pembaikan. Sebarang pengendalian yang dilarang dengan jelas dalam panduan ini, atau sebarang pelarasan dan prosedur pemasangan yang tidak disyorkan atau dibenarkan dalam manual ini akan membatalkan waranti.

Ciri-ciri piksel

Produk LCD/LED ini mempunyai bilangan piksel berwarna yang tinggi. Walaupun produk mengandungi piksel berkesan setinggi 99.999% atau lebih, bintik hitam atau titik lampu yang cerah (merah, hijau atau biru) mungkin akan kerap muncul pada skrin. Ini ialah ciri-ciri struktur paparan (dalam lingkungan standard industri biasa) dan bukannya merupakan pincang tugas.

#### Pematuhan CE

Produk ini mematuhi keperluan penting dan peruntukan berkaitan lain bagi Arahan 2006/95/EC (Voltan Rendah), 2004/108/EC (EMC) dan 2011/65/EU (ROHS).

#### Pematuhan berkenaan EMF

TP Vision Europe B.V. mengeluarkan dan menjual banyak produk yang disasarkan kepada pengguna yang, seperti peralatan elektronik lain, secara umumnya mempunyai keupayaan mengeluarkan dan menerima isyarat elektromagnet. Salah satu Prinsip Perniagaan utama Philips adalah mengambil semua langkah berjaga-jaga kesihatan dan keselamatan untuk produk kami supaya mematuhi semua keperluan undang-undang yang dikenakan dan supaya berada dalam standard Medan Elektromagnet (EMF) yang terpakai pada masa penghasilan produk tersebut.

Philips komited untuk membangunkan, menghasilkan dan memasarkan produk yang tidak mengakibatkan kesan sampingan terhadap kesihatan. TP Vision mengesahkan bahawa selagi produk mereka dikendalikan dengan betul untuk kegunaannya yang sebenar, produk ini selamat untuk digunakan menurut bukti saintifik yang tersedia pada hari ini. Philips memainkan peranan aktif dalam pembangunan standard EMF dan standard keselamatan antarabangsa, yang membolehkan Philips menjangka pembangunan selanjutnya dalam pemiawaian terhadap penyepaduan produk pada peringkat awal lagi.

# $\overline{22}$ Terma Penggunaan\_TV Pintar

Anda boleh melihat terma penggunaan, dasar privasi dan juga menetapkan tetapan privasi TV Pintar anda.

Untuk membuka halaman terma penggunaan TV Pintar…

- 1- Tekan  $\bigcap$  HOME untuk membuka menu Utama.
- 2 Pilih **+** Aplikasi untuk membuka Aplikasi.
- **3** Pilih Sokongan.

# $\overline{23}$ Hak Cipta

# $\overline{231}$ Ultra HD

Logo Paparan DIGITALEUROPE UHD ialah tanda dagangan DIGITALEUROPE.

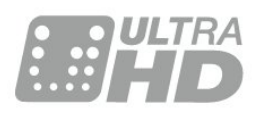

# 23.2 HDMI

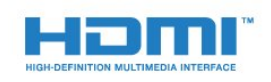

### HDMI®

Istilah HDMI dan Antara Muka Multimedia Berdefinisi Tinggi HDMI dan Logo HDMI ialah tanda dagangan atau tanda dagangan berdaftar bagi HDMI Licensing LLC di Amerika Syarikat dan negara lain.

# $\overline{23.3}$ Dolby Digital Plus

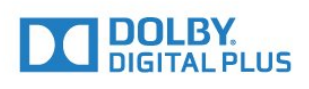

### Dolby®

Dikeluarkan di bawah lesen daripada Dolby Laboratories. Dolby dan simbol dua D ialah tanda dagangan Dolby Laboratories.

# $\frac{1}{234}$ DTS Premium Sound ™

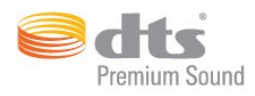

### DTS Premium Sound ™

Untuk paten DTS, lihat http://patents.dts.com. Dikeluarkan di bawah lesen daripada DTS Licensing Limited. DTS, Simbol & DTS dan Simbol bersamasama merupakan tanda dagangan berdaftar, dan DTS 2.0 Channel merupakan tanda dagangan DTS, Inc. © DTS, Inc. Hak Cipta Terpelihara.

# 23.5 DLNA Certified®

(jika berkenaan)

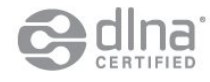

DLNA®, Logo DLNA dan DLNA CERTIFIED® merupakan tanda dagangan, tanda perkhidmatan atau tanda pensijilan bagi Digital Living Network Alliance.

## 23.6 Microsoft

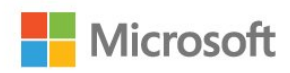

### Windows Media

Windows Media merupakan sama ada tanda dagangan berdaftar atau tanda dagangan Microsoft Corporation di Amerika Syarikat dan/atau negara lain.

### Microsoft PlayReady

Para pemilik kandungan menggunakan teknologi capaian kandungan Microsoft PlayReady™ untuk melindungi hak intelektual mereka, termasuk kandungan berhak cipta.

Peranti ini menggunakan teknologi PlayReady untuk mencapai kandungan terlindung PlayReady dan/atau kandungan terlindung WMDRM. Jika peranti gagal mengenakan sekatan yang sesuai terhadap penggunaan kandungan, pemilik kandungan mungkin akan memerlukan Microsoft untuk menarik semula

keupayaan peranti untuk menggunakan kandungan terlindung PlayReady. Penarikan semula tidak sepatutnya menjejaskan kandungan yang tidak terlindung atau kandungan yang dilindungi oleh teknologi capaian kandungan yang lain. Pemilik kandungan mungkin memerlukan anda untuk menaik taraf PlayReady untuk mencapai kandungan mereka. Jika anda menolak untuk menaik taraf, anda tidak akan dapat mencapai kandungan yang memerlukan naik taraf tersebut.

# 237 Wi-Fi Alliance

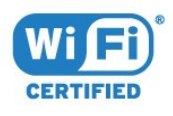

Wi-Fi®, logo Wi-Fi CERTIFIED, logo Wi-Fi ialah tanda dagangan berdaftar Wi-Fi Alliance.

# $\overline{23.8}$ Kensington

(jika berkenaan)

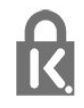

Kensington dan Micro Saver ialah tanda dagangan AS berdaftar bagi Syarikat ACCO World dengan pendaftaran yang dikeluarkan dan permohonan yang belum diluluskan di negara lain di seluruh dunia.

# 23.9 Tanda Dagang Lain

Semua tanda dagangan berdaftar dan tidak berdaftar yang lain merupakan hak milik pemilik masingmasing.

# Katalog indeks

#### 3

[3D Keliling Auto](#page-52-0) *53* [3D keliling mengagumkan](#page-52-0) *53* [3D, Amaran Kesihatan](#page-44-0) *45* [3D, Tontonan Optimum](#page-44-0) *45*

#### A

[Akhir penggunaan](#page-76-0) *77* [Alat Kawalan Jauh, aksen dan simbol](#page-27-0) *28* [Alat Kawalan Jauh, Azerty](#page-27-0) *28* [Alat kawalan jauh, bateri](#page-28-0) *29* [Alat Kawalan Jauh, Berpasangan](#page-28-0) *29* [Alat Kawalan Jauh, Cyrillic](#page-27-0) *28* [Alat Kawalan Jauh, huruf besar](#page-27-0) *28* [Alat Kawalan Jauh, papan kekunci](#page-27-0) *28* [Alat Kawalan Jauh, Qwerty](#page-27-0) *28* [Alat Kawalan Jauh, Qwerty dan Azerty](#page-26-0) *27* [Alat Kawalan Jauh, Qwerty dan Cyrillic](#page-26-0) *27* [Aplikasi](#page-41-0) *42* [Arahan keselamatan](#page-82-0) *83* [Audio Keluar - Optik, petua](#page-14-0) *15*

#### B

[Bateri, alat kawalan jauh](#page-28-0) *29* [Berbilang Paparan](#page-45-0) *46* [Bes](#page-52-0) *53* [Buka, senarai saluran](#page-30-0) *31* [Bunyi Jelas](#page-53-0) *54* [Bunyi, 3D Keliling Auto](#page-52-0) *53* [Bunyi, 3D keliling mengagumkan](#page-52-0) *53* [Bunyi, Bes](#page-52-0) *53* [Bunyi, Bunyi Jelas](#page-53-0) *54* [Bunyi, Kelantangan Fon Kepala](#page-54-0) *55* [Bunyi, mod keliling](#page-52-0) *53* [Bunyi, Pengimbangan Kelantangan Auto](#page-53-0) *54* [Bunyi, Trebel](#page-52-0) *53* [Butang Merah](#page-37-0) *38*

#### C

[CAM, Modul Akses Bersyarat](#page-15-0) *16* [Cari, senarai saluran](#page-30-0) *31* [CI+](#page-15-0) *16* [Cipta, senarai saluran kegemaran](#page-34-0) *35*

#### $\Box$

[DMR, Penghasil Media Digital](#page-10-0) *11*

### E

[EasyLink HDMI CEC](#page-58-0) *59*

#### F

[Fail media daripada pemacu USB](#page-42-0) *43* [Fail media, daripada komputer atau NAS](#page-42-0) *43* [Fon kepala, sambung](#page-19-0) *20* [Format Audio Keluar](#page-17-0) *18*

### G

[Gama](#page-50-0) *51* [Gambar dalam Gambar](#page-45-0) *46* [Gambar, Format gambar](#page-51-0) *52* [Gambar, Format gambar, asas](#page-51-0) *52* [Gambar, Format gambar, lanjutan](#page-51-0) *52* [Gambar, Kejelasan](#page-46-0) *47*

[Gambar, Kontras Cahaya Belakang](#page-46-0) *47* [Gambar, tetapan pantas](#page-51-0) *52* [Gambar, Warna](#page-46-0) *47* [Gaya Bunyi](#page-51-0) *52* [Gaya Gambar](#page-46-0) *47* [Gerakan Semula Jadi Sempurna](#page-50-0) *51* [Gerakan, Gerakan Semula Jadi Sempurna](#page-50-0) *51*

#### H

[HbbTV](#page-37-0) *38* [HDMI, ARC](#page-12-0) *13* [HDMI, EasyLink](#page-13-0) *14* [HDMI, sambungan DVI](#page-13-0) *14* [HDMI, Ultra HD](#page-12-0) *13* [Hidup dan Mati](#page-23-0) *24*

#### I

[Ingatan Internet, kosongkan](#page-9-0) *10*

#### I [iTV](#page-37-0) *38*

### J

[Jadikan Alat Kawalan Jauh Berpasangan](#page-28-0) *29* [Jarak tontonan](#page-5-0) *6*

#### K

[Kad Pintar, CAM](#page-15-0) *16* [Kamera foto, sambung](#page-21-0) *22* [Kamkorder, sambung](#page-22-0) *23* [Kawalan warna, tetapkan semula](#page-48-0) *49* [Kecerahan, Logo Philips](#page-23-0) *24* [Kejelasan](#page-46-0) *47* [Kejelasan, Pengurangan Artifak MPEG](#page-50-0) *51* [Kejelasan, Pengurangan hingar](#page-50-0) *51* [Kejelasan, Resolusi Ultra](#page-50-0) *51* [Kekunci pada TV](#page-23-0) *24* [Kelantangan Fon Kepala](#page-54-0) *55* [Keliling Mengagumkan](#page-52-0) *53* [Komputer, sambung](#page-22-0) *23* [Konsol Permainan, sambung](#page-19-0) *20* [Kontras](#page-46-0) *47* [Kontras Cahaya Belakang](#page-46-0) *47* [Kontras Cahaya Belakang 3D](#page-47-0) *48* [Kontras, Gama](#page-50-0) *51* [Kontras, Kontras Dinamik](#page-49-0) *50* [Kontras, Kontras Video](#page-49-0) *50* [Kontras, Kontras Video 3D](#page-47-0) *48* [Kontras, Mod Kontras](#page-49-0) *50* [Kontras, Penderia Cahaya](#page-50-0) *51* [Kosongkan Ingatan Internet](#page-10-0) *11* [Kotak Set Atas, sambung](#page-16-0) *17* [Kunci Kanak-kanak](#page-60-0) *61*

#### L

[Lengah Audio Keluar](#page-17-0) *18* [Logo Philips, Kecerahan](#page-23-0) *24*

#### M

[Mati automatik](#page-24-0) *25* [Matikan Pemasa](#page-24-0) *25* [Menghidupkan](#page-23-0) *24* [Menu Utama](#page-29-0) *30*

[Mod Keliling](#page-52-0) *53*

N [Nama rangkaian TV](#page-9-0) *10*

### $\cap$

[Ofset Audio Keluar](#page-18-0) *19*

#### P

[Pad Permainan, sambung](#page-19-0) *20* [Panduan Ketersambungan](#page-12-0) *13* [Panduan TV](#page-35-0) *36* [Panduan TV, data dan maklumat](#page-35-0) *36* [Papan Kekunci USB](#page-20-0) *21* [Papan Kekunci USB, sambung](#page-20-0) *21* [Peletakan TV](#page-5-0) *6* [Pemacu Keras USB, Pemasangan](#page-20-0) *21* [Pemacu Keras USB, ruang cakera](#page-20-0) *21* [Pemacu Keras USB, sambung](#page-20-0) *21* [Pemacu Kilat USB, sambung](#page-21-0) *22* [Pemain Cakera Blu-ray, sambung](#page-18-0) *19* [Pemain DVD](#page-18-0) *19* [Pemain DVD, sambung](#page-18-0) *19* [Pemasa Tidur](#page-23-0) *24* [Pemasangan Rangkaian](#page-8-0) *9* [Penderia Cahaya](#page-50-0) *51* [Penderia inframerah](#page-28-0) *29* [Pengimbangan Audio Keluar](#page-17-0) *18* [Pengimbangan Kelantangan Auto](#page-53-0) *54* [Pengurangan Artifak MPEG](#page-50-0) *51* [Pengurangan Hingar](#page-50-0) *51* [Penilaian Ibu Bapa](#page-31-0) *32* [Penilaian Umur](#page-31-0) *32* [Penyegerakan Audio ke Video](#page-17-0) *18* [Permainan atau Komputer, tetapan](#page-46-0) *47* [Pilihan pada Saluran](#page-32-0) *33* [Pilihan Video](#page-33-0) *34* [Program, Cadangan](#page-38-0) *39*

## R

[Rakaman, Data Panduan TV](#page-35-0) *36* [Rangkaian Berwayar](#page-9-0) *10* [Rangkaian Wayarles](#page-8-0) *9* [Rangkaian, Berwayar](#page-9-0) *10* [Rangkaian, Hidupkan Wi-Fi](#page-10-0) *11* [Rangkaian, IP Statik](#page-9-0) *10* [Rangkaian, Kosongkan Ingatan Internet](#page-10-0) *11* [Rangkaian, Lihat Tetapan](#page-9-0) *10* [Rangkaian, Nama Rangkaian TV](#page-10-0) *11* [Rangkaian, sambung](#page-8-0) *9* [Rangkaian, Skrin Pintar Wi-Fi](#page-10-0) *11* [Rangkaian, tetapan](#page-9-0) *10* [Rangkaian, Wayarles](#page-8-0) *9* [Rangkaian, WoWLAN](#page-10-0) *11* [Rangkaian, WPS](#page-8-0) *9*

## S

[Saluran](#page-30-0) *31* [Saluran Kegemaran, alih keluar](#page-34-0) *35* [Saluran Kegemaran, namakan semula](#page-34-0) *35* [Saluran Kegemaran, perihal](#page-33-0) *34* [Saluran, panduan TV](#page-35-0) *36* [Saluran, penilaian umur](#page-31-0) *32* [Saluran, Pilihan](#page-32-0) *33* [Saluran, tonton dua saluran](#page-45-0) *46* [Saluran, tukar ke saluran](#page-31-0) *32* [Sambungan antena](#page-6-0) *7* [Sambungan antena, Petua](#page-12-0) *13*

[Sambungan kuasa](#page-5-0) *6* [Sambungan SCART, petua](#page-14-0) *15* [Sambungan YPbPr, petua](#page-14-0) *15* [Satelit, sambungan](#page-6-0) *7* [Segerakkan Audio dan Video](#page-17-0) *18* [Sekarang pada TV](#page-38-0) *39* [Senarai Saluran, tentang](#page-30-0) *31* [SimplyShare \(komputer atau NAS\)](#page-42-0) *43* [Sistem Teater Rumah, Berbilang saluran](#page-17-0) *18* [Sistem Teater Rumah, masalah](#page-18-0) *19* [Sistem Teater Rumah, pengimbangan kelantangan](#page-17-0) *18* [Sistem Teater Rumah, sambung](#page-16-0) *17* [Skrin Pintar Wi-Fi](#page-10-0) *11* [Slot Antara Muka Bersama](#page-15-0) *16*

### T

[Tapis, senarai saluran](#page-30-0) *31* [Teks](#page-36-0) *37* [Teks Digital](#page-36-0) *37* [Teletext](#page-36-0) *37* [Tetapan Audio Keluar](#page-17-0) *18* [Tetapan Ekologi](#page-57-0) *58* [Tonton TV](#page-31-0) *32* [Trebel](#page-52-0) *53* [Tunggu Sedia](#page-23-0) *24* [TV atas Permintaan](#page-38-0) *39* [TV Interaktif, apa yang anda perlukan](#page-37-0) *38* [TV Interaktif, tentang](#page-37-0) *38*

### $\overline{1}$

[Ultra HD, Sambungan](#page-12-0) *13*

## $\sqrt{ }$

[Video atas Permintaan](#page-39-0) *40*

#### W

[Warna](#page-46-0) *47* [Warna, Hue](#page-48-0) *49* [Warna, Kawalan warna](#page-48-0) *49* [Warna, Penepuan](#page-48-0) *49* [Warna, Peningkatan Warna](#page-47-0) *48* [Warna, Seri Warna](#page-47-0) *48* [Warna, Suhu warna](#page-47-0) *48* [Warna, Suhu warna tersuai](#page-48-0) *49* [Wi-Fi](#page-8-0) *9* [WoWLAN](#page-10-0) *11*

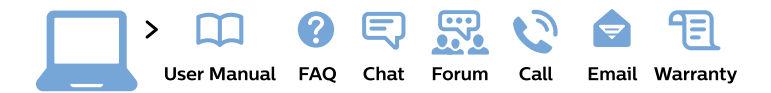

#### www.philips.com/support

България Грижа за клиента 02 4916 273 (Национапен номер)

België/Belgique Klantenservice/ **Service Consommateurs** 02 700 72 62  $(0.15 \in \text{/min.})$ 

Bosna i Hercegovina Potpora potrošačima 033 941 251 (Lokalni poziv)

Republika Srbija Potpora potrošačima 011 321 6840 (Lokalni poziv)

Česká republika Zákaznická podpora 228 880 895 (Mistni tarif)

**Danmark** Kundeservice 3525 8314

**Deutschland** Kundendienst 069 66 80 10 10 (Zum Festnetztarif ihres Anbieters)

Ελλάδα Τμήμα καταναλωτών 2111983028 (Διεθνής κλήση)

Eesti Klienditugi 668 30 61 (Kohalikud kõned)

España Atencion al consumidor 913 496 582  $(0,10€ + 0,08€/min.)$ 

**France** Service Consommateurs 01 57 32 40 50 (coût d'un appel local sauf surcoût éventuel selon opérateur réseau)

Hrvatska Potpora potrošačima 01777 66 01 (Lokalni poziv)

Indonesia Consumer Care 0800 133 3000

**Ireland Consumer Care** 015 24 54 45 (National Call)

Italia Servizio Consumatori 0245 28 70 14 (Chiamata nazionale)

Қазақстан Республикасы байланыс орталығы 810 800 2000 00 04 (стационарлық нөмірлерден Қазақстан Республикасы бойынша қоңырау шалу тегін)

Latvija Klientu atbalsts 6616 32 63 (Vietěiais tarifs)

Lietuva Klientu palaikymo tarnyba 8 521 402 93 (Vietinais tarifais)

Luxembourg Service Consommateurs 24871100 (Appel nat./Nationale Ruf)

Magyarország Ügyfélszolgálat  $(061) 700 81 51$ (Belföldi hívás)

Malaysia Consumer Care 1800 220 180

**Nederland** Klantenservice 0900 202 08 71 (1€/gesprek)

Norge Forbrukerstøtte 22 97 19 14

Österreich Kundendienst 0150 284 21 40  $(0,05€/Min.)$ 

Республика Беларусь Контакт Пентр 8 10 (800) 2000 00 04 (бесплатный звонок по Республике Беларусь со стационарных номеров)

Российская Федерация **Контакт Пентр** 8 (800) 220 00 04 (бесплатный звонок по России)

Polska Wsparcie Klienta 22 397 15 04 (Połączenie lokalne)

Portugal Assistência a clientes 800 780 068 (0.03€/min. - Móvel  $0,28€/min.)$ 

România Serviciul Clienti 031 630 00 42 (Tarif local)

Schweiz/Suisse/Svizzera Kundendienst/ Service Consommateurs/Servizio Consumatori 0848 000 291 (0,04 CHF/Min)

Slovenija Skrb za potrošnike 01 88 88 312 (Lokalni klic)

Slovensko Zákaznícka podpora 02 332 154 93 (vnútroštátny hovor)

Suomi Finland Kuluttajapalvelu 09 88 62 50 40

**Sverige** Kundtjänst 08 57 92 90 96

Türkiye Tüketici Hizmetleri 0 850 222 44 66

Україна Служба підтримки споживачів 0-800-500-480 (дзвінки зі стаціонарних телефонів безкоштовні)

**United Kingdom** Consumer Care 020 79 49 03 19 (5p/min BT landline)

Argentina **Consumer Care** 0800 444 77 49 - Buenos Aires 0810 444 7782

**Brasil** Suporte ao Consumidor 0800 701 02 45 - São Paulo 29 38 02 45

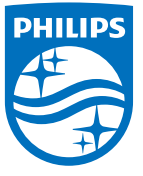

All registered and unregistered trademarks are property of their respective owners. Specifications are subject to change without notice. Philips and the Philips' shield emblem are trademarks of Koninklijke Philips N.V. and are used under license from Koninklijke Philips N.V. 2015 © TP Vision Europe B.V. All rights reserved. philips.com